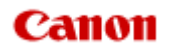

# **MX390 series Online-Handbuch**

Fax senden

Deutsch (German)

# **Fax senden**

- [Vorbereitungen für Faxübertragungen](#page-7-0)
	- **[Anschließen der Telefonleitung](#page-8-0)**
	- **[Einstellen des Telefonleitungstyps](#page-11-0)**
	- **[Einrichten des Empfangsmodus](#page-12-0)**
	- **[Festlegen der Absenderinformationen](#page-15-0)**
- [Senden von Faxen mithilfe des Bedienfelds am Gerät](#page-2-0)
	- [Senden von Faxen mithilfe der Zifferntasten](#page-20-0) **Grundlagen**
	- [Erneutes Senden von Faxen \(Wahlwiederholung einer besetzten Faxnummer\)](#page-23-0)
	- [Senden von Faxen mithilfe nützlicher Funktionen](#page-25-0)
- **[Registrieren von Empfängern](#page-3-0)** 
	- [Registrieren von Empfängern über das Bedienfeld des Geräts](#page-39-0)
	- [Registrieren von Empfängern mit dem Kurzwahlprogramm](#page-49-0)
- **[Empfangen von Faxen](#page-4-0)** 
	- **[Empfangen von Faxen](#page-64-0)**
	- **Andern der Papiereinstellungen**
	- **[Erweiterte Einstellungen im Empfangsmodus](#page-70-0)**
	- **[Speicherempfang](#page-72-0)**
	- **[Empfangen von Faxen mithilfe nützlicher Funktionen](#page-74-0)**
- [Weitere nützliche Faxfunktionen](#page-5-0)
	- [Verwenden von Informationsdiensten](#page-81-0)
	- [Übertragen/Empfangen von Faxen mit ECM](#page-83-0)
	- [Im Gerätespeicher gespeicherte Dokumente](#page-84-0)
	- **2** [Zusammenfassung von Berichten und Listen](#page-90-0)
- **[Senden von Faxen von einem Computer](#page-6-0)** 
	- [Senden eines FAXES \(Faxtreiber\)](#page-96-0)
	- [Erstellen eines Adressbuchs \(Faxtreiber\)](#page-99-0)
	- **[Bearbeiten oder Entfernen eines Empfängers in einem Adressbuch \(Faxtreiber\)](#page-104-0)**
	- [Suchen nach einem Empfänger in einem Adressbuch \(Faxtreiber\)](#page-107-0)
	- **[Fehlerbehebung beim Senden von Faxen \(Faxtreiber\)](#page-109-0)**
	- [Allgemeine Hinweise \(Faxtreiber\)](#page-111-0)

# <span id="page-2-0"></span>**Senden von Faxen mithilfe des Bedienfelds am Gerät**

- [Senden von Faxen mithilfe der Zifferntasten](#page-20-0) **Grundlagen**
- [Erneutes Senden von Faxen \(Wahlwiederholung einer besetzten Faxnummer\)](#page-23-0)
- [Senden von Faxen mithilfe nützlicher Funktionen](#page-25-0)

# <span id="page-3-0"></span>**Registrieren von Empfängern**

- [Registrieren von Empfängern über das Bedienfeld des Geräts](#page-39-0)
- [Registrieren von Empfängern mit dem Kurzwahlprogramm](#page-49-0)

# <span id="page-4-0"></span>**Empfangen von Faxen**

- [Empfangen von Faxen](#page-64-0)
- [Ändern der Papiereinstellungen](#page-68-0)
- **[Erweiterte Einstellungen im Empfangsmodus](#page-70-0)**
- [Speicherempfang](#page-72-0)
- [Empfangen von Faxen mithilfe nützlicher Funktionen](#page-74-0)

# <span id="page-5-0"></span>**Weitere nützliche Faxfunktionen**

- [Verwenden von Informationsdiensten](#page-81-0)
- [Übertragen/Empfangen von Faxen mit ECM](#page-83-0)
- [Im Gerätespeicher gespeicherte Dokumente](#page-84-0)
- [Zusammenfassung von Berichten und Listen](#page-90-0)

# <span id="page-6-0"></span>**Senden von Faxen über den Computer**

- [Senden eines FAXES \(Faxtreiber\)](#page-96-0) **Grundlagen**
- [Erstellen eines Adressbuchs \(Faxtreiber\)](#page-99-0)
- [Bearbeiten oder Entfernen eines Empfängers in einem Adressbuch \(Faxtreiber\)](#page-104-0)
- [Suchen nach einem Empfänger in einem Adressbuch \(Faxtreiber\)](#page-107-0)
- [Fehlerbehebung beim Senden von Faxen \(Faxtreiber\)](#page-109-0)
- [Allgemeine Hinweise \(Fax-Treiber\)](#page-111-0)

# <span id="page-7-0"></span>**Vorbereitungen für Faxübertragungen**

Schließen Sie das Gerät an die Telefonleitung an, und richten Sie das Gerät vor Verwendung der Faxfunktionen ein. Legen Sie anschließend die Grundeinstellungen, wie Absenderinformationen, Datum/ Uhrzeit und Sommerzeit, fest.

### **Wichtig**

Bei plötzlichem Stromausfall:

Wenn Sie versehentlich den Netzstecker ziehen oder ein Stromausfall auftritt, wird die Datums- und Uhrzeiteinstellung zurückgesetzt.

Die Einstellungen für Benutzerinformationen, Code-Speicherwahl, Gruppenwahl und zurückgewiesene Nummern bleiben erhalten.

Alle Faxdokumente im Gerätespeicher, darunter die empfangenen und noch nicht gesendeten, werden gelöscht.

Bei einem plötzlichen Stromausfall ist Folgendes zu beachten:

Sie können keine Faxmitteilungen senden oder empfangen, Kopien erstellen oder Original scannen.

Ob die Verwendung eines Telefons nach dem Anschließen möglich ist, hängt vom Telefon sowie von der Telefonleitung ab.

### **Einrichten des Geräts**

Die Einrichtung des Geräts muss entsprechend Ihrer Telefonleitung und der Verwendung der Faxfunktion erfolgen. Gehen Sie zum Einrichten des Geräts folgendermaßen vor.

#### **1.** [Anschließen der Telefonleitung](#page-8-0)

Schließen Sie das Gerät an Ihre Telefonleitung an.

#### **2.** [Einstellen des Telefonleitungstyps](#page-11-0)

Legen Sie den richtigen Telefonleitungstyp für Ihre Telefonleitung fest.

#### **3.** [Einrichten des Empfangsmodus](#page-12-0)

Legen Sie dem Empfangsvorgang (Empfangsmodus) fest.

### **Hinweis**

Sie können die Faxeinstellung gemäß den Anleitungen auf der LCD-Anzeige durchführen. Einfache Einricht. (Easy setup)

Wenn Sie die Einrichtung gemäß den Anleitungen auf der LCD-Anzeige vornehmen, wird der Empfangsmodus auf **Tel.-Prioritätsmod. (TEL priority mode)** oder **Nur-Fax-Modus (Fax only mode)** eingestellt. Ändern Sie den Empfangsmodus, um Faxe mit **DRPD** oder **Network switch** zu empfangen.

[Einrichten des Empfangsmodus](#page-12-0)

### **Festlegen der Grundeinstellungen für das Faxen**

Sie können Grundeinstellungen, wie Absenderinformationen, Datum/Uhrzeit und Sommerzeit, festlegen. [Festlegen der Absenderinformationen](#page-15-0)

# <span id="page-8-0"></span>**Anschließen der Telefonleitung**

Die Verbindungsmethode variiert je nach Telefonleitung.

- Bei direktem Anschluss des Geräts an die Telefonleitungstypdose/Bei Anschluss des Geräts an den xDSL-Splitter:
	- **Einfacher Anschluss**
- Bei Anschluss des Geräts an eine andere Leitung wie xDSL:
	- [Anschließen unterschiedlicher Leitungen](#page-9-0)

Erfolgt der Anschluss nicht ordnungsgemäß, kann das Gerät keine Faxmitteilungen versenden und empfangen. Sorgen Sie für den korrekten Anschluss des Geräts.

### **Wichtig**

Schließen Sie Faxgeräte und/oder Telefone nicht parallel an (nur USA und Kanada). Wenn zwei oder mehr Faxgeräte und/oder Telefone parallel angeschlossen werden, können die folgenden Probleme auftreten, und das Gerät arbeitet möglicherweise nicht richtig.

- Wenn Sie den Hörer eines parallel angeschlossenen Telefons während einer Faxübertragung abheben, können Fehler im Faxbild oder Kommunikationsfehler auftreten.
- Dienste wie Anrufer-Kennung usw. funktionieren möglicherweise nicht ordnungsgemäß mit dem Telefon.

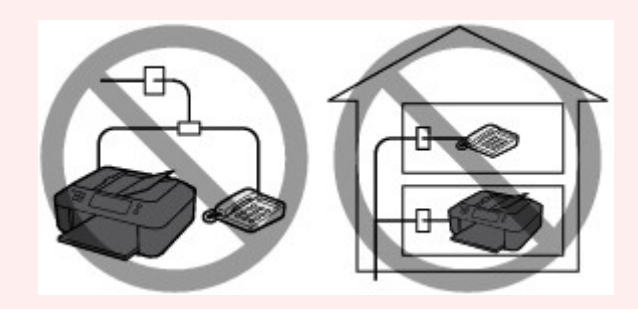

Wenn Sie einen parallelen Anschluss nicht vermeiden können, weisen Sie als Empfangsmodus **Tel.- Prioritätsmod. (TEL priority mode)** zu. Bedenken Sie aber, dass die oben beschriebenen Probleme auftreten können. Faxe können nur manuell empfangen werden.

### **Einfacher Anschluss**

Stellen Sie sicher, dass das Gerät ausgeschaltet ist. Stecken Sie ein Ende des im Lieferumfang enthaltenen Telefonkabels in die Buchse für Telefonkabel in der Nähe der Markierung "LINE" am Gerät. Stecken Sie das andere Ende in die Buchse für Telefonkabel an der Wand oder die Buchse für Telefonkabel am xDSL-Splitter.

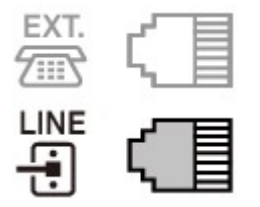

Stellen Sie beim Anschluss des Telefons an das Gerät sicher, dass das Gerät ausgeschaltet ist. Stecken Sie ein Ende des modularen Kabels in die Buchse für externe Geräte in der Nähe der Markierung "EXT." am Gerät. Stecken Sie das andere Ende in die Buchse für Telefonkabel des Telefons.

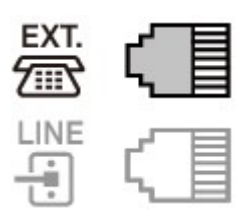

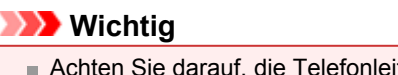

Achten Sie darauf, die Telefonleitung anzuschließen, bevor Sie das Gerät einschalten.

<span id="page-9-0"></span>Falls Sie die Telefonleitung anschließen, während das Gerät eingeschaltet ist, schalten Sie das Gerät zuerst aus, und ziehen Sie den Netzstecker ab. Warten Sie 1 Minute lang, und stecken Sie Telefonleitung und Netzstecker ein.

### **Hinweis**

- Informationen zur Position der Buchse für Telefonkabel und der Buchse für externe Geräte finden Sie unter Rückansicht.
- Vor dem Anschließen eines Telefons oder Anrufbeantworters muss die Abdeckkappe des Telefonanschlusses entfernt werden.
- **Benutzer in Großbritannien:**

Wenn der Anschlussstecker des externen Geräts nicht in die Anschlussbuchse des Geräts passt, müssen Sie einen BT-Adapter kaufen und wie folgt vorgehen:

Schließen Sie den BT-Adapter an das modulare Kabel des externen Geräts und dann an die Buchse für externe Geräte an.

### **Anschließen unterschiedlicher Leitungen**

In diesem Abschnitt wird das Anschließen unterschiedlicher Leitungen vorgestellt.

Die folgenden Beispiele dienen der Illustration und stellen keine Garantie dar, dass sie für alle Anschlussbedingungen geeignet sind. Weitere Informationen finden Sie im Benutzerhandbuch, das mit dem Netzwerkgerät (Steuergerät, z. B. xDSL-Modem (Digital Subscriber Line) oder Terminaladapter) geliefert wurde, an das Sie dieses Gerät anschließen.

**Hinweis** 

xDSL ist eine allgemeine Bezeichnung für Kommunikationstechnologie der Hochgeschwindigkeitsklasse mit Telefonleitungen wie ADSL/HDSL/SDSL/VDSL.

### • **Anschließen an ein Internettelefon**

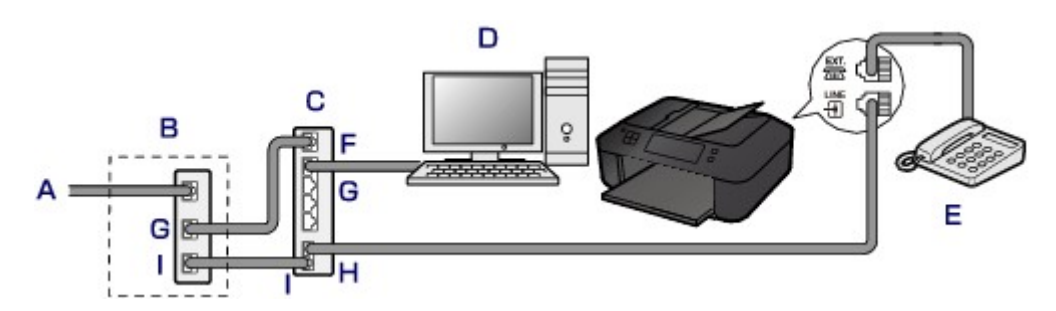

- A. DSL-Leitung
- B. xDSL-Modem (Splitter muss nicht in das Modem integriert sein)
- C. Breitbandrouter, kompatibel mit dem Internettelefon
- D. Computer
- E. Telefon oder Anrufbeantworter
- F. WAN-Anschluss (Wide Area Network)
- G. LAN-Anschluss (Local Area Network)
- H. TEL-Anschluss
- I. LINE-Anschluss
- \* Die Namen und Konfigurationen der Anschlüsse können je nach verwendetem Produkt abweichen.

### **Hinweis**

Beim Geräteanschluss an eine xDSL-Leitung müssen Sie unter **Telefonleitungstyp (Telephone line type)** den Leitungstyp auswählen, der bei Ihnen freigeschaltet ist. [Einstellen des Telefonleitungstyps](#page-11-0)

• **Anschließen an xDSL**

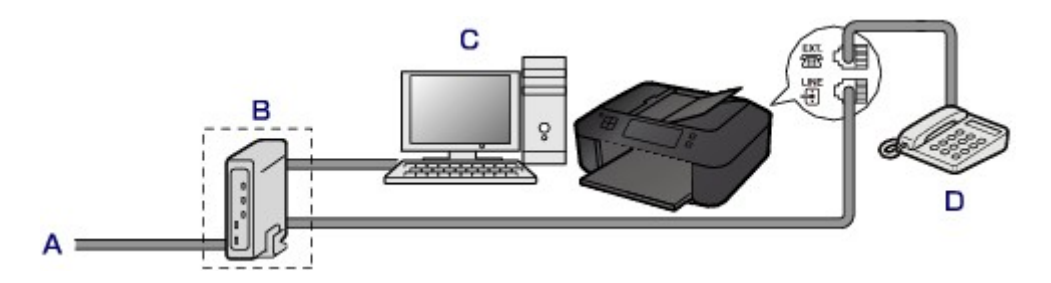

- A. Analoger Telefonanschluss
- B. xDSL-Modem (Splitter muss nicht in das Modem integriert sein)
- C. Computer
- D. Telefon oder Anrufbeantworter

### **Wichtig**

Wenn der Splitter nicht in das Modem integriert ist, darf die Telefonleitung nicht vor dem Splitter (wandseitig) verzweigt werden. Außerdem dürfen nicht mehrere Splitter parallel angeschlossen werden. Andernfalls funktioniert das Gerät eventuell nicht ordnungsgemäß.

### **Hinweis**

Beim Geräteanschluss an eine xDSL-Leitung müssen Sie unter **Telefonleitungstyp (Telephone line type)** den Leitungstyp auswählen, der bei Ihnen freigeschaltet ist. [Einstellen des Telefonleitungstyps](#page-11-0)

### • **Anschließen an eine ISDN-Leitung**

Hinweise zu ISDN-Verbindungen (Integrated Service Digital Network) und den entsprechenden Einstellungen finden Sie in den Handbüchern, die mit dem Terminaladapter oder DFÜ-Router geliefert wurden.

# <span id="page-11-0"></span>**Einstellen des Telefonleitungstyps**

Stellen Sie vor Verwenden des Geräts sicher, dass Sie den Telefonleitungstyp für Ihre Telefonleitung richtig eingestellt haben. Wenn Sie nicht genau wissen, über welchen Leitungstyp Sie verfügen, setzen Sie sich mit Ihrem Telefonanbieter in Verbindung. Bei xDSL- oder ISDN-Anschlüssen wenden Sie sich an Ihren Telefon- oder Diensteanbieter, um eine Bestätigung des Leitungstyp zu erhalten.

### **Hinweis**

- **Telefonleitungstyp (Telephone line type)** wird nur in Ländern bzw. Regionen angezeigt, in denen **Impulswahl (Rotary pulse)** unterstützt wird. Sie können die DATENLISTE BENUTZER (USER'S DATA LIST) zur Prüfung der aktuellen Einstellung ausdrucken.
- [Zusammenfassung von Berichten und Listen](#page-90-0)
- **1.** Stellen Sie sicher, dass das Gerät eingeschaltet ist. Sicherstellen, dass der Drucker eingeschaltet ist
- **2.** Drücken Sie die Taste **Einrichten (Setup)**. Der Bildschirm **Menü einrichten (Setup menu)** wird angezeigt.
- **3.** Wählen Sie mit der Taste die Option **Faxeinstellungen (Fax settings)** aus, und drücken Sie dann die Taste **OK**.
- **4.** Wählen Sie mit der Taste die Option **Fax-Benutz.einst. (FAX user settings)** aus, und drücken Sie dann die Taste **OK**.
- **5.** Wählen Sie mit der Taste die Option **Telefonleitungstyp (Telephone line type)** aus, und drücken Sie dann die Taste **OK**.
- **6.** Wählen Sie mit der Taste **E** einen Telefonleitungstyp aus, und drücken Sie dann die Taste **OK**.

Telephone line type \*Touch tone

**Impulswahl (Rotary pulse)** Wählen Sie diese Option, wenn Ihr Telefonleitungstyp Impulswahl ist.

### **Tonwahl (Touch tone)**

Wählen Sie diese Option, wenn Ihr Telefonleitungstyp Tonwahl ist.

### **Hinweis**

Das \* (Sternchen) auf der LCD-Anzeige weist auf die aktuelle Einstellung hin.

**7.** Drücken Sie die Taste **FAX**, um zum Fax-Standby-Bildschirm zurückzukehren.

# <span id="page-12-0"></span>**Einrichten des Empfangsmodus**

Legen Sie dem Empfangsvorgang (Empfangsmodus) fest. Weitere Informationen zum Einrichten des Empfangsmodus:

Einrichten des Empfangsmodus

Sie können den geeigneten Modus auswählen.

Weitere Informationen zum auswählbaren Empfangsmodus:

 $\rightarrow$  [Info zum Empfangsmodus](#page-13-0)

#### **Hinweis**

Je nach ausgewähltem Empfangsmodus gibt es Unterschiede im Empfangsvorgang. Weitere Informationen zur jeweils gültigen Empfangsmethode für die einzelnen Empfangsmodi: [Empfangen von Faxen](#page-64-0)

Wenn Sie eine Telefonleitung sowohl für Faxübertragungen als auch Sprachanrufe verwenden möchten, müssen Sie ein Telefon oder einen Anrufbeantworter an die Buchse für externe Geräte dieses Geräts anschließen.

Detaillierte Informationen zum Anschließen von Telefon oder Anrufbeantworter an das Gerät: [Einfacher Anschluss](#page-8-0)

### **Einrichten des Empfangsmodus**

In diesem Abschnitt wird die Vorgehensweise zum Auswählen des Empfangsmodus beschrieben.

- **1.** Stellen Sie sicher, dass das Gerät eingeschaltet ist.
	- Sicherstellen, dass der Drucker eingeschaltet ist
- **2.** Drücken Sie die Taste **FAX**. Der Fax-Standby-Bildschirm wird angezeigt.
- **3.** Drücken Sie die Taste **Menü (Menu)**. Der Bildschirm **Menü FAX (FAX menu)** wird angezeigt.
- **4.** Wählen Sie mit der Taste die Option **EM-Modus-Einstellg. (Receive mode set.)** aus, und drücken Sie dann die Taste **OK**.
- **5.** Wählen Sie mit der Taste den Empfangsmodus aus, und drücken Sie dann die Taste **OK**.

Es wird ein Bestätigungsbildschirm mit der Frage, ob Sie erweiterte Einstellungen vornehmen möchten, eingeblendet.

Wenn Sie **Ja (Yes)** auswählen und die Taste **OK** drücken, können Sie die erweiterten Einstellungen für die einzelnen Empfangsmodi festlegen.

[Erweiterte Einstellungen im Empfangsmodus](#page-70-0)

### **Hinweis**

- Das \* (Sternchen) auf der LCD-Anzeige weist auf die aktuelle Einstellung hin.
- Bei Auswahl von **DRPD** kann der Fax-Rufton im Bildschirm **DRPD: Fax-Rufton (DRPD: FAX ring pat.)** ausgewählt werden. Weitere Informationen finden Sie unter:
- Einstellen des DRPD-Ruftons (nur USA und Kanada)

### **Einstellen des DRPD-Ruftons (nur USA und Kanada)**

Wenn Sie einen Rufton-Erkennungsdienst (Distinctive Ring Pattern Detection = DRPD) von Ihrem Telefonanbieter abonniert haben, werden Ihnen von diesem Anbieter auf einer Leitung zwei oder mehr Telefonnummern mit jeweils unterschiedlichen Ruftönen zugeteilt, wodurch Sie für Fax- und Sprachanwendungen über eigene Telefonnummern verfügen und dennoch nur eine Leitung benötigen. Die <span id="page-13-0"></span>Ruftöne werden vom Gerät automatisch überwacht, und bei Erkennen des Fax-Ruftons wird das Fax automatisch empfangen.

Zum Verwenden von DRPD gehen Sie wie folgt vor, um den Fax-Rufton laut Zuteilung Ihres Telefonanbieters einzustellen.

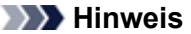

Setzen Sie sich mit Ihrem Telefonanbieter in Verbindung, um weitere Informationen über diesen Service zu erhalten.

- **1.** Stellen Sie sicher, dass das Gerät eingeschaltet ist.
	- Sicherstellen, dass der Drucker eingeschaltet ist
- **2.** Drücken Sie die Taste **FAX**. Der Fax-Standby-Bildschirm wird angezeigt.
- **3.** Drücken Sie die Taste **Menü (Menu)**. Der Bildschirm **Menü FAX (FAX menu)** wird angezeigt.
- **4.** Wählen Sie mit der Taste die Option **EM-Modus-Einstellg. (Receive mode set.)** aus, und drücken Sie dann die Taste **OK**.
- **5.** Wählen Sie mit der Taste die Option **DRPD** aus, und drücken Sie dann die Taste **OK**. Es wird ein Bestätigungsbildschirm mit der Frage, ob Sie erweiterte Einstellungen vornehmen möchten, eingeblendet.
- **6.** Wählen Sie mit der Taste die Option **Ja (Yes)** aus, und drücken Sie dann die Taste **OK**.
- 7. Wählen Sie mit der Taste **die Option DRPD: Fax-Rufton (DRPD: FAX ring pat.)** aus, und drücken Sie dann die Taste **OK**.

Der Bildschirm **DRPD: Fax-Rufton (DRPD: FAX ring pat.)** wird angezeigt.

8. Wählen Sie mit der Taste **der Rufton aus, den Ihr Telefonanbieter Ihrer Faxnummer zugeteilt** hat, und drücken Sie dann die Taste **OK**.

DRPD: FAX ring pat.

\*Double ring

Es stehen folgende Auswahlmöglichkeiten zur Verfügung: **Norm. Rufz. (Normal ring)**, **Doppelt. Rufz. (Double ring)**, **Kurz-kurz-lang (Short-short-long)** und **Kurz-lang-kurz (Short-long-short)**.

### **Hinweis**

Das \* (Sternchen) auf der LCD-Anzeige weist auf die aktuelle Einstellung hin.

**9.** Drücken Sie die Taste **FAX**, um zum Fax-Standby-Bildschirm zurückzukehren.

### **Info zum Empfangsmodus**

Sie können den für Ihre Faxbedingungen geeigneten Empfangsmodus auswählen. Hierzu zählt, ob eine eigene Telefonleitung für das Fax verwendet wird usw.

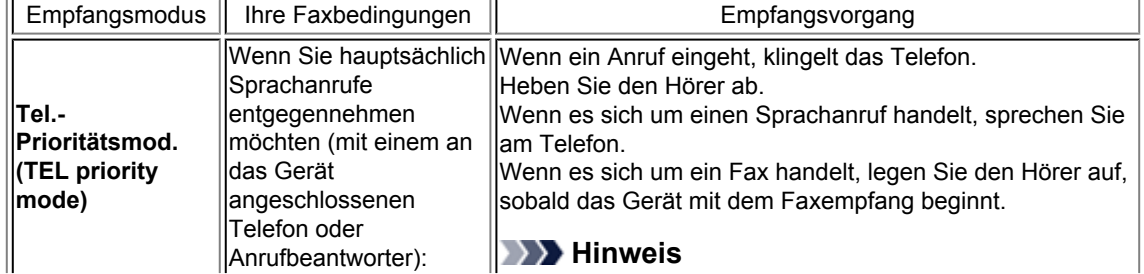

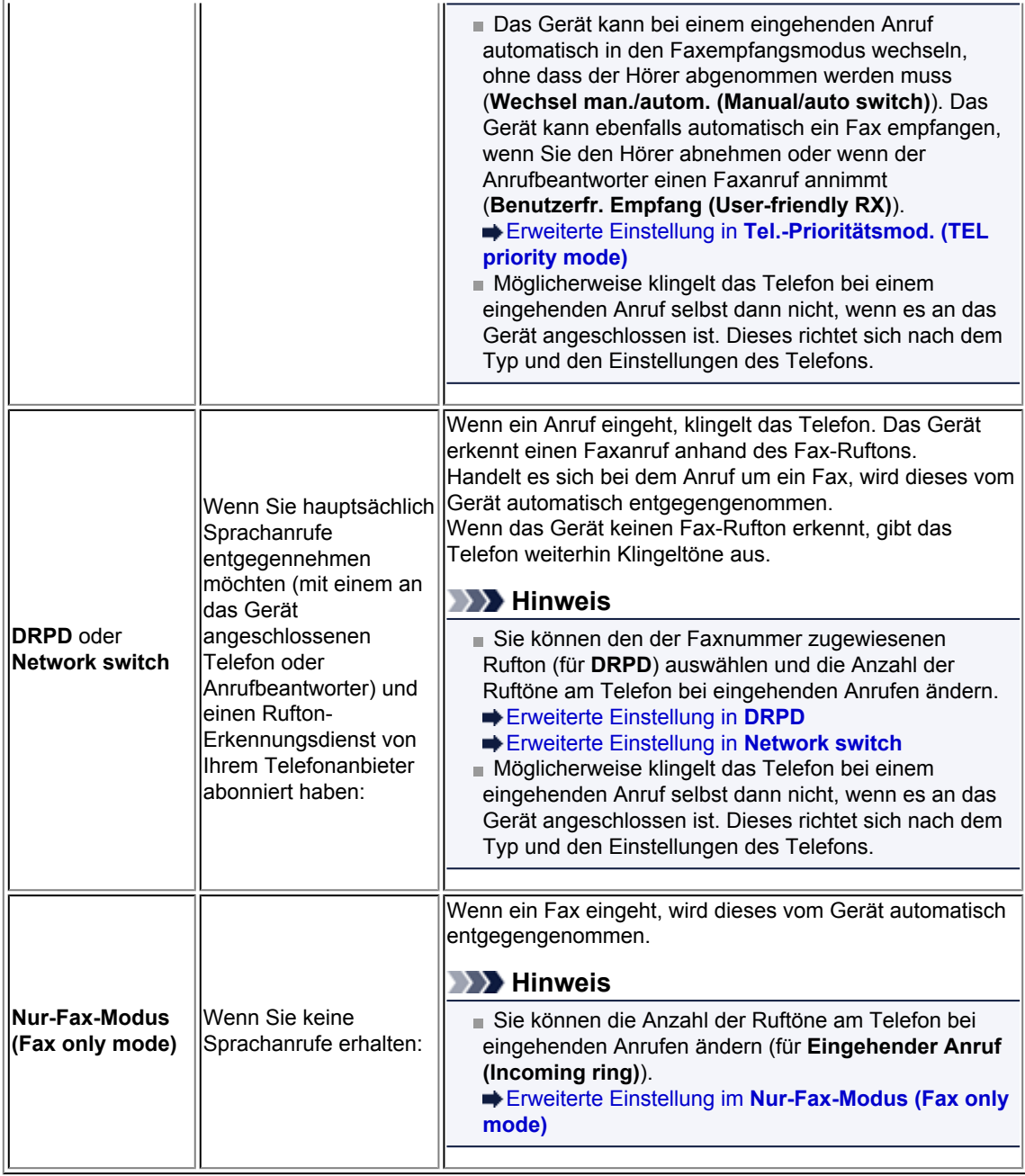

# <span id="page-15-0"></span>**Festlegen der Absenderinformationen**

Sie können Absenderinformationen wie Datum/Uhrzeit, Gerätename und Fax-/Telefonnummer des Geräts festlegen.

- Info zu Absenderinformationen
- Einstellen von Datum und Uhrzeit
- **[Einstellen der Sommerzeit](#page-16-0)**
- [Registrieren der Benutzerinformationen](#page-17-0)

### **Info zu Absenderinformationen**

Wenn der Gerätename und die Fax-/Telefonnummer des Geräts registriert sind, werden diese Daten zusammen mit dem Datum und der Uhrzeit als Absenderinformationen auf dem Empfänger-Faxgerät ausgedruckt.

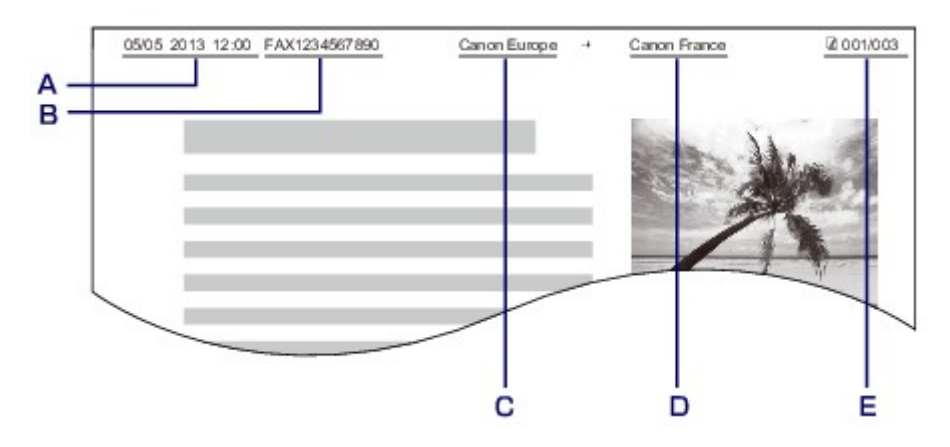

- A. Datum und Uhrzeit der Übermittlung
- B. Fax-/Telefonnummer des Geräts
- C. Gerätename
- D. Der registrierte Empfängername wird beim Senden von Faxen mit der Code-Speicherwahl ausgedruckt.
- E. Seitennummer

### **Hinweis**

- Sie können die DATENLISTE BENUTZER (USER'S DATA LIST) ausdrucken, um die gespeicherten Absenderinformationen zu überprüfen.
- [Zusammenfassung von Berichten und Listen](#page-90-0)
- Beim Senden einer Faxmitteilung in Schwarzweiß können Sie wählen, ob die Absenderinformationen innerhalb oder außerhalb des Bildbereichs gedruckt werden sollen.

Legen Sie die Einstellung über die Option **TTI-Position (TTI position)** in **Erw. FAX-Einstell. (Adv. FAX settings)** unter **Faxeinstellungen (Fax settings)** fest.

Erw. FAX-Einstell. (Adv. FAX settings)

Sie können das Datum beim Drucken in einem von drei Formaten ausgeben lassen: **JJJJ/MM/TT (YYYY/MM/DD)**, **MM/TT/JJJJ (MM/DD/YYYY)** und **TT/MM/JJJJ (DD/MM/YYYY)**.

Wählen Sie das Datumsformat zum Drucken in **Datumsanz.format (Date display format)** unter **Gerätbenutz.einst. (Dev. user settings)** aus.

Gerätbenutz.einst.

### **Einstellen von Datum und Uhrzeit**

In diesem Abschnitt wird die Vorgehensweise zum Einstellen von Datum und Uhrzeit beschrieben.

- **1.** Stellen Sie sicher, dass das Gerät eingeschaltet ist.
	- Sicherstellen, dass der Drucker eingeschaltet ist
- <span id="page-16-0"></span>**2.** Drücken Sie die Taste **Einrichten (Setup)**. Der Bildschirm **Menü einrichten (Setup menu)** wird angezeigt.
- **3.** Verwenden Sie die Taste , um **Geräteeinstellungen (Device settings)** auszuwählen, und drücken Sie dann die Taste **OK**.
- **4.** Wählen Sie mit der Taste die Option **Gerätbenutz.einst. (Dev. user settings)** aus, und drücken Sie dann die Taste **OK**.
- **5.** Wählen Sie mit der Taste die Option **Datum/Zeit einst. (Date/time setting)** aus, und drücken Sie dann die Taste **OK**.
- **6.** Stellen Sie Datum und Uhrzeit ein.

Bewegen Sie den Cursor mit der Taste  $\blacktriangleleft\blacktriangleright$  unter die gewünschte Stelle, und geben Sie Datum und Uhrzeit mit den Zifferntasten ein.

Date/time setting 05/05/2012  $12:00$ 

Geben Sie Datum und Uhrzeit im 24-Stunden-Format ein. Geben Sie für die Jahresangabe nur die letzen beiden Ziffern ein.

- **7.** Drücken Sie die Taste **OK**.
- **8.** Drücken Sie die Taste **FAX**, um zum Fax-Standby-Bildschirm zurückzukehren.

### **Einstellen der Sommerzeit**

In manchen Ländern wird die Uhrzeit in bestimmten Monaten auf Sommerzeit umgestellt.

Durch Speichern des Datums und der Uhrzeit des Sommerzeitbeginns und -endes können Sie Ihr Gerät so einrichten, dass die Zeitumstellung automatisch vorgenommen wird.

### **Wichtig**

In Bezug auf die Option **Sommerzeiteinstllg. (Summer time setting)** sind nicht für alle Länder oder Regionen die aktuellsten Informationen standardmäßig eingerichtet. Sie müssen die Standardeinstellung selbst nach den aktuellsten Informationen Ihres Landes bzw. Ihrer Region ändern.

### **Hinweis**

Je nachdem, in welchem Land oder welcher Region das Gerät erworben wurde, ist diese Einstellung möglicherweise nicht verfügbar.

- **1.** Stellen Sie sicher, dass das Gerät eingeschaltet ist.
	- Sicherstellen, dass der Drucker eingeschaltet ist
- **2.** Drücken Sie die Taste **Einrichten (Setup)**.

Der Bildschirm **Menü einrichten (Setup menu)** wird angezeigt.

- **3.** Verwenden Sie die Taste , um **Geräteeinstellungen (Device settings)** auszuwählen, und drücken Sie dann die Taste **OK**.
- **4.** Wählen Sie mit der Taste die Option **Gerätbenutz.einst. (Dev. user settings)** aus, und drücken Sie dann die Taste **OK**.
- **5.** Wählen Sie mit der Taste die Option **Sommerzeiteinstllg. (Summer time setting)** aus, und drücken Sie dann die Taste **OK**.
- **6.** Wählen Sie mithilfe der Taste die Option **EIN (ON)** aus, und drücken Sie dann die Taste **OK**.

<span id="page-17-0"></span>Zum Deaktivieren der Sommerzeit wählen Sie die Option **AUS (OFF)**.

- **7.** Stellen Sie das Datum und die Uhrzeit für den Beginn der Sommerzeit ein.
	- 1. Wählen Sie mit der Taste die Option **Beginn Datum/Zeit (Start date/time)** aus, und drücken Sie dann die Taste **OK**.
	- 2. Stellen Sie sicher, dass **Monat einstellen (Set month)** ausgewählt ist, und drücken Sie dann die Taste **OK**.
	- 3. Wählen Sie mit der Taste  $\blacktriangleleft\blacktriangleright$  den Monat aus, in dem die Sommerzeit beginnt, und drücken Sie dann die Taste **OK**.
	- 4. Stellen Sie sicher, dass **Woche einstellen (Set week)** ausgewählt ist, und drücken Sie dann die Taste **OK**.
	- 5. Wählen Sie mit der Taste  $\blacktriangleleft$  is die Woche aus, in der die Sommerzeit beginnt, und drücken Sie dann die Taste **OK**.
	- 6. Stellen Sie sicher, dass **Tag einstellen (Set day of week)** ausgewählt ist, und drücken Sie dann die Taste **OK**.
	- 7. Wählen Sie mit der Taste **Der Landen Tag aus, an dem die Sommerzeit beginnt, und drücken Sie** dann die Taste **OK**.
	- 8. Stellen Sie sicher, dass **Sommerzeitanf./Ende (Set shift time)** ausgewählt ist, und drücken Sie dann die Taste **OK**.
	- 9. Bewegen Sie den Cursor mit der Taste  $\blacktriangleleft\blacktriangleright$  unter die gewünschte Stelle, und geben Sie mit den Zifferntasten den Beginn der Sommerzeit (im 24-Stunden-Format) ein. Drücken Sie dann die Taste **OK**.

Stellen Sie dabei einstelligen Zahlen eine Null voran. Set shift time  $01:00$ 

- **8.** Stellen Sie das Datum und die Uhrzeit für das Ende der Sommerzeit ein.
	- 1. Wählen Sie mit der Taste die Option **Ende Datum/Zeit (End date/time)** aus, und drücken Sie dann die Taste **OK**.
	- 2. Stellen Sie sicher, dass **Monat einstellen (Set month)** ausgewählt ist, und drücken Sie dann die Taste **OK**.
	- 3. Wählen Sie mit der Taste den Monat aus, in dem die Sommerzeit endet, und drücken Sie dann die Taste **OK**.
	- 4. Stellen Sie sicher, dass **Woche einstellen (Set week)** ausgewählt ist, und drücken Sie dann die Taste **OK**.
	- 5. Wählen Sie mit der Taste die Woche aus, in der die Sommerzeit endet, und drücken Sie dann die Taste **OK**.
	- 6. Stellen Sie sicher, dass **Tag einstellen (Set day of week)** ausgewählt ist, und drücken Sie dann die Taste **OK**.
	- 7. Wählen Sie mit der Taste  $\blacktriangleleft\blacktriangleright$  den Tag aus, an dem die Sommerzeit endet, und drücken Sie dann die Taste **OK**.
	- 8. Stellen Sie sicher, dass **Sommerzeitanf./Ende (Set shift time)** ausgewählt ist, und drücken Sie dann die Taste **OK**.
	- 9. Bewegen Sie den Cursor mit der Taste  $\blacktriangleleft\blacktriangleright$  unter die gewünschte Stelle, und geben Sie mit den Zifferntasten das Ende der Sommerzeit (im 24-Stunden-Format) ein. Drücken Sie dann die Taste **OK**.

Stellen Sie dabei einstelligen Zahlen eine Null voran. Set shift time  $02:00$ 

**9.** Drücken Sie die Taste **FAX**, um zum Fax-Standby-Bildschirm zurückzukehren.

### **Registrieren der Benutzerinformationen**

In diesem Abschnitt wird die Vorgehensweise zur Registrierung der Benutzerinformationen beschrieben.

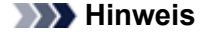

Geben Sie Ihren Namen und Ihre Fax-/Telefonnummer auf dem Bildschirm **Fax-Benutz.einst. (FAX user settings)** unter **Reg. eigene Tel.-Nr. (Unit TEL no. registr.)** und **Registr. Gerätename (Unit name registr.)** ein (nur USA), bevor Sie ein Fax versenden.

- **1.** Stellen Sie sicher, dass das Gerät eingeschaltet ist.
	- Sicherstellen, dass der Drucker eingeschaltet ist
- **2.** Drücken Sie die Taste **Einrichten (Setup)**.

Der Bildschirm **Menü einrichten (Setup menu)** wird angezeigt.

- **3.** Wählen Sie mit der Taste die Option **Faxeinstellungen (Fax settings)** aus, und drücken Sie dann die Taste **OK**.
- **4.** Wählen Sie mit der Taste die Option **Fax-Benutz.einst. (FAX user settings)** aus, und drücken Sie dann die Taste **OK**.
- **5.** Geben Sie die Fax-/Telefonnummer des Geräts ein.
	- 1. Stellen Sie sicher, dass **Reg. eigene Tel.-Nr. (Unit TEL no. registr.)** ausgewählt ist, und drücken Sie dann die Taste **OK**.
	- 2. Geben Sie die Fax-/Telefonnummer des Geräts mithilfe der Zifferntasten ein.

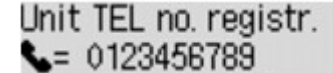

3. Drücken Sie die Taste **OK**.

#### **Hinweis**

Sie können für die Fax-/Telefonnummer des Geräts bis zu 20 Ziffern einschließlich Leerzeichen eingeben.

- Weitere Informationen zum Einfügen und Löschen von Zeichen:
- Eingeben von Ziffern, Buchstaben und Symbolen
- **6.** Geben Sie den Gerätenamen ein.
	- 1. Stellen Sie sicher, dass **Registr. Gerätename (Unit name registr.)** ausgewählt ist, und drücken Sie dann die Taste **OK**.
	- 2. Geben Sie den Gerätenamen mithilfe der Zifferntasten ein.

Unit name registr. ÷a Canon Europe

3. Drücken Sie die Taste **OK**.

#### **Hinweis**

- Sie können für den Namen bis zu 24 Zeichen (einschließlich Leerzeichen) eingeben.
- Weitere Informationen zum Einfügen und Löschen von Zeichen:
- Eingeben von Ziffern, Buchstaben und Symbolen
- **7.** Drücken Sie die Taste **FAX**, um zum Fax-Standby-Bildschirm zurückzukehren.

# **Senden von Faxen mithilfe des Bedienfelds am Gerät**

- [Senden von Faxen mithilfe der Zifferntasten](#page-20-0) **Grundlagen**
- [Erneutes Senden von Faxen \(Wahlwiederholung einer besetzten Faxnummer\)](#page-23-0)
- [Senden von Faxen mithilfe nützlicher Funktionen](#page-25-0)

# <span id="page-20-0"></span>**Senden von Faxen mithilfe der Zifferntasten**

In diesem Abschnitt wird beschrieben, wie Sie Faxe senden, indem Sie mithilfe der Zifferntasten direkt wählen.

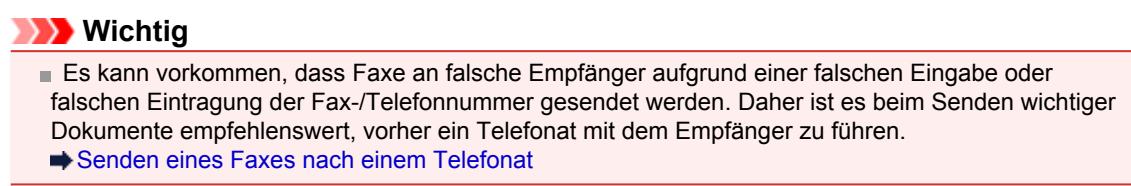

- **1.** Stellen Sie sicher, dass das Gerät eingeschaltet ist.
	- Sicherstellen, dass der Drucker eingeschaltet ist
- **2.** Drücken Sie die Taste **FAX**.

Der Fax-Standby-Bildschirm wird angezeigt.

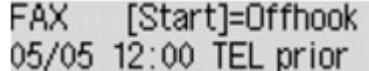

**3.** Legen Sie Dokumente auf die Auflagefläche oder in den ADF.

Auflegen von Originalen

### **Wichtig**

Falls Sie ein doppelseitiges Dokument senden möchten, legen Sie es auf die Auflagefläche. Der ADF ist zum automatischen Scannen und Senden von doppelseitigen Dokumenten nicht geeignet.

### **Hinweis**

Einzelheiten zu den Dokumenttypen und deren Zustand sowie zum Einlegen von Dokumenten: Auflegen von Originalen

**4.** Stellen Sie Scan-Kontrast und Auflösung nach Bedarf ein.

Passen Sie Scankontrast und -auflösung gemäß folgender Anleitung an.

- 1. Drücken Sie die Taste **Menü (Menu)**.
- Der Bildschirm **Menü FAX (FAX menu)** wird angezeigt.
- 2. Wählen Sie mit der Taste die Option **FAX-Übertrag.einst. (FAX TX settings)** aus, und drücken Sie dann die Taste **OK**.
- 3. Wählen Sie mit der Taste die Option **Scan-Kontrast (Scan contrast)** aus, und drücken Sie dann die Taste **OK**.

Der Bildschirm **Scan-Kontrast (Scan contrast)** wird angezeigt.

4. Wählen Sie mit der Taste den Scan-Kontrast aus, und drücken Sie dann die Taste **OK**.

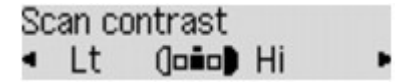

Mit der Taste < verringern Sie den Scan-Kontrast, und mit der Taste > erhöhen Sie den Scan-Kontrast.

Wenn Sie die Taste **OK** drücken, wird auf der LCD-Anzeige wieder der Bildschirm **FAX-Übertrag.einst. (FAX TX settings)** angezeigt.

5. Wählen Sie mit der Taste die Option **Scanauflösung (Scan resolution)** aus, und drücken Sie dann die Taste **OK**.

Der Bildschirm **Scanauflösung (Scan resolution)** wird angezeigt.

6. Wählen Sie mit der Taste die Scanauflösung aus, und drücken Sie dann die Taste **OK**.

### Scan resolution \*Standard

Wenn Sie die Taste **OK** drücken, wird auf der LCD-Anzeige wieder der Fax-Standby-Bildschirm angezeigt.

Folgende Einstellungen sind in **Scanauflösung (Scan resolution)** auswählbar.

#### **Standard**

Geeignet für Dokumente, die nur Text enthalten.

#### **Fein (Fine)**

Geeignet für fein gedruckte Dokumente.

#### **Extrafein (Extra fine)**

Geeignet für detaillierte Illustrationen oder Dokumente in feiner Druckqualität. Wenn das Faxgerät des Empfängers mit **Extrafein (Extra fine)** (300 x 300 dpi) nicht kompatibel ist, wird das Fax mit der Auflösung **Standard** oder **Fein (Fine)** gesendet.

#### **Foto (Photo)**

Geeignet für Fotos.

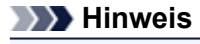

Das \* (Sternchen) auf der LCD-Anzeige weist auf die aktuelle Einstellung hin. Beim Senden eines Farbfax werden Dokumente immer mit derselben Auflösung gescannt (200 x 200 dpi). Die Bildqualität (Komprimierungsrate) wird von der ausgewählten Scanauflösung bestimmt. Ausgenommen von dieser Regel sind die Optionen **Extrafein (Extra fine)** und **Foto (Photo)**, die dieselbe Bildqualität liefern.

**5.** Wählen Sie mithilfe der Zifferntasten die Fax-/Telefonnummer des Empfängers.

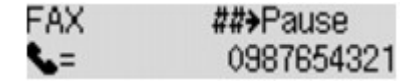

Wählen Sie mithilfe der folgenden Tasten die Fax-/Telefonnummer des Empfängers.

#### **Zifferntasten:**

Zum Eingeben der Nummer.

#### Taste **D**:

Zum Eingeben eines Leerzeichens.

#### Taste <1:

Zum Löschen des zuletzt eingegebenen Zeichens.

### Taste #:

Wenn Sie diese Taste einmal drücken, wird "#" eingegeben. Wenn Sie diese Taste ein weiteres Mal drücken, wird "P" eingegeben.

**6.** Drücken Sie zum Senden in Farbe die Taste **Farbe (Color)** oder die Taste **Schwarz (Black)** für eine Übertragung in Schwarzweiß.

Das Gerät beginnt mit dem Scannen des Dokuments.

#### **Wichtig**

- Das Senden in Farbe ist nur möglich, wenn das Faxgerät des Empfängers dies unterstützt.
- Öffnen Sie erst den Vorlagendeckel, wenn das Scannen abgeschlossen ist.
- **7.** Starten Sie den Sendevorgang.
	- **• Wenn Sie das Dokument in den ADF einlegen:**

Das Gerät scannt das Dokument automatisch und beginnt mit dem Senden des Fax.

**Hinweis** 

- Drücken Sie zum Abbrechen der Faxübertragung die Taste **Stopp (Stop)**. Während ein Fax gesendet wird, können Sie die Faxübertragung abbrechen, indem Sie die Taste **Stopp (Stop)** drücken und dann den Anweisungen auf der LCD-Anzeige folgen.
- Wenn Dokumente im ADF verbleiben, nachdem Sie beim Scannen die Taste **Stopp (Stop)** gedrückt haben, wird auf der LCD-Anzeige **Abdeckung des Einzugs schließen (Close the feeder cover) [OK] Dokumentausgabe (Eject the document)** angezeigt. Durch Drücken der Taste **OK** werden die verbleibenden Dokumente automatisch ausgegeben.

### **• Beim Auflegen des Dokuments auf die Auflagefläche:**

Nach dem Scannen des Dokuments wird der Bestätigungsbildschirm mit der Frage angezeigt, ob Sie das nächste Dokument einlegen möchten.

Um das gescannte Dokument zu senden, drücken Sie die Taste **OK**.

### **Hinweis**

Um mehrere Seiten zu senden, befolgen Sie die Anweisung zum Auflegen der nächsten Seite, und drücken Sie die Taste **Farbe (Color)** oder **Schwarz (Black)**. Nachdem alle Seiten gescannt wurden, drücken Sie die Taste **OK**, um sie zu senden. Um die Faxübertragung abzubrechen, drücken Sie die Taste **Stopp (Stop)**.

### **Hinweis**

Wenn Ihr Gerät an eine Nebenstellenanlage angeschlossen ist, finden Sie in dessen Bedienungsanleitung Informationen zum Wählen der Fax-/Telefonnummer des Empfängers. Wenn das Fax vom Gerät nicht gesendet werden konnte, da die Leitung des Empfängers beim

Senden besetzt war, kann die gewählte Nummer mithilfe der automatischen Wahlwiederholung nach einem festgelegten Intervall erneut gewählt werden. Die automatische Wahlwiederholung ist standardmäßig aktiviert.

[Automatische Wahlwiederholung](#page-23-0)

Ungesendete Dokumente, für die die Wahlwiederholung noch aussteht, werden im Gerätespeicher abgelegt. Bei einem auftretenden Sendefehler werden diese Dokumente nicht gespeichert. [Im Gerätespeicher gespeicherte Dokumente](#page-84-0)

Trennen Sie das Gerät erst dann von der Stromversorgung, wenn alle Dokumente gesendet wurden. Falls Sie das Gerät von der Stromversorgung trennen, werden alle ungesendeten Dokumente im Gerätespeicher gelöscht.

# <span id="page-23-0"></span>**Erneutes Senden von Faxen (Wahlwiederholung einer besetzten Faxnummer)**

Es gibt zwei Methoden der Wahlwiederholung: Automatische Wahlwiederholung und manuelle Wahlwiederholung.

- Automatische Wahlwiederholung Wenn die Leitung des Empfängers beim Senden eines Dokuments besetzt ist, wird die gewählte Nummer nach einem festgelegten Intervall vom Gerät erneut gewählt. Automatische Wahlwiederholung
- Manuelle Wahlwiederholung Mit den Zifferntasten können Sie die gewählten Empfängernummern erneut wählen. Manuelle Wahlwiederholung

### **Wichtig**

Es kann vorkommen, dass Faxe an falsche Empfänger aufgrund einer falschen Eingabe oder falschen Eintragung der Fax-/Telefonnummer gesendet werden. Daher ist es beim Senden wichtiger Dokumente empfehlenswert, vorher ein Telefonat mit dem Empfänger zu führen. [Senden eines Faxes nach einem Telefonat](#page-26-0)

### **Hinweis**

- Die automatische Wahlwiederholung ist standardmäßig aktiviert.
- Weitere Informationen zu einfachen Sendevorgängen:
- [Senden von Faxen mithilfe der Zifferntasten](#page-20-0)

### **Automatische Wahlwiederholung**

Die automatische Wahlwiederholung kann aktiviert und deaktiviert werden. Wenn die automatische Wahlwiederholung am Gerät aktiviert ist, können Sie die maximale Anzahl von Wahlwiederholungsversuchen und die Wartezeit zwischen den einzelnen Versuchen festlegen.

Aktivieren und konfigurieren Sie die Einstellung für die automatische Wahlwiederholung mit **Autom. Wahlwiederh. (Auto redial)** in **Erw. FAX-Einstell. (Adv. FAX settings)** unter **Faxeinstellungen (Fax settings)**.

Erw. FAX-Einstell. (Adv. FAX settings)

### **Wichtig**

Während der automatischen Wahlwiederholung wird das noch nicht gesendete Fax vorübergehend im Gerätespeicher abgelegt, bis das Fax vollständig gesendet ist. Wenn ein Stromausfall auftritt oder wenn Sie das Netzkabel abziehen, bevor die automatische Wahlwiederholung abgeschlossen ist, werden alle Faxdokumente im Gerätespeicher gelöscht und nicht gesendet.

### **Hinweis**

Zum Abbrechen der automatischen Wahlwiederholung drücken Sie die Taste **Stopp (Stop)**, wenn das Gerät die Wahlwiederholung gestartet hat.

Löschen Sie zum Abbrechen der automatischen Wahlwiederholung das nicht gesendete Fax aus dem Speicher des Geräts, während sich das Gerät für die Wahlwiederholung im Standby-Modus befindet. Weitere Informationen finden Sie unter [Löschen von im Gerätespeicher vorhandenen](#page-88-0) [Dokumenten.](#page-88-0)

### **Manuelle Wahlwiederholung**

Führen Sie für eine manuelle Wahlwiederholung die folgenden Schritte aus.

- **1.** Stellen Sie sicher, dass das Gerät eingeschaltet ist.
	- Sicherstellen, dass der Drucker eingeschaltet ist
- **2.** Drücken Sie die Taste **FAX**.

Der Fax-Standby-Bildschirm wird angezeigt.

- **3.** Legen Sie Dokumente auf die Auflagefläche oder in den ADF. Auflegen von Originalen
- **4.** Stellen Sie Scan-Kontrast und Auflösung nach Bedarf ein.

### **Hinweis**

Weitere Informationen zum Anpassen von Scankontrast und -auflösung finden Sie unter [Senden](#page-20-0) [von Faxen mithilfe der Zifferntasten.](#page-20-0)

- **5.** Drücken Sie die Taste **Menü (Menu)**. Der Bildschirm **Menü FAX (FAX menu)** wird angezeigt.
- **6.** Wählen Sie mit der Taste die Option **Wahlwiederhol. (Redial)** aus, und drücken Sie dann die Taste **OK**.

Der Bildschirm **Wahlwiederhol. (Redial)** wird angezeigt.

Redial 0987654321 L=

- 7. Wählen Sie mit der Taste **die Empfängernummer für die Wahlwiederholung aus, und drücken** Sie dann die Taste **OK**.
- **8.** Drücken Sie zum Senden in Farbe die Taste **Farbe (Color)** oder die Taste **Schwarz (Black)** für eine Übertragung in Schwarzweiß.

### **Wichtig**

Das Senden in Farbe ist nur möglich, wenn das Faxgerät des Empfängers dies unterstützt.

### **Hinweis**

- Das Gerät speichert bis zu 10 der zuletzt über die Zifferntasten angewählten Empfänger für die manuelle Wahlwiederholung. Beachten Sie, dass das Gerät keine Empfänger speichert, die über die Speicherwahl oder die manuelle Wahlwiederholung angewählt wurden.
- Drücken Sie zum Abbrechen der manuellen Wahlwiederholung die Taste **Stopp (Stop)**. Während ein Fax gesendet wird, können Sie die Faxübertragung abbrechen, indem Sie die Taste **Stopp (Stop)** drücken und dann den Anweisungen auf der LCD-Anzeige folgen.
- Wenn Dokumente im ADF verbleiben, nachdem Sie beim Scannen die Taste **Stopp (Stop)** gedrückt haben, wird auf der LCD-Anzeige **Abdeckung des Einzugs schließen (Close the feeder cover) [OK] Dokumentausgabe (Eject the document)** angezeigt. Durch Drücken der Taste **OK** werden die verbleibenden Dokumente automatisch ausgegeben.

# <span id="page-25-0"></span>**Senden von Faxen mithilfe nützlicher Funktionen**

- [Senden eines Faxes nach einem Telefonat](#page-26-0)
- **[Senden von Faxen mithilfe der Speicherwahlfunktion](#page-28-0)**
- [Suchen eines registrierten Empfängers über den Namen](#page-30-0)
- [Senden desselben Dokuments an mehrere Empfänger \(sequentielles Rundsenden\)](#page-32-0)
- [Verhindern einer fehlerhaften Übertragung von Faxen](#page-34-0)
- [Verwenden der Funktion zur Wahl mit aufgelegtem Hörer](#page-36-0)

# <span id="page-26-0"></span>**Senden eines Faxes nach einem Telefonat**

Wenn Sie vor dem Senden eines Fax mit dem Empfänger sprechen möchten oder der Empfänger kein automatisch empfangsbereites Faxgerät besitzt, können Sie nach dem Telefonat das Fax manuell senden, um zu prüfen, ob Faxe empfangen werden können.

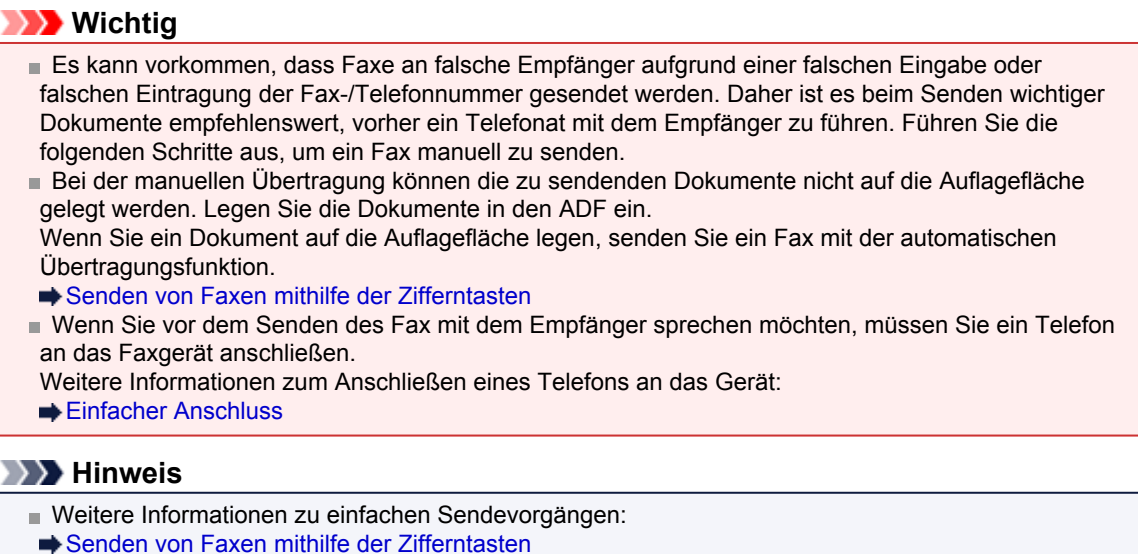

- **1.** Stellen Sie sicher, dass das Gerät eingeschaltet ist.
	- Sicherstellen, dass der Drucker eingeschaltet ist
- **2.** Drücken Sie die Taste **FAX**.

Der Fax-Standby-Bildschirm wird angezeigt.

- **3.** Legen Sie Dokumente in den ADF ein.
	- Auflegen von Originalen
- **4.** Stellen Sie Scan-Kontrast und Auflösung nach Bedarf ein.

### **Hinweis**

Weitere Informationen zum Anpassen von Scankontrast und -auflösung finden Sie unter [Senden](#page-20-0) [von Faxen mithilfe der Zifferntasten.](#page-20-0)

- **5.** Heben Sie den Hörer des mit dem Gerät verbundenen Telefons ab.
- **6.** Wählen Sie auf dem Telefon die Fax-/Telefonnummer des Empfängers.
- **7.** Sprechen Sie mit dem Empfänger.

Wenn Sie anstatt der Stimme des Empfängers ein schrilles Signal hören, können Sie nicht überprüfen, ob der Empfänger Faxe empfangen kann. Wenn Sie die Faxübertragung abbrechen möchten, legen Sie den Hörer auf. Wenn Sie das Fax senden möchten, fahren Sie mit Schritt 9 fort.

- **8.** Bitten Sie den Empfänger, das Faxgerät auf Faxempfang einzustellen.
- **9.** Wenn Sie ein schrilles Signal hören, drücken Sie die Taste **Farbe (Color)** oder **Schwarz (Black)**.

Drücken Sie zum Senden in Farbe die Taste **Farbe (Color)** oder die Taste **Schwarz (Black)** für eine Übertragung in Schwarzweiß.

### **Wichtig**

Das Senden in Farbe ist nur möglich, wenn das Faxgerät des Empfängers dies unterstützt.

**10.** Legen Sie den Hörer auf.

### **Hinweis**

- Drücken Sie zum Abbrechen der Faxübertragung die Taste **Stopp (Stop)**. Während ein Fax gesendet wird, können Sie die Faxübertragung abbrechen, indem Sie die Taste **Stopp (Stop)** drücken und dann den Anweisungen auf der LCD-Anzeige folgen.
- Wenn Dokumente im ADF verbleiben, nachdem Sie beim Scannen die Taste **Stopp (Stop)** gedrückt haben, wird auf der LCD-Anzeige **Abdeckung des Einzugs schließen (Close the feeder cover) [OK] Dokumentausgabe (Eject the document)** angezeigt. Durch Drücken der Taste **OK** werden die verbleibenden Dokumente automatisch ausgegeben.

# <span id="page-28-0"></span>**Senden von Faxen mithilfe der Speicherwahlfunktion**

Das Registrieren von Fax-/Telefonnummern und Namen des Empfängers für die Code-Speicherwahl oder Gruppenwahl vereinfacht den Faxversand für Sie.

### **Wichtig**

Es kann vorkommen, dass Faxe an falsche Empfänger aufgrund einer falschen Eingabe oder falschen Eintragung der Fax-/Telefonnummer gesendet werden. Daher ist es beim Senden wichtiger Dokumente empfehlenswert, vorher ein Telefonat mit dem Empfänger zu führen. [Senden eines Faxes nach einem Telefonat](#page-26-0)

### **Hinweis**

- Weitere Informationen zu einfachen Sendevorgängen:
- [Senden von Faxen mithilfe der Zifferntasten](#page-20-0)
- **1.** Stellen Sie sicher, dass das Gerät eingeschaltet ist.
	- Sicherstellen, dass der Drucker eingeschaltet ist
- **2.** Drücken Sie die Taste **FAX**.

Der Fax-Standby-Bildschirm wird angezeigt.

- **3.** Legen Sie Dokumente auf die Auflagefläche oder in den ADF. Auflegen von Originalen
- **4.** Stellen Sie Scan-Kontrast und Auflösung nach Bedarf ein.

### **Hinweis**

Weitere Informationen zum Anpassen von Scankontrast und -auflösung finden Sie unter [Senden](#page-20-0) [von Faxen mithilfe der Zifferntasten.](#page-20-0)

**5.** Drücken Sie die Taste **Menü (Menu)**.

Der Bildschirm **Menü FAX (FAX menu)** wird angezeigt.

**6.** Wählen Sie mit der Taste die Option **Speicherwahl (Memory dial)** aus, und drücken Sie dann die Taste **OK**.

Der Bildschirm zur Auswahl eines Code-Speicherwahlcodes oder eines Gruppenwahlcodes wird angezeigt.

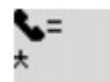

### **Hinweis**

Wenn auf der LCD-Anzeige **1. Buchstaben eing. (Enter first letter)** angezeigt wird, können Sie den Empfängernamen nach der alphabetischen Reihenfolge suchen und das Fax senden. [Suchen eines registrierten Empfängers über den Namen](#page-30-0)

Um zum Bildschirm für die Auswahl des Code-Speicherwahlcodes oder Gruppenwahlcodes

zurückzukehren, drücken Sie die Taste

- **7.** Wählen Sie einen Code-Speicherwahlcode oder einen Gruppenwahlcode aus.
	- 1. Wählen Sie mit der Taste  $\blacktriangleleft\blacktriangleright$  oder mit den Zifferntasten einen Code-Speicherwahlcode oder einen Gruppenwahlcode aus.

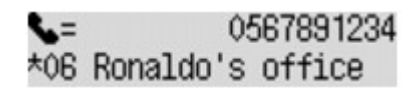

- 2. Drücken Sie die Taste **OK**.
- **8.** Drücken Sie zum Senden in Farbe die Taste **Farbe (Color)** oder die Taste **Schwarz (Black)** für eine Übertragung in Schwarzweiß.

### **Wichtig**

Das Senden in Farbe ist nur möglich, wenn das Faxgerät des Empfängers dies unterstützt.

### **Hinweis**

Drücken Sie zum Abbrechen der Faxübertragung die Taste **Stopp (Stop)**. Während ein Fax gesendet wird, können Sie die Faxübertragung abbrechen, indem Sie die Taste **Stopp (Stop)** drücken und dann den Anweisungen auf der LCD-Anzeige folgen.

Wenn Dokumente im ADF verbleiben, nachdem Sie beim Scannen die Taste **Stopp (Stop)** gedrückt haben, wird auf der LCD-Anzeige **Abdeckung des Einzugs schließen (Close the feeder cover) [OK] Dokumentausgabe (Eject the document)** angezeigt. Durch Drücken der Taste **OK** werden die verbleibenden Dokumente automatisch ausgegeben.

Wenn das Fax vom Gerät nicht gesendet werden konnte, da die Leitung des Empfängers beim Senden besetzt war, kann die gewählte Nummer mithilfe der automatischen Wahlwiederholung nach einem festgelegten Intervall erneut gewählt werden. Die automatische Wahlwiederholung ist standardmäßig aktiviert.

[Automatische Wahlwiederholung](#page-23-0)

Zum Abbrechen der automatischen Wahlwiederholung drücken Sie die Taste **Stopp (Stop)**, wenn das Gerät die Wahlwiederholung gestartet hat.

# <span id="page-30-0"></span>**Suchen eines registrierten Empfängers über den Namen**

Sie können einen registrierten Empfänger suchen, indem Sie in alphabetischer Reihenfolge sortieren und das Fax senden.

### **Wichtig**

Es kann vorkommen, dass Faxe an falsche Empfänger aufgrund einer falschen Eingabe oder falschen Eintragung der Fax-/Telefonnummer gesendet werden. Daher ist es beim Senden wichtiger Dokumente empfehlenswert, vorher ein Telefonat mit dem Empfänger zu führen. [Senden eines Faxes nach einem Telefonat](#page-26-0)

### **Hinweis**

- Weitere Informationen zu einfachen Sendevorgängen:
- [Senden von Faxen mithilfe der Zifferntasten](#page-20-0)
- **1.** Stellen Sie sicher, dass das Gerät eingeschaltet ist.
	- Sicherstellen, dass der Drucker eingeschaltet ist
- **2.** Drücken Sie die Taste **FAX**.

Der Fax-Standby-Bildschirm wird angezeigt.

- **3.** Legen Sie Dokumente auf die Auflagefläche oder in den ADF. Auflegen von Originalen
- **4.** Stellen Sie Scan-Kontrast und Auflösung nach Bedarf ein.

### **Hinweis**

Weitere Informationen zum Anpassen von Scankontrast und -auflösung finden Sie unter [Senden](#page-20-0) [von Faxen mithilfe der Zifferntasten.](#page-20-0)

**5.** Drücken Sie die Taste **Menü (Menu)**.

Der Bildschirm **Menü FAX (FAX menu)** wird angezeigt.

**6.** Wählen Sie mit der Taste die Option **Speicherwahl (Memory dial)** aus, und drücken Sie dann die Taste **OK**.

Der Bildschirm zur Auswahl eines Code-Speicherwahlcodes oder eines Gruppenwahlcodes wird angezeigt.

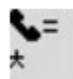

### **Hinweis**

Wenn **1. Buchstaben eing. (Enter first letter)** auf der LCD-Anzeige angezeigt wird, fahren Sie mit Schritt 8 fort.

**7.** Drücken Sie die Taste

Der Bildschirm zur Eingabe des ersten Buchstabens des registrierten Empfängernamens wird angezeigt.

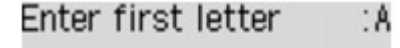

**Hinweis** 

Um zum Bildschirm für die Auswahl des Code-Speicherwahlcodes oder Gruppenwahlcodes zurückzukehren, drücken Sie die Taste

**8.** Geben Sie mit den Zifferntasten den ersten Buchstaben des Empfängernamens oder des Gruppennamens ein, den Sie suchen möchten.

Die Empfängernamen und die Gruppennamen werden in alphabetischer Reihenfolge sortiert.

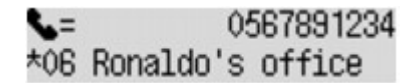

### **Hinweis**

- Weitere Informationen zum Einfügen und Löschen von Zeichen:
- **Eingeben von Ziffern, Buchstaben und Symbolen**
- Die folgenden Zeichen können mit den Zifferntasten eingegeben werden.
- A, D, G, J, M, P, T, W

Wenn das eingegebene Zeichen mit keinem Anfangsbuchstaben eines Empfängernamens oder Gruppennamens übereinstimmt, werden Namen angezeigt, die dem eingegebenen Zeichen am ehesten entsprechen.

- 9. Verwenden Sie die Taste <**ID**, um den Empfängernamen oder den Gruppennamen auszuwählen, und drücken Sie dann die Taste **OK**.
- **10.** Drücken Sie zum Senden in Farbe die Taste **Farbe (Color)** oder die Taste **Schwarz (Black)** für eine Übertragung in Schwarzweiß.

### **Wichtig**

Das Senden in Farbe ist nur möglich, wenn das Faxgerät des Empfängers dies unterstützt.

### **Hinweis**

- Drücken Sie zum Abbrechen der Faxübertragung die Taste **Stopp (Stop)**. Während ein Fax gesendet wird, können Sie die Faxübertragung abbrechen, indem Sie die Taste **Stopp (Stop)** drücken und dann den Anweisungen auf der LCD-Anzeige folgen.
- Wenn Dokumente im ADF verbleiben, nachdem Sie beim Scannen die Taste **Stopp (Stop)** gedrückt haben, wird auf der LCD-Anzeige **Abdeckung des Einzugs schließen (Close the feeder cover) [OK] Dokumentausgabe (Eject the document)** angezeigt. Durch Drücken der Taste **OK** werden die verbleibenden Dokumente automatisch ausgegeben.

Wenn das Fax vom Gerät nicht gesendet werden konnte, da die Leitung des Empfängers beim Senden besetzt war, kann die gewählte Nummer mithilfe der automatischen Wahlwiederholung nach einem festgelegten Intervall erneut gewählt werden. Die automatische Wahlwiederholung ist standardmäßig aktiviert.

[Automatische Wahlwiederholung](#page-23-0)

Zum Abbrechen der automatischen Wahlwiederholung drücken Sie die Taste **Stopp (Stop)**, wenn das Gerät die Wahlwiederholung gestartet hat.

# <span id="page-32-0"></span>**Senden desselben Dokuments an mehrere Empfänger (sequentielles Rundsenden)**

Mit diesem Gerät können Sie dasselbe Dokument gleichzeitig an maximal 21 Empfänger versenden. Die Empfänger können mit den Zifferntasten, per Code-Speicherwahl und per Gruppenwahl angegeben werden.

Die folgende Anzahl von Empfängern kann in Kombination festgelegt werden.

- Der im Gerät registrierte Empfänger: Bis zu 20 (insgesamt für Code-Speicherwahl und Gruppenwahl)
- Wählen mithilfe der Zifferntasten oder der Wahlwiederholung:
	- 1

### **Wichtig**

- Es kann vorkommen, dass Faxe an falsche Empfänger aufgrund einer falschen Eingabe oder falschen Eintragung der Fax-/Telefonnummer gesendet werden. Daher ist es beim Senden wichtiger Dokumente empfehlenswert, vorher ein Telefonat mit dem Empfänger zu führen und die Dokumente einzeln zu senden.
- [Senden eines Faxes nach einem Telefonat](#page-26-0)

### **Hinweis**

- Wenn Sie regelmäßig Dokumente an denselben Kreis von Empfängern versenden, können Sie die Nummern dieser Empfänger für eine Gruppenwahl zusammenfassen. Auf diese Weise können Sie mit wenigen Tastendrücken Dokumente an alle Empfänger innerhalb der Gruppe schicken. [Registrieren von Empfängern für Gruppenwahl](#page-43-0)
- Weitere Informationen zu einfachen Sendevorgängen:
- [Senden von Faxen mithilfe der Zifferntasten](#page-20-0)
- **1.** Stellen Sie sicher, dass das Gerät eingeschaltet ist.
	- Sicherstellen, dass der Drucker eingeschaltet ist
- **2.** Drücken Sie die Taste **FAX**.

Der Fax-Standby-Bildschirm wird angezeigt.

- **3.** Legen Sie Dokumente auf die Auflagefläche oder in den ADF.
	- Auflegen von Originalen
- **4.** Stellen Sie Scan-Kontrast und Auflösung nach Bedarf ein.

### **Hinweis**

Weitere Informationen zum Anpassen von Scankontrast und -auflösung finden Sie unter [Senden](#page-20-0) [von Faxen mithilfe der Zifferntasten.](#page-20-0)

**5.** Geben Sie nacheinander die Empfängernummern ein.

Drücken Sie die Taste **Farbe (Color)** oder **Schwarz (Black)** erst dann, wenn Sie alle Empfängernummern angegeben haben.

- **•** Durch Angabe des im Gerät registrierten Empfängers (Code-Speicherwahl oder Gruppenwahl): Drücken Sie die Taste **Menü (Menu)**, und wählen Sie mit der Taste die Option **Speicherwahl (Memory dial)** aus. Drücken Sie dann die Taste **OK**. Wählen Sie danach einen Empfänger aus, und drücken Sie die Taste **OK**.
	- [Senden von Faxen mithilfe der Speicherwahlfunktion](#page-28-0) [Suchen eines registrierten Empfängers über den Namen](#page-30-0)
- **•** Durch Wählen mithilfe der Zifferntasten: Geben Sie die Fax-/Telefonnummer des Empfängers über die Zifferntasten, ein und drücken Sie dann die Taste **OK**.

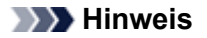

Wenn für **Faxnr. neu eingeben (FAX no. re-entry)** in **Sicherheit einstell. (Security control)** unter **Faxeinstellungen (Fax settings)** die Option **EIN (ON)** eingestellt ist, geben Sie die Nummer erneut über die Zifferntasten ein, und drücken Sie die Taste **OK**. Sicherheit einstell. (Security control)

**•** Durch Wahlwiederholung:

Drücken Sie die Taste **Menü (Menu)**, und wählen Sie mit der Taste die Option **Wahlwiederhol. (Redial)** aus. Drücken Sie dann die Taste **OK**. Wählen Sie danach mit der Taste die Nummer aus, die Sie wählen möchten. Drücken Sie anschließend die Taste **OK**.

**Seq.-Rundsenden (Broadcasting)** wird angezeigt, nachdem mehrere Empfänger angegeben wurden.

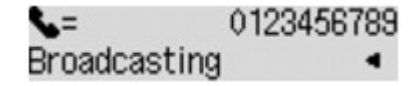

### **Hinweis**

- Wenn **Seq.-Rundsenden (Broadcasting)** angezeigt wird, können Sie die eingegebenen Nummern überprüfen, indem Sie die Taste **drucken**.
- Mit der Taste **Zurück (Back)** können Sie die zuletzt eingegebene Empfängernummer löschen.
- **6.** Drücken Sie zum Senden in Farbe die Taste **Farbe (Color)** oder die Taste **Schwarz (Black)** für eine Übertragung in Schwarzweiß.

### **Wichtig**

Das Senden in Farbe ist nur möglich, wenn das Faxgerät des Empfängers dies unterstützt.

### **Hinweis**

Drücken Sie die Taste **Stopp (Stop)**, um das sequentielle Rundsenden abzubrechen. Während ein Fax gesendet wird, können Sie die Faxübertragung abbrechen, indem Sie die Taste **Stopp (Stop)** drücken und dann den Anweisungen auf der LCD-Anzeige folgen.

Wenn Dokumente im ADF verbleiben, nachdem Sie beim Scannen die Taste **Stopp (Stop)** gedrückt haben, wird auf der LCD-Anzeige **Abdeckung des Einzugs schließen (Close the feeder cover) [OK] Dokumentausgabe (Eject the document)** angezeigt. Durch Drücken der Taste **OK** werden die verbleibenden Dokumente automatisch ausgegeben.

Wenn Sie die Taste **Stopp (Stop)** drücken, wird die Faxübertragung an alle festgelegten Empfänger abgebrochen. Es ist nicht möglich, die Faxübertragung nur zu einem Empfänger abzubrechen.

# <span id="page-34-0"></span>**Verhindern einer fehlerhaften Übertragung von Faxen**

Dieses Gerät verfügt über zwei Funktionen zum Verhindern einer fehlerhaften Übertragung von Faxen.

- Senden von Faxen nach zweimaligem Eingeben der Fax-/Telefonnummer Bei dieser Funktion müssen Sie die Fax-/Telefonnummer nach der Eingabe über die Zifferntasten erneut eingeben, sodass eine falsche Eingabe vom Gerät verhindert wird.
- Senden von Faxen nach der zweiten Wahlwiederholung (Neueingabe der Faxnummer)
- Senden von Faxen, nachdem das Gerät die Informationen vom Faxgerät des Empfängers überprüft hat

Vor dem Senden eines Fax wird vom Gerät geprüft, ob die Informationen vom Faxgerät des Empfängers mit der gewählten Nummer übereinstimmen.

Senden von Faxen nach Überprüfung der Informationen (Überprüfen der Empfängerinformationen)

### **Senden von Faxen nach der zweiten Wahlwiederholung (Neueingabe der Faxnummer)**

Legen Sie für **Faxnr. neu eingeben (FAX no. re-entry)** die Einstellung **EIN (ON)** entsprechend den nachstehenden Anweisungen fest.

- **1.** Stellen Sie sicher, dass das Gerät eingeschaltet ist.
	- Sicherstellen, dass der Drucker eingeschaltet ist
- **2.** Drücken Sie die Taste **Einrichten (Setup)**.

Der Bildschirm **Menü einrichten (Setup menu)** wird angezeigt.

- **3.** Wählen Sie mit der Taste die Option **Faxeinstellungen (Fax settings)** aus, und drücken Sie dann die Taste **OK**.
- 4. Wählen Sie mit der Taste **die Option Sicherheit einstell. (Security control)** aus, und drücken Sie dann die Taste **OK**.
- **5.** Wählen Sie mit der Taste die Option **Faxnr. neu eingeben (FAX no. re-entry)** aus, und drücken Sie dann die Taste **OK**.

**6.** Wählen Sie mithilfe der Taste die Option **EIN (ON)** aus, und drücken Sie dann die Taste **OK**.

Wenn Sie mit dieser Funktion ein Fax senden, wird der folgende Bildschirm angezeigt, nachdem Sie die Fax-/Telefonnummer des Empfängers über die Zifferntasten eingegeben haben.

### L= Re-enter the number

Geben Sie mithilfe der Zifferntasten erneut die Fax-/Telefonnummer des Empfängers ein.

### **Hinweis**

Wenn die Nummer nicht mit der zuerst eingegebenen Nummer übereinstimmt, wird der Fax-Standby-Bildschirm angezeigt.

### **Senden von Faxen nach Überprüfung der Informationen (Überprüfen der Empfängerinformationen)**

Legen Sie für **RX-Faxinfos prüfen (Check RX FAX info)** die Einstellung **EIN (ON)** entsprechend den nachstehenden Anweisungen fest.

### **Wichtig**

Diese Funktion ist beim manuellen Senden von Faxen nicht verfügbar. [Senden eines Faxes nach einem Telefonat](#page-26-0)

- **1.** Stellen Sie sicher, dass das Gerät eingeschaltet ist. Sicherstellen, dass der Drucker eingeschaltet ist
- **2.** Drücken Sie die Taste **Einrichten (Setup)**. Der Bildschirm **Menü einrichten (Setup menu)** wird angezeigt.
- **3.** Wählen Sie mit der Taste die Option **Faxeinstellungen (Fax settings)** aus, und drücken Sie dann die Taste **OK**.
- 4. Wählen Sie mit der Taste **die** die Option Sicherheit einstell. (Security control) aus, und drücken Sie dann die Taste **OK**.
- **5.** Wählen Sie mit der Taste die Option **RX-Faxinfos prüfen (Check RX FAX info)** aus, und drücken Sie dann die Taste **OK**.
- **6.** Wählen Sie mithilfe der Taste die Option **EIN (ON)** aus, und drücken Sie dann die Taste **OK**.

### **Wichtig**

Die Übertragung wird abgebrochen, wenn das Gerät die Faxinformationen des Empfängers nicht empfangen kann oder die empfangenen Informationen nicht mit der Telefon-/Faxnummer übereinstimmen.
## **Verwenden der Funktion zur Wahl mit aufgelegtem Hörer**

Führen Sie die folgenden Schritte aus, um Faxe mit der Funktion zur Wahl mit aufgelegtem Hörer zu senden.

## **Wichtig**

- Es kann vorkommen, dass Faxe an falsche Empfänger aufgrund einer falschen Eingabe oder falschen Eintragung der Fax-/Telefonnummer gesendet werden. Daher ist es beim Senden wichtiger Dokumente empfehlenswert, vorher ein Telefonat mit dem Empfänger zu führen. [Senden eines Faxes nach einem Telefonat](#page-26-0)
- Bei der manuellen Übertragung können die zu sendenden Dokumente nicht auf die Auflagefläche gelegt werden. Legen Sie die Dokumente in den ADF ein.

Wenn Sie ein Dokument auf die Auflagefläche legen, senden Sie ein Fax mit der automatischen Übertragungsfunktion.

[Senden von Faxen mithilfe der Zifferntasten](#page-20-0)

## **Hinweis**

- Sie können die Funktion zur Wahl mit aufgelegtem Hörer nur verwenden, wenn für **Hörertasteneinst. (On-hook setting)** in **Sicherheit einstell. (Security control)** unter **Faxeinstellungen (Fax settings)** die Einstellung **Aktivieren (Enable)** festgelegt ist.
- Sicherheit einstell. (Security control)
- Weitere Informationen zu einfachen Sendevorgängen:
- [Senden von Faxen mithilfe der Zifferntasten](#page-20-0)
- **1.** Stellen Sie sicher, dass das Gerät eingeschaltet ist.
	- Sicherstellen, dass der Drucker eingeschaltet ist
- **2.** Drücken Sie die Taste **FAX**.

Der Fax-Standby-Bildschirm wird angezeigt.

- **3.** Legen Sie Dokumente in den ADF ein.
	- Auflegen von Originalen
- **4.** Stellen Sie Scan-Kontrast und Auflösung nach Bedarf ein.

#### **Hinweis**

Weitere Informationen zum Anpassen von Scankontrast und -auflösung finden Sie unter [Senden](#page-20-0) [von Faxen mithilfe der Zifferntasten.](#page-20-0)

- **5.** Drücken Sie die Taste **Farbe (Color)** oder **Schwarz (Black)**.
- **6.** Wählen Sie mithilfe der Zifferntasten die Fax-/Telefonnummer des Empfängers.

#### **Hinweis**

- Sie können auch die Code-Speicherwahl oder die manuelle Wahlwiederholung verwenden.
- [Senden von Faxen mithilfe der Speicherwahlfunktion](#page-28-0)
- [Erneutes Senden von Faxen \(Wahlwiederholung einer besetzten Faxnummer\)](#page-23-0)
- **7.** Wenn Sie ein schrilles Signal hören, drücken Sie die Taste **Farbe (Color)** oder **Schwarz (Black)**.

Drücken Sie zum Senden in Farbe die Taste **Farbe (Color)** oder die Taste **Schwarz (Black)** für eine Übertragung in Schwarzweiß.

### **Wichtig**

Das Senden in Farbe ist nur möglich, wenn das Faxgerät des Empfängers dies unterstützt.

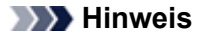

Drücken Sie zum Abbrechen der Faxübertragung die Taste **Stopp (Stop)**. Während ein Fax gesendet wird, können Sie die Faxübertragung abbrechen, indem Sie die Taste **Stopp (Stop)** drücken und dann den Anweisungen auf der LCD-Anzeige folgen.

Wenn Dokumente im ADF verbleiben, nachdem Sie beim Scannen die Taste **Stopp (Stop)** gedrückt haben, wird auf der LCD-Anzeige **Abdeckung des Einzugs schließen (Close the feeder cover) [OK] Dokumentausgabe (Eject the document)** angezeigt. Durch Drücken der Taste **OK** werden die verbleibenden Dokumente automatisch ausgegeben.

# **Registrieren von Empfängern**

- [Registrieren von Empfängern über das Bedienfeld des Geräts](#page-39-0)
- [Registrieren von Empfängern mit dem Kurzwahlprogramm](#page-49-0)

## <span id="page-39-0"></span>**Registrieren von Empfängern über das Bedienfeld des Geräts**

Mithilfe der Speicherwahl können Sie durch Drücken weniger Tasten die Fax-/Telefonnummern auf einfache Weise wählen.

Folgende Speicherwahlmethoden sind verfügbar:

• Code-Speicherwahl

Wenn die Fax-/Telefonnummer und der Name des Empfängers für die Code-Speicherwahl registriert sind, können Sie ein Fax senden, indem Sie den Code-Speicherwahlcode eingeben, der der Nummer zugewiesen ist, oder mit der Taste  $\blacktriangleleft\blacktriangleright$  den Code-Speicherwahlcode auswählen, nachdem Sie auf dem Bildschirm **Menü FAX (FAX menu)** die Option **Speicherwahl (Memory dial)** ausgewählt haben. [Registrieren von Empfängern für die Code-Speicherwahl](#page-40-0)

• Gruppenwahl

Registrieren Sie zwei oder mehr registrierte Code-Speicherwahlcodes im Voraus als Gruppe. Sie können das gleiche Dokument an alle registrierten Empfänger in dieser Gruppe senden. [Registrieren von Empfängern für Gruppenwahl](#page-43-0)

Sie können insgesamt bis zu 20 Empfänger für Code-Speicherwahl und Gruppenwahl registrieren.

## **Hinweis**

- Informationen zum Ändern der mit der Code-Speicherwahl oder Gruppenwahl registrierten Informationen finden Sie unter [Ändern von gespeicherten Informationen.](#page-45-0)
- Informationen zum Löschen der mit der Code-Speicherwahl oder Gruppenwahl registrierten Informationen finden Sie unter [Löschen von gespeicherten Informationen.](#page-47-0)
- Informationen zum Drucken einer Liste mit den registrierten Fax-/Telefonnummern und Namen der Empfänger finden Sie unter [Drucken einer Liste mit gespeicherten Zielen](#page-48-0).
- Mit dem Kurzwahlprogramm können Sie die für die Code-Speicherwahl oder Gruppenwahl registrierten Informationen registrieren, ändern und löschen.
- [Registrieren von Empfängern mit dem Kurzwahlprogramm](#page-49-0)

## <span id="page-40-0"></span>**Registrieren von Empfängern für die Code-Speicherwahl**

Wenn Sie die Code-Speicherwahlfunktion verwenden möchten, müssen Sie zuerst die Fax-/ Telefonnummern der Empfänger registrieren. Befolgen Sie die nachstehenden Schritte, um Fax-/ Telefonnummern der Empfänger zu registrieren.

- **1.** Stellen Sie sicher, dass das Gerät eingeschaltet ist. Sicherstellen, dass der Drucker eingeschaltet ist
- **2.** Drücken Sie die Taste **Einrichten (Setup)**. Der Bildschirm **Menü einrichten (Setup menu)** wird angezeigt.
- **3.** Wählen Sie mit der Taste die Option **Faxeinstellungen (Fax settings)** aus, und drücken Sie dann die Taste **OK**.
- **4.** Wählen Sie mithilfe der Taste die Option **Tel.-Nr.-Registr. (TEL no. registration)** aus, und drücken Sie dann die Taste **OK**.
- **5.** Wählen Sie mit der Taste  $\blacktriangleleft\blacktriangleright$  die Option Speicherwahl (Memory dial) aus, und drücken Sie dann die Taste **OK**.

Der Bildschirm zur Auswahl einer Code-Speicherwahl wird angezeigt.

Registr. memory dial ÷

6. Wählen Sie mit der Taste <**ID** oder den Zifferntasten einen freien Code-Speicherwahlcode aus, und drücken Sie die Taste **OK**.

### **Hinweis**

Wenn Sie einen Code auswählen, der bereits als Code-Speicherwahl verwendet wird, wird die Fax-/Telefonnummer angezeigt. Wenn Sie einen Code auswählen, der bereits als Gruppenwahl verwendet wird, wird **(Nicht verfügb.) ((Not available))** angezeigt.

- **7.** Wählen Sie mit der Taste **E** eine Registrierungsmethode aus und drücken Sie die Taste **OK**.
- **8.** Registrieren Sie die Fax-/Telefonnummer der Empfänger.

Registrieren Sie die Fax-/Telefonnummer der Empfänger entsprechend der gewählten Registrierungsmethode.

**• Aus Liste getät. Anr. (From call log (OUT))** Wenn Sie diese Registrierungsmethode auswählen, wird der Bildschirm zur Auswahl der Fax-/ Telefonnummer aus den Protokollen für abgehende Anrufe angezeigt.

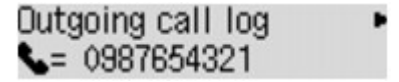

- 1. Wählen Sie mit der Taste **Eine** eine Fax-/Telefonnummer aus und drücken Sie die Taste **OK**.
- 2. Wenn **Tel.nummer (TEL number)** angezeigt wird, drücken Sie die Taste **OK**. Die in den Protokollen für abgehende Anrufe ausgewählte Fax-/Telefonnummer wird angezeigt.
- 3. Prüfen Sie die Fax-/Telefonnummer, und drücken Sie die Taste **OK**.

Die Fax-/Telefonnummer wird im Gerät registriert. Fahren Sie mit dem nächsten Schritt fort.

#### **• Aus Liste ang. Anr. (From call log (IN))**

Wenn Sie diese Registrierungsmethode auswählen, wird der Bildschirm zur Auswahl der Fax-/ Telefonnummer oder des Namens aus den Protokollen für ankommende Anrufe angezeigt.

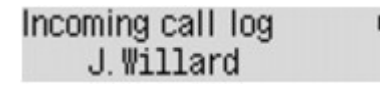

- 1. Wählen Sie mit der Taste eine Fax-/Telefonnummer oder einen Namen aus und drücken Sie die Taste **OK**.
- 2. Wenn **Tel.nummer (TEL number)** angezeigt wird, drücken Sie die Taste **OK**.

Die in den Protokollen für ankommende Anrufe ausgewählte Fax-/Telefonnummer wird angezeigt.

3. Prüfen Sie die Fax-/Telefonnummer, und drücken Sie die Taste **OK**.

Die Fax-/Telefonnummer wird im Gerät registriert. Fahren Sie mit dem nächsten Schritt fort.

#### **Hinweis**

Abhängig davon, in welchem Land bzw. in welcher Region Sie das Gerät erworben haben, steht diese Registrierungsmethode nicht zur Verfügung.

#### **• Direkteingabe (Direct entry)**

Der Bildschirm zur Registrierung der Fax-/Telefonnummer des Empfängers und des Namens wird angezeigt.

1. Wählen Sie mit der Taste die Option **Tel.nummer (TEL number)** aus, und drücken Sie dann die Taste **OK**.

Der Bildschirm zur Eingabe der Fax-/Telefonnummer wird angezeigt.

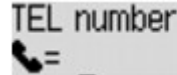

2. Geben Sie die zu registrierende Fax-/Telefonnummer über die Zifferntasten ein.

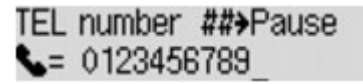

3. Drücken Sie die Taste **OK**.

Die Fax-/Telefonnummer wird im Gerät registriert. Fahren Sie mit dem nächsten Schritt fort.

#### **Hinweis**

- Sie können die Fax-/Telefonnummer eingeben, die Sie registrieren möchten (max. 60 Ziffern einschl. Leerzeichen bzw. 40 Ziffern für USA, Kanada, Korea und einige Regionen Lateinamerikas).
- Weitere Informationen zum Einfügen und Löschen von Zeichen:
- Eingeben von Ziffern, Buchstaben und Symbolen
- Drücken Sie zweimal die Taste  $\mathbb{H}$ , um eine Pause einzugeben.

Wenn **Telefonleitungstyp (Telephone line type)** in **Fax-Benutz.einst. (FAX user settings)** unter **Faxeinstellungen (Fax settings)** auf **Impulswahl (Rotary pulse)** gestellt ist, können Sie durch Drücken der Taste **Tonwahl (Tone)** einen Ton ("T") eingeben.

**9.** Vergewissern Sie sich, dass **Name** angezeigt wird, und drücken Sie dann die Taste **OK**.

Der Bildschirm zur Eingabe des Empfängernamens wird angezeigt.

Name ۵. **10.** Geben Sie mithilfe der Zifferntasten den Namen des Empfängers ein.

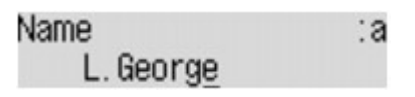

### **Hinweis**

- Sie können für den Namen bis zu 16 Zeichen (einschließlich Leerzeichen) eingeben.
- Weitere Informationen zum Einfügen und Löschen von Zeichen:

Eingeben von Ziffern, Buchstaben und Symbolen

**11.** Drücken Sie die Taste **OK**, um die Registrierung abzuschließen.

### **Hinweis**

- Um die Nummer und den Namen eines anderen Empfängers für die Code-Speicherwahl zu registrieren, wählen Sie einen freien Code-Speicherwahlcode aus, und befolgen Sie die Vorgehensweise zum Registrieren.
- Drücken Sie die Taste **FAX**, um zum Fax-Standby-Bildschirm zurückzukehren.
- Sie können die registrierten Nummern und Namen der Empfänger überprüfen, indem Sie die SPEICHERWAHL TEL.NR.LISTE (MEMORY DIAL TELEPHONE NO. LIST) ausdrucken.
- [Drucken einer Liste mit gespeicherten Zielen](#page-48-0)

## <span id="page-43-0"></span>**Registrieren von Empfängern für Gruppenwahl**

Wenn Sie zwei oder mehr registrierte Code-Speicherwahlcodes für eine Gruppenwahl registrieren, können Sie dasselbe Dokument nacheinander an alle Empfänger senden, die für die Gruppenwahl registriert sind.

- **1.** Stellen Sie sicher, dass das Gerät eingeschaltet ist. Sicherstellen, dass der Drucker eingeschaltet ist
- **2.** Drücken Sie die Taste **Einrichten (Setup)**. Der Bildschirm **Menü einrichten (Setup menu)** wird angezeigt.
- **3.** Wählen Sie mit der Taste die Option **Faxeinstellungen (Fax settings)** aus, und drücken Sie dann die Taste **OK**.
- **4.** Wählen Sie mithilfe der Taste die Option **Tel.-Nr.-Registr. (TEL no. registration)** aus, und drücken Sie dann die Taste **OK**.
- **5.** Verwenden Sie die Taste **II**, um **Gruppenwahl (Group dial)** auszuwählen, und drücken Sie dann die Taste **OK**.

Der Bildschirm zur Auswahl eines Gruppenwahlcodes wird angezeigt.

Select group number

**6.** Wählen Sie mit der Taste <**F** oder den Zifferntasten einen freien Code-Speicherwahlcode aus, und drücken Sie die Taste **OK**.

#### **Hinweis**

Wenn Sie einen Code auswählen, der bereits als Code-Speicherwahl verwendet wird, wird **(Nicht verfügb.) ((Not available))** angezeigt. Wenn Sie einen Code auswählen, der bereits als Gruppenwahl verwendet wird, wird der registrierte Gruppenname angezeigt.

Der Bildschirm **Gruppenmitglied (Group member)** wird angezeigt.

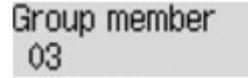

- **7.** Registrieren Sie die Mitglieder.
	- 1. Drücken Sie die Taste **Menü (Menu)**.

Der Bildschirm zur Auswahl einer Code-Speicherwahl wird angezeigt.

Add to group 03 \*00 L. George

2. Wählen Sie mit der Taste **Exe** einen Code-Speicherwahlcode aus, der für die Gruppenwahl registriert werden soll.

Add to group 03 \*02 D.V. Michael

#### **Hinweis**

Wenn auf der LCD-Anzeige **1. Buchstaben eing. (Enter first letter)** angezeigt wird, können Sie den Empfängernamen nach der alphabetischen Reihenfolge suchen.

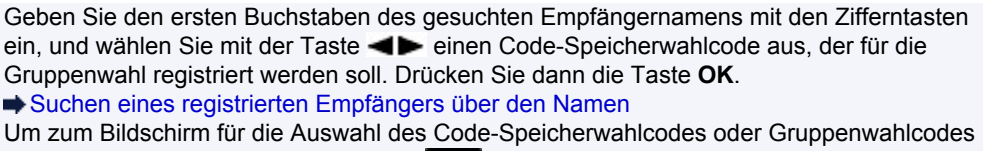

zurückzukehren, drücken Sie die Taste

3. Drücken Sie die Taste **OK**.

Der Code-Speicherwahlcode wird für die Gruppenwahl registriert.

Group member 03 \*02 D.V. Michael

4. Drücken Sie die Taste **Menü (Menu)**, um den Bildschirm zur Auswahl eines Code-Speicherwahlcodes zu öffnen, und fügen Sie ein weiteres Mitglied hinzu. Wiederholen Sie diesen Schritt zur Registrierung weiterer Code-Speicherwahlcodes für dieselbe Gruppenwahl.

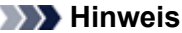

- Sie können den für die Gruppenwahl registrierten Code-Speicherwahlcode und
- Empfängernamen mit der Taste <>>>
Werprüfen.

Zum Löschen des registrierten Code-Speicherwahlcodes aus der Gruppenwahl drücken Sie die Taste **Tonwahl (Tone)**.

**8.** Drücken Sie nach dem Registrieren des Mitglieds für die Gruppenwahl die Taste **OK**.

Der Bildschirm zur Eingabe des Gruppennamens wird angezeigt.

۰A

Group name

**9.** Geben Sie mithilfe der Zifferntasten den Gruppennamen ein.

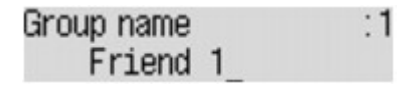

#### **Hinweis**

- Sie können für den Namen bis zu 16 Zeichen (einschließlich Leerzeichen) eingeben.
- Weitere Informationen zum Einfügen und Löschen von Zeichen:
- Eingeben von Ziffern, Buchstaben und Symbolen
- **10.** Drücken Sie die Taste **OK**, um die Registrierung abzuschließen.

### **Hinweis**

- Um weitere Gruppenwahlcodes auf dem Gerät zu registrieren, wählen Sie einen freien Code-Speicherwahlcode aus, und befolgen Sie die Vorgehensweise zum Registrieren.
- Drücken Sie die Taste **FAX**, um zum Fax-Standby-Bildschirm zurückzukehren.
- Sie können die für die Gruppenwahl registrierten Empfänger überprüfen, indem Sie die
- GRUPPENWAHLLISTE (GROUP DIAL TELEPHONE NO. LIST) ausdrucken.

[Drucken einer Liste mit gespeicherten Zielen](#page-48-0)

## <span id="page-45-0"></span>**Ändern von gespeicherten Informationen**

Führen Sie die folgenden Schritte aus, um Informationen zu ändern, die für eine Code-Speicherwahl oder Gruppenwahl registriert sind.

- **1.** Stellen Sie sicher, dass das Gerät eingeschaltet ist. Sicherstellen, dass der Drucker eingeschaltet ist
- **2.** Drücken Sie die Taste **Einrichten (Setup)**. Der Bildschirm **Menü einrichten (Setup menu)** wird angezeigt.
- **3.** Wählen Sie mit der Taste die Option **Faxeinstellungen (Fax settings)** aus, und drücken Sie dann die Taste **OK**.
- **4.** Wählen Sie mithilfe der Taste die Option **Tel.-Nr.-Registr. (TEL no. registration)** aus, und drücken Sie dann die Taste **OK**.
- **5.** Wählen Sie mit der Taste **E** in Registrierungsmenü aus, und drücken Sie die Taste **OK**.
- **6.** Ändern Sie die registrierten Informationen.
	- **•** So ändern Sie den Code einer Code-Speicherwahl:
		- 1. Wählen Sie mit den Tasten  $\blacktriangleleft\blacktriangleright$  oder den Zifferntasten eine zu ändernde Code-Speicherwahl aus, und drücken Sie die Taste **OK**.
		- 2. Öffnen Sie den Bildschirm zur Eingabe der Fax-/Telefonnummer des Empfängers, und registrieren Sie die Fax-/Telefonnummer für die Code-Speicherwahl.
		- 3. Ändern Sie die Fax-/Telefonnummer des Empfängers, und drücken Sie die Taste **OK**.

#### **Hinweis**

- Sie können die Fax-/Telefonnummer eingeben, die Sie registrieren möchten (max. 60 Ziffern einschl. Leerzeichen bzw. 40 Ziffern für USA, Kanada, Korea und einige Regionen Lateinamerikas).
- Weitere Informationen zum Einfügen und Löschen von Zeichen: Eingeben von Ziffern, Buchstaben und Symbolen
- Drücken Sie zweimal die Taste  $\frac{H}{L}$ , um eine Pause einzugeben.
- Wenn **Telefonleitungstyp (Telephone line type)** in **Fax-Benutz.einst. (FAX user settings)** unter **Faxeinstellungen (Fax settings)** auf **Impulswahl (Rotary pulse)** gestellt ist, können Sie durch Drücken der Taste **Tonwahl (Tone)** einen Ton ("T")
- 4. Öffnen Sie den Bildschirm zur Eingabe des Empfängernamens, und registrieren Sie den Namen für die Code-Speicherwahl.
- 5. Ändern Sie den Namen des Empfängers, und drücken Sie die Taste **OK**.

#### **Hinweis**

eingeben.

- Sie können für den Namen bis zu 16 Zeichen (einschließlich Leerzeichen) eingeben.
- Weitere Informationen zum Einfügen und Löschen von Zeichen:
- Eingeben von Ziffern, Buchstaben und Symbolen
- **•** So ändern Sie den Code einer Gruppenwahl:
	- 1. Wählen Sie mit den Tasten **EXA** oder den Zifferntasten einen zu ändernden Gruppenwahlcode aus und drücken Sie die Taste **OK**.
	- 2. Wählen Sie mithilfe der Taste die Option **Bearbeiten (Edit)** aus, und drücken Sie dann die Taste **OK**.
- 3. Fügen Sie das Mitglied hinzu oder löschen Sie es, und registrieren Sie den Code-Speicherwahlcode für die Gruppenwahl. Drücken Sie dann die Taste **OK**.
- 4. Ändern Sie den Gruppennamen, und registrieren Sie den Code-Speicherwahlcode für die Gruppenwahl. Drücken Sie dann die Taste **OK**.

#### **Hinweis**

Sie können für den Namen bis zu 16 Zeichen (einschließlich Leerzeichen) eingeben. Weitere Informationen zum Einfügen und Löschen von Zeichen: Eingeben von Ziffern, Buchstaben und Symbolen

### **Hinweis**

Drücken Sie die Taste **FAX**, um zum Fax-Standby-Bildschirm zurückzukehren.

## <span id="page-47-0"></span>**Löschen von gespeicherten Informationen**

Führen Sie die folgenden Schritte aus, um Informationen zu löschen, die für eine Code-Speicherwahl oder Gruppenwahl registriert sind.

- **1.** Stellen Sie sicher, dass das Gerät eingeschaltet ist. Sicherstellen, dass der Drucker eingeschaltet ist
- **2.** Drücken Sie die Taste **Einrichten (Setup)**. Der Bildschirm **Menü einrichten (Setup menu)** wird angezeigt.
- **3.** Wählen Sie mit der Taste die Option **Faxeinstellungen (Fax settings)** aus, und drücken Sie dann die Taste **OK**.
- **4.** Wählen Sie mithilfe der Taste die Option **Tel.-Nr.-Registr. (TEL no. registration)** aus, und drücken Sie dann die Taste **OK**.
- **5.** Wählen Sie mit der Taste **Ein** ein Registrierungsmenü aus, um den Wählcode zu löschen, und drücken Sie die Taste **OK**.
- **6.** Löschen Sie die registrierten Informationen.
	- **•** So löschen Sie den Code einer Code-Speicherwahl:
		- 1. Wählen Sie mit der Taste  $\blacktriangleleft\blacktriangleright$  oder den Zifferntasten eine zu löschende Code-Speicherwahl aus, und drücken Sie die Taste **OK**.
		- 2. Wählen Sie mit der Taste die Option **Direkteingabe (Direct entry)** aus, und drücken Sie dann die Taste **OK**.
		- 3. Wählen Sie mit der Taste die Option **Tel.nummer (TEL number)** aus, und drücken Sie dann die Taste **OK**.
		- Der Bildschirm zur Eingabe der Fax-/Telefonnummer wird angezeigt.
		- 4. Drücken Sie die Taste **Zurück (Back)** wiederholt, bis alle Nummern gelöscht sind.
		- 5. Drücken Sie die Taste **OK**.

Die Fax-/Telefonnummer wird gelöscht. Der Name des Empfängers wird beim Löschen der Fax-/Telefonnummer automatisch gelöscht.

- **•** So löschen Sie einen Gruppenwahlcode:
	- 1. Wählen Sie mit der Taste  $\blacktriangleleft\blacktriangleright$  oder den Ziffern einen zu löschenden Gruppenwahlcode aus, und drücken Sie die Taste **OK**.
	- 2. Wählen Sie mithilfe der Taste die Option **Löschen (Delete)** aus, und drücken Sie dann die Taste **OK**.
	- 3. Wählen Sie mit der Taste die Option **Ja (Yes)** aus, und drücken Sie dann die Taste **OK**.

### **Hinweis**

Drücken Sie die Taste **FAX**, um zum Fax-Standby-Bildschirm zurückzukehren.

## <span id="page-48-0"></span>**Drucken einer Liste mit gespeicherten Zielen**

Sie können eine Liste der für die Speicherwahl gespeicherten Empfänger ausdrucken und in der Nähe des Geräts aufbewahren, um sie beim Wählen zu verwenden.

- **1.** Stellen Sie sicher, dass das Gerät eingeschaltet ist. Sicherstellen, dass der Drucker eingeschaltet ist
- **2.** Legen Sie das zu bedruckende Papier ein. Einlegen von Papier
- **3.** Drücken Sie die Taste **FAX**. Der Fax-Standby-Bildschirm wird angezeigt.
- **4.** Drücken Sie die Taste **Menü (Menu)**. Der Bildschirm **Menü FAX (FAX menu)** wird angezeigt.
- **5.** Verwenden Sie die Taste <>> **Example:**  $\blacksquare$  um Ber./Listen drucken (Print reports/lists) auszuwählen, und drücken Sie dann die Taste **OK**.
- **6.** Verwenden Sie die Taste , um **Telefonnummernliste (TEL number list)** auszuwählen, und drücken Sie dann die Taste **OK**.

#### **Hinweis**

Wenn **Papier wechseln (Change the paper) A4/LTR/Legal Norm.pap. (A4/LTR/LGL Plain paper)** auf der LCD-Anzeige angezeigt wird, sind die Papiereinstellungen falsch. Stellen Sie in **Faxpapiereinstell. (FAX paper settings)** die Option **Seitenformat (Page size)** auf **A4**, **Letter**, **LTR** oder **Legal** ein. Wählen Sie für **Medientyp (Media type)** die Option **Normalpap. (Plain paper)**.

\* Die Verfügbarkeit einiger Seitenformate hängt davon ab, in welchem Land oder welcher Region das Gerät erworben wurde.

- 7. Verwenden Sie die Taste <**II**, um das zu druckende Speicherwahlmenü auszuwählen, und drücken Sie dann die Taste **OK**.
	- **•** Wenn Sie **Speicherwahl (Memory dial)** ausgewählt haben: Verwenden Sie die Taste  $\blacktriangleleft \blacktriangleright$ , um die Liste in alphabetischer Reihenfolge der gespeicherten Namen oder in numerischer Reihenfolge der Code-Speicherwahlen auszudrucken, und drücken Sie die Taste **OK**. Wenn Sie **Ja (Yes)** wählen, wird die SPEICHERWAHL TEL.NR.LISTE (MEMORY DIAL TELEPHONE NO. LIST) mit den Zielnamen in alphabetischer Reihenfolge gedruckt. Wenn Sie **Nein (No)** wählen, wird die SPEICHERWAHL TEL.NR.LISTE (MEMORY DIAL TELEPHONE NO. LIST) mit den registrierten Einträgen in numerischer Reihenfolge gedruckt.
	- **•** Wenn Sie **Gruppenwahl (Group dial)** ausgewählt haben: GRUPPENWAHLLISTE (GROUP DIAL TELEPHONE NO. LIST) wird gedruckt.

## <span id="page-49-0"></span>**Registrieren von Empfängern mit dem Kurzwahlprogramm**

### **Info zum Kurzwahlprogramm**

Mit dem Kurzwahlprogramm können die im Gerät registrierten Fax-/Telefonnummern an einen Computer weitergeleitet und dort registriert/geändert werden. Darüber hinaus können Sie die Fax-/Telefonnummer, den Benutzernamen, die Fax-/Telefonnummer des Benutzers und auf dem Computer bearbeitete zurückgewiesene Nummern im Gerät registrieren. Sie können sie auch auf einem Computer als Backup speichern.

Aus Sicherheitsgründen sollten Sie ein Backup dieser registrierten Daten mit dem Kurzwahlprogramm auf dem Computer durchführen.

- [Starten des Kurzwahlprogramms](#page-50-0)
- [Dialogfenster Kurzwahlprogramm](#page-51-0)
- [Speichern von im Gerät registrierten Informationen auf dem Computer](#page-53-0)
- [Registrieren einer Fax-/Telefonnummer mit dem Kurzwahlprogramm](#page-54-0)
- [Ändern einer Fax-/Telefonnummer mit dem Kurzwahlprogramm](#page-56-0)
- [Löschen einer Fax-/Telefonnummer mit dem Kurzwahlprogramm](#page-58-0)
- [Ändern von Absenderinformationen mithilfe des Kurzwahlprogramms](#page-59-0)
- [Registrieren/Ändern von zurückgewiesenen Nummern mithilfe des Kurzwahlprogramms](#page-60-0)
- [Abrufen der registrierten Informationen vom Computer und Registrieren der Informationen im Gerät](#page-61-0)
- [Deinstallieren des Kurzwahlprogramms](#page-62-0)

## <span id="page-50-0"></span>**Starten des Kurzwahlprogramms**

Überprüfen Sie vor dem Starten des Kurzwahlprogramms die folgenden Punkte:

## • **Die erforderliche Anwendungssoftware (MP Drivers und Kurzwahlprogramm) ist installiert.**

Wenn die Anwendungssoftware (MP Drivers und Kurzwahlprogramm) noch nicht installiert ist, legen Sie die Installations-CD-ROM in das Laufwerk des Computers ein, und installieren Sie MP Drivers und Kurzwahlprogramm.

## • **Das Gerät ist ordnungsgemäß an einen Computer angeschlossen.**

Vergewissern Sie sich, dass das Gerät ordnungsgemäß an den Computer angeschlossen ist.

Wenn das Gerät in Betrieb ist oder der Computer sich im Energiespar- oder Standby-Modus befindet, dürfen Sie keine Kabel anschließen oder trennen.

Wenn das Gerät mit LAN-Verbindung kompatibel ist, stellen Sie sicher, dass das Gerät mit dem Computer mit LAN-Verbindung verbunden ist, um das Kurzwahlprogramm über LAN-Verbindung nutzen zu können.

Starten Sie das Kurzwahlprogramm wie im Folgenden beschrieben.

- **1.** Stellen Sie sicher, dass das Gerät eingeschaltet ist.
- **2.** Klicken Sie auf **Start**, und wählen Sie **Alle Programme (All programs)**, **Canon Utilities**, **Kurzwahlprogramm (Speed Dial Utility)** und dann **Kurzwahlprogramm (Speed Dial Utility)**.

Das Kurzwahlprogramm wird gestartet.

### **Hinweis**

■ Sie können das Kurzwahlprogramm auch starten, indem Sie auf **Kurzwahleinstellungen (Speed Dial Settings)** von **Geräte- einstellungen & Wartung (Device Settings & Maintenance)** in Quick Menu klicken.

## <span id="page-51-0"></span>**Dialogfenster Kurzwahlprogramm**

Die folgenden Optionen sind Bestandteil des Dialogfelds **Kurzwahlprogramm (Speed Dial Utility)**.

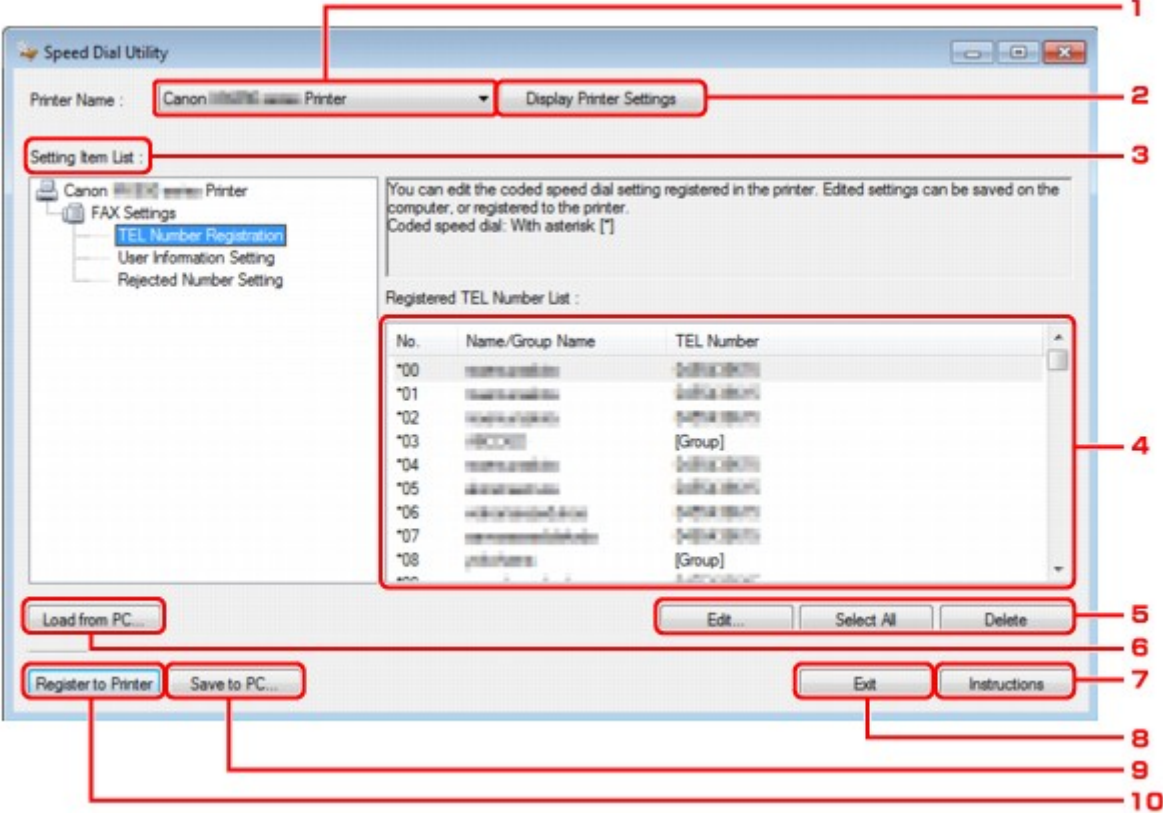

### **1. Druckername: (Printer Name:)**

Sie können das Gerät auswählen, für das die registrierten Informationen mit dem Kurzwahlprogramm bearbeitet werden sollen.

### **2. Druckereinstellungen anzeigen (Display Printer Settings)**

Sie können die registrierten Informationen des unter **Druckername: (Printer Name:)** ausgewählten Geräts in das Kurzwahlprogramm laden.

#### **3. Liste der Einstellungselemente: (Setting Item List:)**

Wählen Sie die zu bearbeitenden registrierten Informationen aus. Wählen Sie einen Eintrag aus **Tel.- Nummer-Registrierung (TEL Number Registration)**, **Benutzerinformationseinstellung (User Information Setting)** und **Einstellung für zurückgewiesene Nummer (Rejected Number Setting)**.

#### **4.** Liste der registrierten Informationen

Hier werden die unter **Liste der Einstellungselemente: (Setting Item List:)** ausgewählten registrierten Informationen angezeigt.

### **5. Bearbeiten... (Edit...)**/**Alle auswählen (Select All)**/**Löschen (Delete)**

Hier können Sie die unter **Liste der Einstellungselemente: (Setting Item List:)** ausgewählten registrierten Informationen bearbeiten/löschen bzw. alle registrierten Informationen auswählen. Wenn mehrere Einträge in der Liste mit den registrierten Informationen ausgewählt sind, steht die Schaltfläche **Bearbeiten... (Edit...)** nicht zur Verfügung.

## **6. Von PC laden... (Load from PC...)**

Hier werden die registrierten Informationen, die auf dem Computer gespeichert sind, angezeigt.

## **7. Anweisungen (Instructions)**

Zeigt dieses Handbuch an.

## **8. Beenden (Exit)**

Hiermit wird das Kurzwahlprogramm beendet. Die mit dem Kurzwahlprogramm registrierten oder bearbeiteten Informationen werden weder auf dem Computer gespeichert noch im Gerät registriert.

## **9. Auf PC speichern... (Save to PC...)**

Sie können die mit dem Kurzwahlprogramm bearbeiteten Informationen auf dem Computer speichern.

## **10. In Drucker registr. (Register to Printer)**

Sie können die mit dem Kurzwahlprogramm bearbeiteten Informationen im Gerät registrieren.

## <span id="page-53-0"></span>**Speichern von im Gerät registrierten Informationen auf dem Computer**

Befolgen Sie die unten stehenden Anweisungen, um die Nummern für die Kurzwahl (oder Speicherwahl)/ Gruppenwahl, den Benutzernamen, die Fax-/Telefonnummer oder die im Gerät zurückgewiesenen Nummern auf dem Computer zu speichern.

- **1.** Starten Sie das Kurzwahlprogramm.
	- [Starten des Kurzwahlprogramms](#page-50-0)
- **2.** Wählen Sie das Gerät im Listenfeld **Druckername: (Printer Name:)** aus, und klicken Sie auf **Druckereinstellungen anzeigen (Display Printer Settings)**.
- **3.** Klicken Sie auf **Auf PC speichern... (Save to PC...)**.
- **4.** Geben Sie im angezeigten Bildschirm den Dateinamen ein, und klicken Sie auf **Speichern (Save)**.

## <span id="page-54-0"></span>**Registrieren einer Fax-/Telefonnummer mit dem Kurzwahlprogramm**

Befolgen Sie die nachstehenden Schritte, um Fax-/Telefonnummern zu registrieren.

#### **Hinweis**

Stellen Sie vor dem Registrieren von Fax-/Telefonnummern mit dem Kurzwahlprogramm sicher, dass keine Faxvorgänge ausgeführt werden.

- **1.** Starten Sie das Kurzwahlprogramm. [Starten des Kurzwahlprogramms](#page-50-0)
- **2.** Wählen Sie das Gerät im Listenfeld **Druckername: (Printer Name:)** aus, und klicken Sie auf **Druckereinstellungen anzeigen (Display Printer Settings)**.
- **3.** Klicken Sie unter **Liste der Einstellungselemente: (Setting Item List:)** auf **Tel.- Nummer-Registrierung (TEL Number Registration)**.

Die Liste mit den registrierten Fax-/Telefonnummern wird angezeigt.

**4.** Wählen Sie einen freien Code aus der Liste aus, und klicken Sie anschließend auf **Bearbeiten... (Edit...)**.

Das Dialogfeld **Individuelle oder Gruppenauswahl (Individual or Group Selection)** wird geöffnet.

- **5.** Klicken Sie auf **Individuelle Telefonnummer registrieren (Register individual TEL number)** oder **Gruppenwahl registrieren (Register group dial)** und dann auf **Weiter... (Next...)**.
	- **•** Bei Auswahl von **Individuelle Telefonnummer registrieren (Register individual TEL number)**:

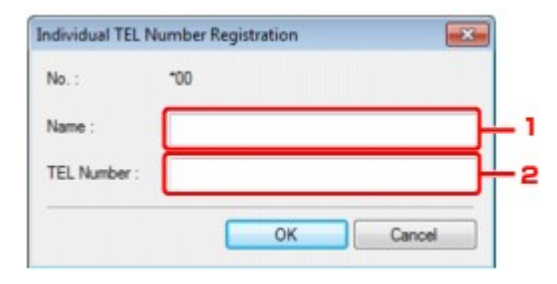

- 1. Geben Sie den Namen ein.
- 2. Geben Sie die Fax-/Telefonnummer ein.
- **•** Bei Auswahl von **Gruppenwahl registrieren (Register group dial)**:

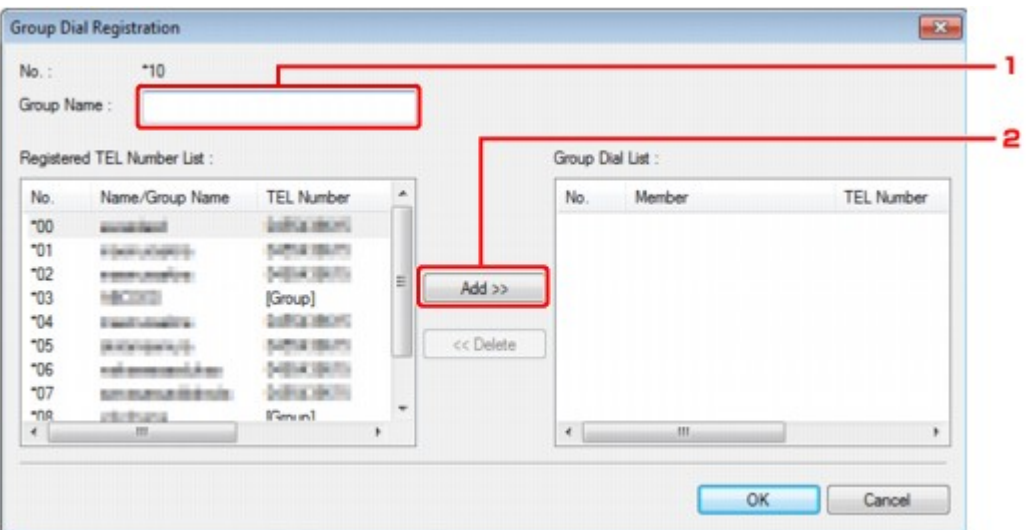

- 1. Geben Sie den Gruppennamen ein.
- 2. Wählen Sie den Code aus, den Sie der Gruppenwahl hinzufügen möchten, und klicken Sie dann auf **Hinzufügen >> (Add >>)**.

#### **Hinweis**

Sie können nur Nummern eingeben, die bereits registriert wurden.

#### **6.** Klicken Sie auf **OK**.

Wiederholen Sie die Schritte 4 bis 6, um weitere Fax-/Telefonnummern oder eine Gruppenwahl zu registrieren.

- **•** So speichern Sie die registrierten Informationen auf dem Computer:
	- 1. Klicken Sie auf **Auf PC speichern... (Save to PC...)**.
	- 2. Geben Sie im angezeigten Bildschirm den Dateinamen ein, und klicken Sie auf **Speichern (Save)**.
- **•** So registrieren Sie die registrierten Informationen im Gerät:
	- 1. Klicken Sie auf **In Drucker registr. (Register to Printer)**.
	- 2. Bestätigen Sie die angezeigte Meldung, und klicken Sie dann auf **OK**.

Die Informationen werden im Gerät registriert.

## <span id="page-56-0"></span>**Ändern einer Fax-/Telefonnummer mit dem Kurzwahlprogramm**

Befolgen Sie die nachstehenden Schritte, um Fax-/Telefonnummern zu ändern.

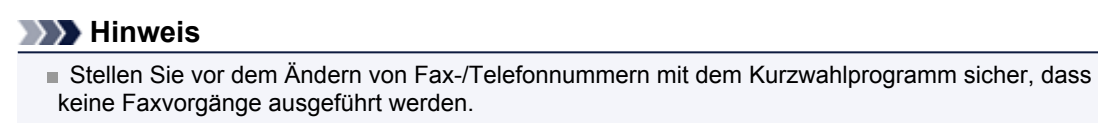

**1.** Starten Sie das Kurzwahlprogramm.

[Starten des Kurzwahlprogramms](#page-50-0)

- **2.** Wählen Sie das Gerät im Listenfeld **Druckername: (Printer Name:)** aus, und klicken Sie auf **Druckereinstellungen anzeigen (Display Printer Settings)**.
- **3.** Klicken Sie unter **Liste der Einstellungselemente: (Setting Item List:)** auf **Tel.- Nummer-Registrierung (TEL Number Registration)**.

Die Liste mit den registrierten Fax-/Telefonnummern wird angezeigt.

- **4.** Wählen Sie einen zu ändernden Code aus der Liste aus, und klicken Sie anschließend auf **Bearbeiten... (Edit...)**.
	- **•** Bei Auswahl einer einzelnen Fax-/Telefonnummer:

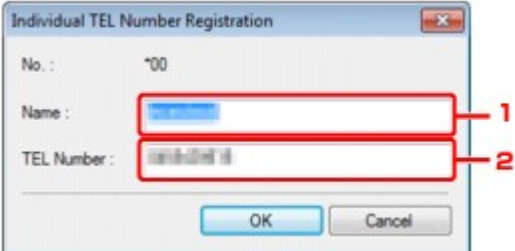

- 1. Geben Sie den neuen Namen ein.
- 2. Geben Sie die neue Fax-/Telefonnummer ein.
- **•** Bei Auswahl einer Gruppenwahl:

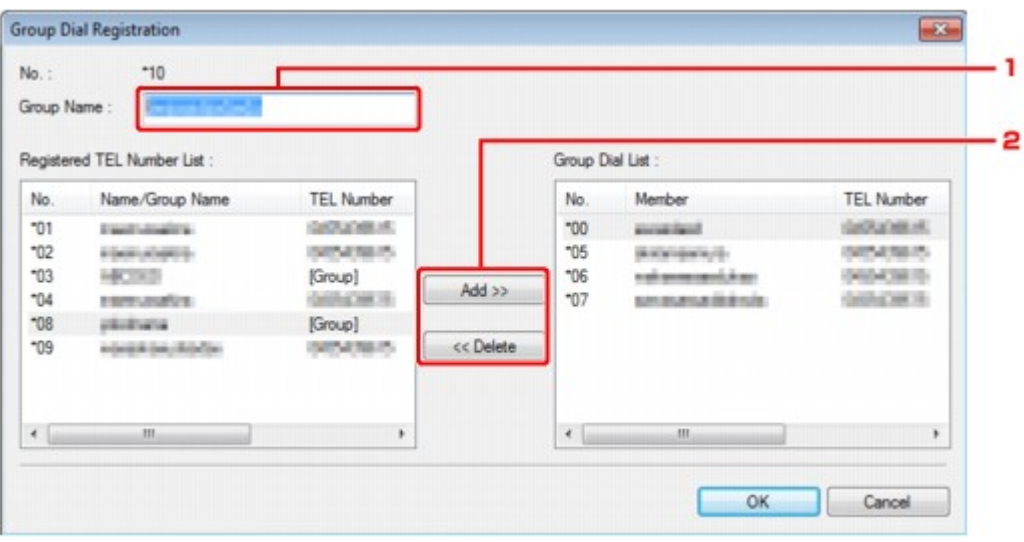

- 1. Geben Sie den neuen Gruppennamen ein.
- 2. Fügen Sie der Gruppenwahl ein Mitglied hinzu bzw. löschen Sie ein Mitglied.

#### **So fügen Sie ein Mitglied hinzu:**

Wählen Sie den Code aus, den Sie der Gruppenwahl hinzufügen möchten, und klicken Sie dann auf **Hinzufügen >> (Add >>)**.

#### **So löschen Sie ein Mitglied:**

Wählen Sie den Code aus, den Sie aus der Gruppenwahl löschen möchten, und klicken Sie dann auf **<< Löschen (<< Delete)**.

## **5.** Klicken Sie auf **OK**.

Wiederholen Sie die Schritte 4 bis 5, um weitere Fax-/Telefonnummern oder Gruppenwahlen zu ändern.

- **•** So speichern Sie die bearbeiteten Informationen auf dem Computer:
	- 1. Klicken Sie auf **Auf PC speichern... (Save to PC...)**.
	- 2. Geben Sie im angezeigten Bildschirm den Dateinamen ein, und klicken Sie auf **Speichern (Save)**.
- **•** So registrieren Sie die bearbeiteten Informationen im Gerät:
	- 1. Klicken Sie auf **In Drucker registr. (Register to Printer)**.
	- 2. Bestätigen Sie die angezeigte Meldung, und klicken Sie dann auf **OK**. Die Informationen werden im Gerät registriert.

## <span id="page-58-0"></span>**Löschen einer Fax-/Telefonnummer mit dem Kurzwahlprogramm**

Befolgen Sie die nachstehenden Schritte, um Fax-/Telefonnummern zu löschen.

#### **Hinweis**

Stellen Sie vor dem Löschen von Fax-/Telefonnummern mit dem Kurzwahlprogramm sicher, dass keine Faxvorgänge ausgeführt werden.

- **1.** Starten Sie das Kurzwahlprogramm. [Starten des Kurzwahlprogramms](#page-50-0)
- **2.** Wählen Sie das Gerät im Listenfeld **Druckername: (Printer Name:)** aus, und klicken Sie auf **Druckereinstellungen anzeigen (Display Printer Settings)**.
- **3.** Klicken Sie unter **Liste der Einstellungselemente: (Setting Item List:)** auf **Tel.- Nummer-Registrierung (TEL Number Registration)**.

Die Liste mit den registrierten Fax-/Telefonnummern wird angezeigt.

**4.** Wählen Sie einen Code aus, den Sie aus der Liste löschen möchten, und klicken Sie dann auf **Löschen (Delete)**.

Die ausgewählte Fax-/Telefonnummer wird gelöscht. Wiederholen Sie Schritt 4, um weitere Fax-/Telefonnummern zu löschen.

### **Hinweis**

Klicken Sie zum Löschen aller Fax-/Telefonnummern in der Liste auf **Alle auswählen (Select All)** und dann auf **Löschen (Delete)**.

- **•** So speichern Sie die bearbeiteten Informationen auf dem Computer.
	- 1. Klicken Sie auf **Auf PC speichern... (Save to PC...)**.
	- 2. Geben Sie im angezeigten Bildschirm den Dateinamen ein, und klicken Sie auf **Speichern (Save)**.
- **•** So registrieren Sie die bearbeiteten Informationen im Gerät:
	- 1. Klicken Sie auf **In Drucker registr. (Register to Printer)**.
	- 2. Bestätigen Sie die angezeigte Meldung, und klicken Sie dann auf **OK**. Die Informationen werden im Gerät registriert.

## <span id="page-59-0"></span>**Ändern von Absenderinformationen mithilfe des Kurzwahlprogramms**

Befolgen Sie die unten stehenden Anweisungen, um den Benutzernamen oder die Fax-/Telefonnummer zu ändern.

- **1.** Starten Sie das Kurzwahlprogramm. [Starten des Kurzwahlprogramms](#page-50-0)
- **2.** Wählen Sie das Gerät im Listenfeld **Druckername: (Printer Name:)** aus, und klicken Sie auf **Druckereinstellungen anzeigen (Display Printer Settings)**.
- **3.** Klicken Sie unter **Liste der Einstellungselemente: (Setting Item List:)** auf **Benutzerinformationseinstellung (User Information Setting)**.

Die Informationen zum Benutzer werden angezeigt.

- **4.** Markieren Sie den zu ändernden Eintrag, und klicken Sie auf **Bearbeiten... (Edit...)**. Das Dialogfeld **Benutzerinformationen (User Information)** wird angezeigt.
- **5.** Geben Sie den neuen Namen unter **Benutzername (User Name)** und die neue Fax-/Telefonnummer unter **Telefonnummer (TEL Number)** ein. Klicken Sie anschließend auf **OK**.
	- **•** So speichern Sie die bearbeiteten Informationen auf dem Computer:
		- 1. Klicken Sie auf **Auf PC speichern... (Save to PC...)**.
		- 2. Geben Sie im angezeigten Bildschirm den Dateinamen ein, und klicken Sie auf **Speichern (Save)**.
	- **•** So registrieren Sie die bearbeiteten Informationen im Gerät:
		- 1. Klicken Sie auf **In Drucker registr. (Register to Printer)**.
		- 2. Bestätigen Sie die angezeigte Meldung, und klicken Sie dann auf **OK**. Die Informationen werden im Gerät registriert.

## <span id="page-60-0"></span>**Registrieren/Ändern von zurückgewiesenen Nummern mithilfe des Kurzwahlprogramms**

Befolgen Sie die nachstehenden Schritte, um zurückgewiesene Nummern zu registrieren, zu ändern oder zu löschen.

- **1.** Starten Sie das Kurzwahlprogramm. [Starten des Kurzwahlprogramms](#page-50-0)
- **2.** Wählen Sie das Gerät im Listenfeld **Druckername: (Printer Name:)** aus, und klicken Sie auf **Druckereinstellungen anzeigen (Display Printer Settings)**.
- **3.** Klicken Sie unter **Liste der Einstellungselemente: (Setting Item List:)** auf **Einstellung für zurückgewiesene Nummer (Rejected Number Setting)**.

Die Liste der zurückgewiesenen Nummern wird angezeigt.

- **•** So registrieren Sie eine zurückgewiesene Nummer:
	- 1. Wählen Sie einen freien Code aus der Liste aus, und klicken Sie anschließend auf **Bearbeiten... (Edit...)**.
	- 2. Geben Sie die Fax-/Telefonnummer in das Dialogfeld **Zurückgewiesene Nr. (Rejected Number)** ein, und klicken Sie dann auf **OK**.
- **•** So ändern Sie eine zurückgewiesene Nummer:
	- 1. Wählen Sie einen zu ändernden Code aus der Liste aus, und klicken Sie anschließend auf **Bearbeiten... (Edit...)**.
	- 2. Geben Sie die Fax-/Telefonnummer in das Dialogfeld **Zurückgewiesene Nr. (Rejected Number)** ein, und klicken Sie dann auf **OK**.
- **•** So löschen Sie eine zurückgewiesene Nummer:
	- 1. Wählen Sie einen Code aus, den Sie aus der Liste löschen möchten, und klicken Sie dann auf **Löschen (Delete)**.

Die ausgewählte Fax-/Telefonnummer wird gelöscht.

**Hinweis**

Klicken Sie zum Löschen aller Fax-/Telefonnummern in der Liste auf **Alle auswählen (Select All)** und dann auf **Löschen (Delete)**.

## <span id="page-61-0"></span>**Abrufen der registrierten Informationen vom Computer und Registrieren der Informationen im Gerät**

Sie können die Fax-/Telefonnummern, den Benutzernamen, die Fax-/Telefonnummer des Benutzers und auf dem Computer gespeicherte zurückgewiesene Nummern im Gerät registrieren.

- **1.** Starten Sie das Kurzwahlprogramm. [Starten des Kurzwahlprogramms](#page-50-0)
- **2.** Wählen Sie das Gerät im Listenfeld **Druckername: (Printer Name:)** aus, und klicken Sie auf **Druckereinstellungen anzeigen (Display Printer Settings)**.
- **3.** Klicken Sie auf **Von PC laden... (Load from PC...)**.
- **4.** Wählen Sie die RSD-Datei (\*.rsd) aus, um sie im Gerät zu registrieren.
- **5.** Klicken Sie im Dialogfeld auf **Öffnen (Open)**.
- **6.** Klicken Sie auf **In Drucker registr. (Register to Printer)**. Die auf dem Computer registrierten Informationen werden im Gerät registriert.

## <span id="page-62-0"></span>**Deinstallieren des Kurzwahlprogramms**

Befolgen Sie die nachstehenden Schritte, um das Kurzwahlprogramm zu deinstallieren.

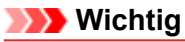

Melden Sie sich mit Administratorrechten am Benutzerkonto an.

#### **1.** Deinstallieren des Kurzwahlprogramms.

- **•** Windows 7 oder Windows Vista:
	- 1. Klicken Sie auf **Start** > **Systemsteuerung (Control Panel)** > **Programme (Programs)** > **Programme und Funktionen (Programs and Features)**.
	- 2. Wählen Sie in der Programmliste die Option **Canon Kurzwahlprogramm** aus, und klicken Sie anschließend auf **Deinstallieren (Uninstall)**.

Klicken Sie im Bildschirm **Benutzerkontensteuerung (User Account Control)** auf **Weiter (Continue)**.

- **•** Windows XP:
	- 1. Klicken Sie auf **Start** > **Systemsteuerung (Control Panel)** > **Programme installieren oder deinstallieren (Add or Remove Programs)**.
	- 2. Wählen Sie in der Programmliste die Option **Canon Kurzwahlprogramm** aus, und klicken Sie anschließend auf **Entfernen (Remove)**.
- **2.** Klicken Sie bei Anzeige der Bestätigungsmeldung auf **Ja (Yes)**.

Wenn eine Aufforderung zum Neustarten des Computers angezeigt wird, klicken Sie auf **OK**, um den Computer neu zu starten.

### **Hinweis**

Um das Kurzwahlprogramm erneut zu installieren, deinstallieren Sie das Kurzwahlprogramm zunächst. Installieren Sie es danach erneut mit der Installations-CD-ROM.

# **Empfangen von Faxen**

- [Empfangen von Faxen](#page-64-0)
- [Ändern der Papiereinstellungen](#page-68-0)
- **[Erweiterte Einstellungen im Empfangsmodus](#page-70-0)**
- [Speicherempfang](#page-72-0)
- [Empfangen von Faxen mithilfe nützlicher Funktionen](#page-74-0)

## <span id="page-64-0"></span>**Empfangen von Faxen**

In diesem Abschnitt werden die Vorbereitungen und die Vorgehensweise zum Empfangen von Faxen beschrieben.

### **Vorbereitungen zum Empfangen von Faxen**

Bereiten Sie den Empfang von Faxen wie folgt vor.

- **1.** Stellen Sie sicher, dass das Gerät eingeschaltet ist. Sicherstellen, dass der Drucker eingeschaltet ist
- **2.** Drücken Sie die Taste **FAX**. Der Fax-Standby-Bildschirm wird angezeigt.
- **3.** Achten Sie auf die Empfangsmodus-Einstellung.

Überprüfen Sie die auf dem Fax-Standby-Bildschirm angezeigte Einstellung für den Empfangsmodus.

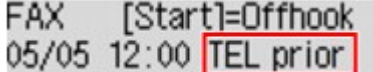

#### **Hinweis**

Weitere Informationen zum Ändern des Empfangsmodus: [Einrichten des Empfangsmodus](#page-12-0)

**4.** Legen Sie das zu bedruckende Papier ein.

Legen Sie Normalpapier ein. Einlegen von Papier

**5.** Legen Sie die Papiereinstellungen nach Bedarf fest.

[Ändern der Papiereinstellungen](#page-68-0) Hiermit sind die Vorbereitungen zum Faxempfang abgeschlossen. Wenn ein Fax empfangen wird, wird es automatisch auf dem eingelegten Papier ausgedruckt.

## **Faxempfang**

Je nach ausgewähltem Empfangsmodus gibt es unterschiedliche Vorgehensweisen.

### **Hinweis**

- Weitere Informationen zum Empfangsmodus:
- [Einrichten des Empfangsmodus](#page-12-0) Sie können in jedem Empfangsmodus erweiterte Einstellungen festlegen. Weitere Informationen zu den erweiterten Einstellungen des Empfangsmodus: [Erweiterte Einstellungen im Empfangsmodus](#page-70-0) Falls ein vom Gerät empfangenes Fax nicht gedruckt werden konnte, wird es vorübergehend im
- Gerätespeicher gespeichert (Speicherempfang).
- $\rightarrow$  [Speicherempfang](#page-72-0)
- **Wenn Tel.-Prioritätsmod. (TEL priority mode) ausgewählt ist: Wenn ein Fax eingeht:**

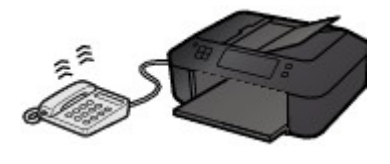

Das Telefon klingelt bei einem eingehenden Anruf.

**Heben Sie den Hörer ab. Wenn Sie den Faxton hören, warten Sie nach dessen Beendigung noch mindestens 5 Sekunden, und legen Sie den Hörer auf.** Das Gerät nimmt das Fax entgegen.

#### **Hinweis**

- Sollte das Gerät nicht automatisch in den Faxempfangsmodus umschalten, drücken Sie die Taste **FAX** und dann die Taste **Farbe (Color)** oder **Schwarz (Black)**, um das Fax zu empfangen.
- Um ein Fax zu empfangen, ohne den Hörer abzunehmen, setzen Sie die erweiterte Einstellung **Wechsel man./autom. (Manual/auto switch)** auf **EIN (ON)**. Mit **EM-Startzeit (RX start time)** können Sie festlegen, nach wie vielen Sekunden das Gerät in den Faxempfangsmodus wechselt.
- Falls Sie in Hongkong den Duplex Ringing-Dienst abonniert haben, läutet das Telefon eine bestimmte Anzahl von Malen, wenn ein Anruf mit einer Ruftonunterscheidung für Faxe ankommt. Anschließend wechselt das Gerät automatisch in den Faxempfangsmodus, ohne dass der Hörer abgenommen werden muss. Die Anzahl der Ruftöne bis zum Wechsel in den Faxempfangsmodus kann geändert werden.
- Stellen Sie das Gerät so ein, dass Sie den Faxempfang über ein angeschlossenes Telefon starten können (Fernempfang).

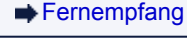

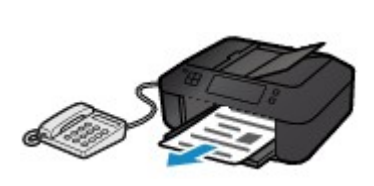

#### **Hinweis**

- **Wenn ein Anrufbeantworter an das Gerät angeschlossen ist:**
	- Wenn der Anrufbeantworter in den Rufannahmemodus geschaltet ist, setzen Sie die erweiterte Einstellung **Benutzerfr. Empfang (User-friendly RX)** auf **EIN (ON)**. Handelt es sich bei dem Anruf um ein Fax, wird dieses vom Gerät automatisch entgegengenommen. Wenn der Rufannahmemodus am Anrufbeantworter ausgeschaltet ist, nehmen Sie den Hörer ab. Wenn Sie den Faxton hören, warten Sie nach dessen Beendigung noch
	- mindestens fünf Sekunden, und legen Sie den Hörer auf.

Wenn die erweiterte Einstellung **Wechsel man./autom. (Manual/auto switch)** auf **EIN (ON)** gesetzt ist, legen Sie für **EM-Startzeit (RX start time)** einen längeren Zeitraum als für die Rufannahme durch den Anrufbeantworter fest. Es ist zu empfehlen, dass Sie nach dem Festlegen dieser Einstellung überprüfen, ob die Nachrichten erfolgreich vom Anrufbeantworter aufgezeichnet werden. Rufen Sie dazu den Anrufbeantworter beispielsweise von einem Mobiltelefon aus an.

Stellen Sie für Ihren Anrufbeantworter den Antwortmodus ein, und passen Sie den Anrufbeantworter folgendermaßen an:

- Die Gesamtdauer der Ansage darf 15 Sekunden nicht überschreiten.

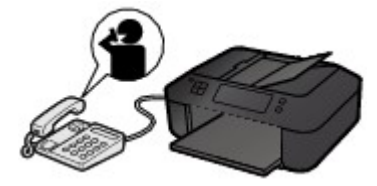

#### **Wenn ein Sprachanruf eingeht:**

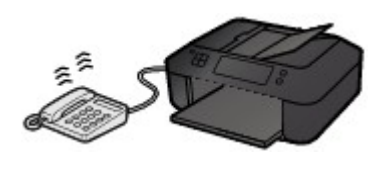

Das Telefon klingelt bei einem eingehenden Anruf.

**Nehmen Sie den Hörer ab, und führen Sie das Gespräch.**

#### **Hinweis**

- Wenn das Gerät während eines Telefonanrufs unerwartet in den Faxempfangsmodus wechselt, stellen Sie die erweiterte Einstellung **Benutzerfr. Empfang (User-friendly RX)** auf **AUS (OFF)**.
- Wenn die erweiterte Einstellung **Wechsel man./autom. (Manual/auto switch)** auf **EIN (ON)** gestellt ist, muss ein eingehender Anruf innerhalb der unter **EM-Startzeit (RX start time)** festgelegten Zeit angenommen werden, indem der Hörer abgenommen wird. Andernfalls schaltet das Gerät in den Faxempfangsmodus.
- **Wenn Nur-Fax-Modus (Fax only mode) ausgewählt ist:**

**Wenn ein Fax eingeht:**

Das Gerät nimmt das Fax automatisch entgegen.

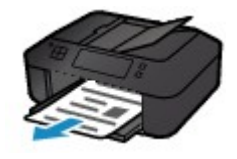

### **Hinweis**

Wenn ein Telefon an das Gerät angeschlossen ist, klingelt das Telefon bei einem eingehenden Anruf. Sie können die Anzahl der Ruftöne am externen Telefon bei eingehenden Anrufen mithilfe der erweiterten Einstellung **Eingehender Anruf (Incoming ring)** ändern.

• **Wenn DRPD oder Network switch ausgewählt ist: Wenn ein Fax eingeht:**

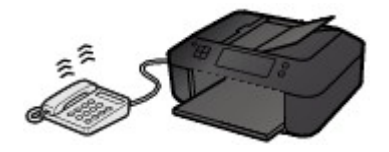

Das Telefon klingelt bei einem eingehenden Anruf.

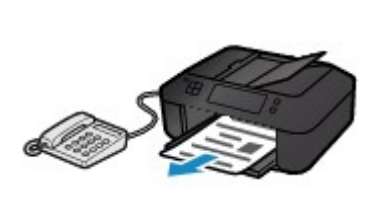

**Wenn ein Sprachanruf eingeht:**

Das Gerät nimmt das Fax automatisch entgegen, wenn es den Fax-Rufton erkennt.

## **Hinweis**

■ Sie können die Anzahl der Ruftöne am externen Telefon bei eingehenden Anrufen ändern. [Erweiterte Einstellungen im Empfangsmodus](#page-70-0)

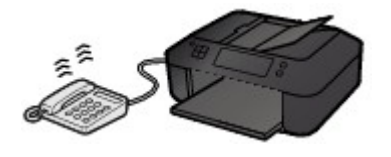

Das Telefon klingelt bei einem eingehenden Anruf. Wenn das Gerät keinen Fax-Rufton erkennt, gibt das Telefon weiterhin Klingeltöne aus.

#### **Nehmen Sie den Hörer ab, und führen Sie das Gespräch.**

### **Hinweis**

- Zum Verwenden dieser Funktion ist das Abonnieren eines kompatiblen Dienstes Ihrer Telefongesellschaft erforderlich.
- **Für DRPD** Sie müssen am Gerät den entsprechenden Rufton auswählen.
- [Einstellen des DRPD-Ruftons \(nur USA und Kanada\)](#page-12-0)
- **Für Network switch**

Der Name dieses Dienstes und möglicherweise auch dessen Verfügbarkeit hängen davon ab, in welchem Land bzw. in welcher Region Sie das Gerät erworben haben.

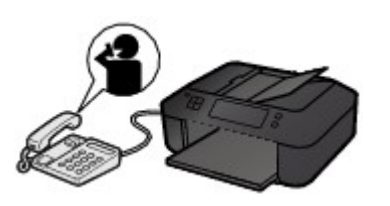

# <span id="page-68-0"></span>**Ändern der Papiereinstellungen**

Dieses Gerät druckt die empfangenen Faxe auf das zuvor in das Gerät eingelegte Papier. Über das Bedienfeld können Sie die Papiereinstellungen zum Drucken von Faxen ändern. Berücksichtigen Sie beim Auswählen der Einstellungen das eingelegte Papier.

## **Wichtig**

Wenn das Format des eingelegten Papiers von dem unter Papierformat angegebenen abweicht, werden die empfangenen Faxe im Gerätespeicher abgelegt, und auf der LCD-Anzeige werden **Seitenformat prüfen (Check page size)** und **[OK] drücken (Press [OK])** angezeigt. Legen Sie Papier mit dem unter Papierformat angegebenen Format ein, und drücken Sie dann die Taste **OK**. Sie können auch die Taste **Stopp (Stop)** drücken, um die Meldung zu schließen und die im Gerätespeicher vorhandenen Dokumente zu einem späteren Zeitpunkt zu drucken. [Drucken von im Gerätespeicher vorhandenen Dokumenten](#page-85-0)

Wenn kein Papier eingelegt ist oder das Papier während des Druckvorgangs aufgebraucht wurde, werden die empfangenen Faxe im Gerätespeicher gespeichert, und auf der LCD-Anzeige werden **Papier einlegen (Load paper)** und **Papier einlegen und [OK] drücken (Load paper and press [OK])** angezeigt. Legen Sie in diesem Fall Papier ein, und drücken Sie die Taste **OK**. Sie können auch die Taste **Stopp (Stop)** drücken, um die Meldung zu schließen und die im Gerätespeicher vorhandenen Dokumente zu einem späteren Zeitpunkt zu drucken. [Drucken von im Gerätespeicher vorhandenen Dokumenten](#page-85-0)

## **Hinweis**

- Wenn der Absender ein Dokument sendet, das größer ist als das Format Letter oder Legal, z. B. 11 x 17 Zoll, sendet das Gerät des Absenders möglicherweise ein automatisch verkleinertes bzw. geteiltes Fax oder sendet nur einen Teil des Originals.
- **1.** Stellen Sie sicher, dass das Gerät eingeschaltet ist.
	- Sicherstellen, dass der Drucker eingeschaltet ist
- **2.** Drücken Sie die Taste **FAX**.

Der Fax-Standby-Bildschirm wird angezeigt.

**3.** Drücken Sie die Taste **Menü (Menu)**.

Der Bildschirm **Menü FAX (FAX menu)** wird angezeigt.

- **4.** Wählen Sie mit der Taste die Option **Faxpapiereinstell. (FAX paper settings)** aus, und drücken Sie dann die Taste **OK**.
- **5.** Stellen Sie sicher, dass **Seitenformat (Page size)** ausgewählt ist, und drücken Sie dann die Taste **OK**.
- **6.** Verwenden Sie die Taste **ED**, um A4, Letter oder LTR (oder Legal) auszuwählen, und drücken Sie dann die Taste **OK**.

### **Hinweis**

- Das \* (Sternchen) auf der LCD-Anzeige weist auf die aktuelle Einstellung hin.
- Die Verfügbarkeit einiger Seitenformate hängt davon ab, in welchem Land oder welcher Region das Gerät erworben wurde.
- **7.** Stellen Sie sicher, dass **Medientyp (Media type)** ausgewählt ist, und drücken Sie dann die Taste **OK**.
- **8.** Stellen Sie sicher, dass **Normalpap. (Plain paper)** ausgewählt ist, und drücken Sie dann die Taste **OK**.

## **Hinweis**

Wenn ein anderer Medientyp als **Normalpap. (Plain paper)** ausgewählt ist, wählen Sie **Normalpap. (Plain paper)** mit der Taste **in Austr**und drücken dann die Taste **OK**.

**9.** Drücken Sie die Taste **FAX**, um zum Fax-Standby-Bildschirm zurückzukehren.

## <span id="page-70-0"></span>**Erweiterte Einstellungen im Empfangsmodus**

Sie können in jedem Empfangsmodus erweiterte Einstellungen festlegen.

In diesem Abschnitt werden die Vorgehensweise zum Festlegen der erweiterten Einstellungen im Empfangsmodus sowie die Einstellungselemente beschrieben.

Legen Sie die erweiterten Einstellungen entsprechend den nachstehenden Anweisungen fest.

- **1.** Stellen Sie sicher, dass das Gerät eingeschaltet ist.
	- Sicherstellen, dass der Drucker eingeschaltet ist
- **2.** Drücken Sie die Taste **FAX**. Der Fax-Standby-Bildschirm wird angezeigt.
- **3.** Drücken Sie die Taste **Menü (Menu)**. Der Bildschirm **Menü FAX (FAX menu)** wird angezeigt.
- **4.** Wählen Sie mit der Taste die Option **EM-Modus-Einstellg. (Receive mode set.)** aus, und drücken Sie dann die Taste **OK**.
- **5.** Verwenden Sie die Taste <**Fig.** um einen Empfangsmodus auszuwählen, und drücken Sie dann die Taste **OK**.

Es wird ein Bestätigungsbildschirm mit der Frage, ob Sie erweiterte Einstellungen vornehmen möchten, eingeblendet.

- **6.** Wählen Sie mit der Taste die Option **Ja (Yes)** aus, und drücken Sie dann die Taste **OK**.
- **7.** Verwenden Sie die Taste  $\blacktriangleleft\blacktriangleright$ , um ein Einstellungselement auszuwählen, und drücken Sie dann die Taste **OK**.
- 8. Verwenden Sie die Taste **III**, um die Einstellung festzulegen, und drücken Sie dann die Taste **OK**.

Je nach Einstellungselement werden die zugehörigen Einstellungselemente angezeigt, nachdem Sie die Einstellung der erweiterten Einstellungen festgelegt und die Taste **OK** gedrückt haben. Verwenden Sie erneut die Taste **ID**, um die Einstellung festzulegen, und drücken Sie dann die Taste OK. Nach der Festlegung aller Einstellungen wechselt die LCD-Anzeige wieder zum Fax-Standby-Bildschirm.

### **Hinweis**

Das \* (Sternchen) auf der LCD-Anzeige weist auf die aktuelle Einstellung hin.

Im Folgenden sind Details zu den erweiterten Einstellungen der einzelnen Empfangsmodi beschrieben.

- [Erweiterte Einstellung in](#page-71-0) **Tel.-Prioritätsmod. (TEL priority mode)**
- [Erweiterte Einstellung im](#page-71-0) **Nur-Fax-Modus (Fax only mode)**
- [Erweiterte Einstellung in](#page-71-0) **DRPD**
- [Erweiterte Einstellung in](#page-71-0) **Network switch**

### **Hinweis**

- Informationen zum Empfangen von Faxen und zu den Vorgehensweisen für die einzelnen Empfangsmodi finden Sie unter [Empfangen von Faxen.](#page-64-0)
- **DRPD** ist nur in den USA und Kanada verfügbar.
- Die Verfügbarkeit der Einstellung **Network switch** hängt davon ab, in welchem Land oder welcher Region das Gerät erworben wurde.

## <span id="page-71-0"></span>**Erweiterte Einstellung in Tel.-Prioritätsmod. (TEL priority mode)**

Sie können die folgenden Einstellungselemente festlegen.

- **Wechsel man./autom. (Manual/auto switch)** Wenn Sie **EIN (ON)** wählen, empfängt das Gerät automatisch Faxe, nachdem das externe Gerät eine bestimmte Anzahl von Ruftönen generiert hat.
- Sie können den Zeitraum bis zum Beginn des automatischen Empfangs angeben.

• **Benutzerfr. Empfang (User-friendly RX)** Wenn Sie **EIN (ON)** wählen, wechselt das Gerät automatisch vom Telefonmodus in den Faxempfangsmodus. Hierzu wird das Faxsignal (CNG-Signal) ausgewertet, sobald Sie den Telefonhörer abnehmen oder wenn der Anrufbeantworter den Anruf entgegennimmt. Wenn ein Anrufbeantworter an das Gerät angeschlossen ist, wählen Sie **EIN (ON)**, damit nach der Rufannahme durch den Anrufbeantworter automatisch in den Faxempfangsmodus gewechselt wird. Wenn Sie **AUS (OFF)** wählen, wechselt das Gerät nicht automatisch vom Telefonmodus in den Faxempfangsmodus, selbst wenn das Gerät das Faxsignal (CNG-Signal) erkennt. Wählen Sie **AUS (OFF)**, wenn das Gerät während eines Anrufs nicht automatisch den Modus wechseln soll.

#### **Hinweis**

Falls Sie in Hongkong den Duplex Ringing-Dienst abonniert haben, steht die mit **Eingehender Anruf (Incoming ring)** in **Nur-Fax-Modus (Fax only mode)** festgelegte Anzahl von Ruftönen des externen Geräts in **Tel.-Prioritätsmod. (TEL priority mode)** zur Verfügung.

Wenn Sie in **Tel.-Prioritätsmod. (TEL priority mode)** die Anzahl der Ruftöne des externen Geräts festlegen möchten, wählen Sie **Nur-Fax-Modus (Fax only mode)** für **EM-Modus-Einstellg. (Receive mode set.)** unter **Menü FAX (FAX menu)**, legen die Anzahl der Ruftöne des externen Geräts über **Eingehender Anruf (Incoming ring)** fest und wechseln dann zu **Tel.-Prioritätsmod. (TEL priority mode)** für **EM-Modus-Einstellg. (Receive mode set.)**.

Wenn Sie den Duplex Ringing-Service in Hongkong abonniert haben, empfiehlt es sich, die Funktion **Wechsel man./autom. (Manual/auto switch)** auf **AUS (OFF)** zu stellen.

### **Erweiterte Einstellung im Nur-Fax-Modus (Fax only mode)**

Sie können das folgenden Einstellungselement festlegen.

• **Eingehender Anruf (Incoming ring)** Sie können festlegen, wie viele Male das externe Gerät läutet.

### **Erweiterte Einstellung in DRPD**

Sie können die folgenden Einstellungselemente festlegen.

• **DRPD: Fax-Rufton (DRPD: FAX ring pat.)**

Hiermit wird der Rufton eines Anrufs festgelegt, anhand dessen das Gerät einen Faxanruf erkennt. Wenn Sie von Ihrem Telefonanbieter einen Rufton-Erkennungsdienst (Distinctive Ring Pattern Detection = DRPD) abonniert haben, legen Sie den Rufton so fest, dass er mit dem Ihnen zugeteilten Rufton übereinstimmt.

• **Eingehender Anruf (Incoming ring)** Sie können festlegen, wie viele Male das externe Gerät läutet.

#### **Erweiterte Einstellung in Network switch**

Sie können das folgenden Einstellungselement festlegen.

• **Eingehender Anruf (Incoming ring)** Sie können festlegen, wie viele Male das externe Gerät läutet.
# **Speicherempfang**

Wenn das empfangene Fax nicht vom Gerät gedruckt werden konnte, wird es im Gerätespeicher gespeichert. Die Anzeige **FAX-Speicher (FAX Memory)** leuchtet, und auf der LCD-Anzeige wird **Im Speicher empfangen (Received in memory)** angezeigt.

## **Wichtig**

Wenn Sie das Gerät von der Stromversorgung trennen, werden alle Faxdokumente im Gerätespeicher gelöscht. Wenn Sie das Gerät wieder einschalten, drücken Sie die Taste **OK** nach der Anzeige eines Bestätigungsbildschirms. Die Liste der aus dem Gerätespeicher gelöschten Faxe (SPEICHERLÖSCHBERICHT (MEMORY CLEAR REPORT)) wird gedruckt.

Falls ein Fax unter einer der hier aufgeführten Voraussetzungen im Gerät eingeht, wird das empfangene Fax automatisch im Gerätespeicher gespeichert.

• **Das Gerät ist so eingestellt, dass empfangene Dokumente im Speicher abgelegt werden:**

Wenn **Nicht drucken (Do not print)** für **Empf. Dokumente (Received documents)** in **Einst. autom. Druck (Auto print settings)** unter **Faxeinstellungen (Fax settings)** ausgewählt ist, werden empfangene Faxe im Gerätespeicher abgelegt.

Sie können die im Gerätespeicher abgelegten Faxe über den Bildschirm **Arbeitsspeich.-Ref. (Memory reference)** unter **Menü FAX (FAX menu)** drucken.

[Drucken von im Gerätespeicher vorhandenen Dokumenten](#page-85-0)

## **Hinweis**

- Wenn empfangene Dokumente automatisch gedruckt werden sollen, wählen Sie **Druck (Print)** für **Empf. Dokumente (Received documents)** in **Einst. autom. Druck (Auto print settings)** unter **Faxeinstellungen (Fax settings)**.
- Einst. autom. Druck (Auto print settings)

## • **Am Gerät ist ein Fehler aufgetreten:**

Wenn Sie **Druck (Print)** für **Empf. Dokumente (Received documents)** in **Einst. autom. Druck (Auto print settings)** unter **Faxeinstellungen (Fax settings)** wählen, wird ein empfangenes Fax automatisch gedruckt. Wenn jedoch einer der folgenden Fehler auftritt, wird das empfangene Fax nicht gedruckt. Stattdessen wird das Fax im Gerätespeicher gespeichert.

Wenn Sie den Fehler wie beschrieben beheben, wird das im Gerätespeicher vorhandene Fax automatisch gedruckt.

- Die verbleibende Tintenmenge reicht nicht aus, um das Fax zu drucken: Tauschen Sie die FINE-Patrone aus.
	- Austauschen einer FINE-Patrone

## **Hinweis**

- Sie können einstellen, dass das Gerät ein empfangenes Fax trotz aufgebrauchter Tinte druckt.
- Setzen Sie **Drucken ohne Tinte (Print when no ink)** in **Einst. autom. Druck (Auto print settings)** unter **Faxeinstellungen (Fax settings)** auf **Druck (Print)**.

Aufgrund der fehlenden Tinte wird jedoch ein Teil des Fax oder das gesamte Fax nicht gedruckt.

Zudem erfolgt keine Speicherung des Faxinhalts im Gerätespeicher.

Wenn die Tinte bereits aufgebraucht ist, wird empfohlen, die Einstellung **Nicht drucken (Do not print)** für **Empf. Dokumente (Received documents)** in **Einst. autom. Druck (Auto print settings)** unter **Faxeinstellungen (Fax settings)** zu wählen, um das empfangene Fax im Gerätespeicher zu speichern. Nach Austausch der FINE-Patrone und Auswahl von **Druck (Print)** für **Empf. Dokumente (Received documents)** in **Einst. autom. Druck (Auto print settings)** wird das im Gerätespeicher gespeicherte Fax automatisch gedruckt. Einst. autom. Druck (Auto print settings)

• Das Papier ist aufgebraucht:

Legen Sie das Papier ein, und drücken Sie die Taste **OK**.

• Das eingelegte Papier weist nicht das unter **Seitenformat (Page size)** angegebene Format auf:

Legen Sie Papier mit dem unter **Seitenformat (Page size)** angegebenen Format ein, und drücken Sie dann die Taste **OK**.

• **Seitenformat (Page size)** ist nicht auf **A4**, **Letter** oder **LTR** (oder **Legal** eingestellt: Stellen Sie für **Seitenformat (Page size)** das Format **A4**, **Letter** oder **LTR** (oder **Legal** ein. [Ändern der Papiereinstellungen](#page-68-0)

## **Hinweis**

- Die Verfügbarkeit einiger Seitenformate hängt davon ab, in welchem Land oder welcher Region das Gerät erworben wurde.
- **Medientyp (Media type)** ist nicht auf **Normalpap. (Plain paper)** eingestellt: Wählen Sie für **Medientyp (Media type)** die Option **Normalpap. (Plain paper)**. [Ändern der Papiereinstellungen](#page-68-0)
- **Sie haben das Drucken eines Fax durch Drücken der Taste Stopp (Stop) abgebrochen:**

Drücken Sie die Taste **FAX**, um den Faxdruck fortzusetzen.

## **Hinweis**

Das Gerät kann maximal 50 Faxseiten\* (max. 20 Dokumente) im Gerätespeicher speichern. \* Basierend auf ITU-T No.1 Chart (Standardmodus)

Wenn der Gerätespeicher beim Speicherempfang voll wird, werden nur bereits empfangene Seiten im Speicher gesichert. Drucken Sie die im Gerätespeicher abgelegten empfangenen Faxe, löschen Sie sie aus dem Gerätespeicher, und bitten Sie den Absender, die Faxe erneut zu senden. [Im Gerätespeicher gespeicherte Dokumente](#page-84-0)

# **Empfangen von Faxen mithilfe nützlicher Funktionen**

- [Fernempfang](#page-75-0)
- [Zurückweisen des Faxempfangs](#page-76-0)
- [Verwenden des Anrufer-Kennung-Services zum Zurückweisen von Anrufen](#page-78-0)

# <span id="page-75-0"></span>**Fernempfang**

Falls der Standort des Geräts vom Telefon entfernt ist, nehmen Sie zum Empfangen von Faxen per Fernempfang den Hörer des mit dem Gerät verbundenen Telefons ab, und wählen Sie die Fernempfangs-ID 25.

- Wenn Sie eine Impulswahlleitung verwenden, wechseln Sie vorübergehend zur Tonwahl. Ausführliche Informationen über die Vorgehensweise zum Wechseln zur Tonwahl finden Sie in der Bedienungsanleitung für das Telefon.
- Wenn an das Gerät ein Anrufbeantworter angeschlossen ist, der Fernbedienungsvorgänge unterstützt, ist der Sicherheitscode für diese Funktion möglicherweise mit der Fernempfangs-ID identisch. Ändern Sie in diesem Fall die Fernempfangs-ID in **Fernempfangs-ID (Remote RX ID)** in **Fernempfang (Remote RX)** in **Erw. FAX-Einstell. (Adv. FAX settings)** unter **Faxeinstellungen (Fax settings)**. Erw. FAX-Einstell. (Adv. FAX settings)

Der Fernempfang kann deaktiviert werden.

# <span id="page-76-0"></span>**Zurückweisen des Faxempfangs**

Sie können einstellen, dass Faxe ohne Absenderinformationen oder Faxe von bestimmten Absendern vom Gerät zurückgewiesen werden.

Wählen Sie eine der folgenden Bedingungen zum Zurückweisen von Faxen.

- Faxe ohne Anrufer-Kennung.
- Faxe von Absendern, die nicht für die Code-Speicherwahl registriert sind.
- Faxe von Absendern, deren Faxnummern auf diesem Gerät als zurückgewiesene Nummern registriert sind.

Wählen Sie in folgenden Schritten eine Fax-Zurückweisungsbedingung aus.

- **1.** Stellen Sie sicher, dass das Gerät eingeschaltet ist.
	- Sicherstellen, dass der Drucker eingeschaltet ist
- **2.** Drücken Sie die Taste **Einrichten (Setup)**. Der Bildschirm **Menü einrichten (Setup menu)** wird angezeigt.
- **3.** Wählen Sie mit der Taste die Option **Faxeinstellungen (Fax settings)** aus, und drücken Sie dann die Taste **OK**.
- **4.** Wählen Sie mit der Taste die Option **Sicherheit einstell. (Security control)** aus, und drücken Sie dann die Taste **OK**.
- **5.** Wählen Sie mit der Taste die Option **Faxempf. zurückw. (FAX RX reject)** aus, und drücken Sie dann die Taste **OK**.
- **6.** Verwenden Sie die Taste **EXA:** um **EIN (ON)** auszuwählen, und drücken Sie dann die Taste **OK**.
- 7. Wählen Sie mit der Taste <**ID** die Faxzurückweisungsbedingung aus, und drücken Sie dann die Taste **OK**.

#### **Keine Senderinfos (No sender info.)**

Bei Auswahl dieser Option werden Faxe ohne Anrufer-Kennung zurückgewiesen.

#### **Speicherwahl aufh. (Memory dial unset)**

Bei Auswahl dieser Option werden Faxe von den Absendern, die nicht für die Code-Speicherwahl registriert sind, zurückgewiesen.

### **Zurückgewiesene Nr. (Rejected numbers)**

Bei Auswahl dieser Option werden Faxe von Absendern zurückgewiesen, deren Faxnummern auf diesem Gerät als zurückgewiesene Nummern registriert sind.

Informationen zur Registrierung der zurückgewiesenen Nummer finden Sie unter Registrieren der zurückgewiesenen Nummer.

# **Hinweis**

- Das \* (Sternchen) auf der LCD-Anzeige weist auf die aktuelle Einstellung hin.
- Wenn das Gerät den Empfang zurückweist, wird auf der LCD-Anzeige **Empfang zurückgewiesen (Reception rejected)** angezeigt.
- Faxe ohne Anrufer-Kennung werden ebenfalls zurückgewiesen, wenn eine andere Einstellung als **Keine Senderinfos (No sender info.)** ausgewählt ist.

## **Registrieren der zurückgewiesenen Nummer**

Führen Sie die folgenden Schritte aus, um eine zurückgewiesene Nummer zu registrieren.

- **1.** Wenn der Bestätigungsbildschirm zur Registrierung der zurückgewiesenen Nummer angezeigt wird, verwenden Sie die Taste , um **Ja (Yes)** auszuwählen, und drücken Sie dann die Taste **OK**.
- 2. Verwenden Sie die Taste **ID**, um den zu registrierenden Wahlcode auszuwählen, und drücken Sie dann die Taste **OK**.
- **3.** Wählen Sie mit der Taste  $\blacktriangleleft\blacktriangleright$  eine Registrierungsmethode aus und drücken Sie die Taste OK.

Registrieren Sie die zurückgewiesene Nummer entsprechend der Registrierungsmethode.

**• Aus Liste getät. Anr. (From call log (OUT))**

Wenn Sie diese Registrierungsmethode auswählen, wird der Bildschirm zur Auswahl der Fax-/ Telefonnummer aus den Protokollen für abgehende Anrufe angezeigt.

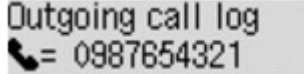

- 1. Wählen Sie mit der Taste **Eine** Fax-/Telefonnummer aus und drücken Sie die Taste **OK**.
- 2. Drücken Sie die Taste **OK** erneut.

#### **• Aus Liste ang. Anr. (From call log (IN))**

Wenn Sie diese Registrierungsmethode auswählen, wird der Bildschirm zur Auswahl der Fax-/ Telefonnummer oder des Namens aus den Protokollen für ankommende Anrufe angezeigt.

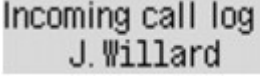

- 1. Wählen Sie mit der Taste **E**ine Fax-/Telefonnummer oder einen Namen aus und drücken Sie die Taste **OK**.
- 2. Drücken Sie die Taste **OK** erneut.

#### **Hinweis**

Abhängig davon, in welchem Land bzw. in welcher Region Sie das Gerät erworben haben, steht diese Registrierungsmethode nicht zur Verfügung.

#### **• Direkteingabe (Direct entry)**

Wenn Sie diese Registrierungsmethode auswählen, wird der Bildschirm zur Registrierung der Fax-/Telefonnummer angezeigt.

Telephone number

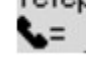

Geben Sie die zu registrierende Fax-/Telefonnummer über die Zifferntasten ein, und drücken Sie dann die Taste **OK**.

#### **Hinweis**

- Zum Registrieren einer weiteren zurückgewiesenen Nummer verwenden Sie die Taste <■ einen weiteren Wählcode auszuwählen und registrieren die zurückgewiesene Nummer. Sie können bis zu 10 zurückzuweisende Nummern registrieren.
- Drücken Sie die Taste **FAX**, um zum Fax-Standby-Bildschirm zurückzukehren.
- Sie können die Liste der zurückgewiesenen Nummern (LISTE ZURÜCKGEWIESENER NUMMERN (REJECTED NUMBER LIST)) drucken.

#### [Zusammenfassung von Berichten und Listen](#page-90-0)

- Wenn Sie die registrierte zurückgewiesene Nummer ändern möchten, öffnen Sie auf die gleiche Weise den Bildschirm zur Registrierung der Fax-/Telefonnummer, ändern die zurückgewiesene Nummer und drücken die Taste **OK**.
- Wenn Sie die registrierte zurückgewiesene Nummer löschen möchten, öffnen Sie auf die gleiche Weise den Bildschirm zur Registrierung der Fax-/Telefonnummer, drücken Sie wiederholt die Taste **Zurück (Back)**, um die zurückgewiesene Nummer zu löschen, und drücken Sie dann die Taste **OK**.

Sie können die zurückgewiesene Nummer in **Zurückgewiesene Nr. (Rejected numbers)** in **Tel.-Nr.- Registr. (TEL no. registration)** unter **Faxeinstellungen (Fax settings)** registrieren.

# <span id="page-78-0"></span>**Verwenden des Anrufer-Kennung-Services zum Zurückweisen von Anrufen**

Wenn Sie den Anrufer-Kennung-Service abonniert haben, ermittelt das Gerät die Anrufer-Kennung des Absenders. Wenn die Kennung des Absenders die in dieser Einstellung angegebene Bedingung erfüllt, weist das Gerät den Telefonanruf oder Faxempfang vom Absender zurück.

### **Hinweis**

Die Unterstützung dieser Einstellung hängt davon ab, in welchem Land oder in welcher Region das Gerät erworben wurde.

Wenden Sie sich an Ihren Telefonanbieter, um zu erfahren, ob dieser Dienst angeboten wird.

Legen Sie die Einstellungen entsprechend den nachstehenden Anweisungen fest.

- **1.** Stellen Sie sicher, dass das Gerät eingeschaltet ist.
	- Sicherstellen, dass der Drucker eingeschaltet ist
- **2.** Drücken Sie die Taste **Einrichten (Setup)**. Der Bildschirm **Menü einrichten (Setup menu)** wird angezeigt.
- **3.** Wählen Sie mit der Taste die Option **Faxeinstellungen (Fax settings)** aus, und drücken Sie dann die Taste **OK**.
- 4. Wählen Sie mit der Taste **Die Option Sicherheit einstell. (Security control)** aus, und drücken Sie dann die Taste **OK**.
- **5.** Verwenden Sie die Taste <>>
. um Anruferzurückweis. (Caller rejection) auszuwählen, und drücken Sie anschließend die Taste **OK**.
- **6.** Verwenden Sie die Taste <**Fig.** um Abonniert (Subscribed) auszuwählen, und drücken Sie dann die Taste **OK**. Sie können jetzt die Einstellungen für **Anruferzurückweis. (Caller rejection)** festlegen.
- 7. Verwenden Sie die Taste <**II**, um festzulegen, ob ein Telefon- oder Faxanruf von einer anonymen Nummer zurückgewiesen werden soll, und drücken Sie die Taste **OK**.
- 8. Verwenden Sie die Taste <**ID**, um festzulegen, ob ein Telefon- oder Faxanruf außerhalb des abonnierten Service-Bereichs zurückgewiesen werden soll, und drücken Sie die Taste **OK**.
- 9. Verwenden Sie die Taste <**ID**, um festzulegen, ob ein Telefon- oder Faxanruf von den festgelegten Nummern zurückgewiesen werden soll, und drücken Sie die Taste **OK**.

Wenn Sie **Zurückweisen (Reject)** wählen, können Sie die zurückzuweisende Fax-/Telefonnummer zurückweisen.

Wenn **Zurückgew. Nr. registr.? (Register rejected no.?)** auf der LCD-Anzeige angezeigt wird, wählen Sie mit der Taste die Option **Ja (Yes)** aus. Registrieren Sie dann die Fax-/ Telefonnummer, die zurückgewiesen werden soll.

Informationen zur Registrierung der zurückgewiesenen Nummer finden Sie unter [Registrieren der](#page-76-0) [zurückgewiesenen Nummer](#page-76-0).

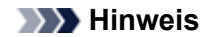

#### Selbst wenn Sie **Zurückweisen (Reject)** auswählen, läutet das Gerät einmal. (Je nachdem, in welchem Land oder welcher Region das Gerät erworben wurde, läutet das Gerät möglicherweise auch nicht.)

# **Weitere nützliche Faxfunktionen**

- [Verwenden von Informationsdiensten](#page-81-0)
- [Übertragen/Empfangen von Faxen mit ECM](#page-83-0)
- [Im Gerätespeicher gespeicherte Dokumente](#page-84-0)
- [Zusammenfassung von Berichten und Listen](#page-90-0)

# <span id="page-81-0"></span>**Verwenden von Informationsdiensten**

Ihnen stehen zahlreiche Informationsdienste zur Verfügung, die beispielsweise von Banken oder für Flugund Hotelreservierungen angeboten werden. Da für diese Dienste der Tonwahlmodus erforderlich ist, müssen Sie vorübergehend zur Tonwahl wechseln, wenn das Gerät mit einer Impulswahlleitung verbunden ist.

- Verwenden einer Tonwahlleitung
- [Verwenden einer Impulswahlleitung](#page-82-0)

## **Wichtig**

Für manche Informationsdienste müssen Sie möglicherweise einen Vertrag mit den Dienstanbietern abschließen. Weitere Informationen erhalten Sie von den Dienstanbietern.

## **Verwenden einer Tonwahlleitung**

• **Wählen mit der Funktion zur Wahl mit aufgelegtem Hörer**

#### **Hinweis**

Sie können die Funktion zur Wahl mit aufgelegtem Hörer nur verwenden, wenn für **Hörertasteneinst. (On-hook setting)** in **Sicherheit einstell. (Security control)** unter **Faxeinstellungen (Fax settings)** die Einstellung **Aktivieren (Enable)** festgelegt ist. Sicherheit einstell. (Security control)

- **1.** Stellen Sie sicher, dass das Gerät eingeschaltet ist.
	- Sicherstellen, dass der Drucker eingeschaltet ist
- **2.** Drücken Sie die Taste **FAX**.

Der Fax-Standby-Bildschirm wird angezeigt.

- **3.** Drücken Sie die Taste **Farbe (Color)** oder **Schwarz (Black)**.
- **4.** Wählen Sie die Nummer des Informationsdienstes mit den Zifferntasten.
- **5.** Wenn sich die automatische Ansage des Informationsdienstes meldet, drücken Sie die Zifferntasten entsprechend der Ansage.
- **6.** Drücken Sie die Taste **Stopp (Stop)** zum Beenden der Verbindung mit dem Dienst.

#### • **Wählen mit dem an das Gerät angeschlossenen Telefon**

- **1.** Stellen Sie sicher, dass das Gerät eingeschaltet ist. Sicherstellen, dass der Drucker eingeschaltet ist
- **2.** Drücken Sie die Taste **FAX**. Der Fax-Standby-Bildschirm wird angezeigt.
- **3.** Nehmen Sie den Hörer des Telefons ab.
- **4.** Wählen Sie die Nummer des Informationsdienstes auf dem Telefon.
- **5.** Wenn sich die automatische Ansage des Informationsdienstes meldet, drücken Sie die Zifferntasten auf dem Telefon entsprechend der Ansage.

**6.** Legen Sie zum Beenden der Verbindung mit dem Informationsdienst den Hörer auf.

### <span id="page-82-0"></span>**Verwenden einer Impulswahlleitung**

• **Wählen mit der Funktion zur Wahl mit aufgelegtem Hörer**

#### **Hinweis**

Sie können die Funktion zur Wahl mit aufgelegtem Hörer nur verwenden, wenn für **Hörertasteneinst. (On-hook setting)** in **Sicherheit einstell. (Security control)** unter **Faxeinstellungen (Fax settings)** die Einstellung **Aktivieren (Enable)** festgelegt ist. Sicherheit einstell. (Security control)

- **1.** Stellen Sie sicher, dass das Gerät eingeschaltet ist.
	- Sicherstellen, dass der Drucker eingeschaltet ist
- **2.** Drücken Sie die Taste **FAX**.

Der Fax-Standby-Bildschirm wird angezeigt.

- **3.** Drücken Sie die Taste **Farbe (Color)** oder **Schwarz (Black)**.
- **4.** Wählen Sie die Nummer des Informationsdienstes mit den Zifferntasten.
- **5.** Wenn sich die automatische Ansage des Informationsdienstes meldet, drücken Sie die Taste **Tonwahl (Tone)**, um zur Tonwahl zu wechseln.
- **6.** Drücken Sie die Zifferntasten entsprechend der Ansage.
- **7.** Drücken Sie die Taste **Stopp (Stop)** zum Beenden der Verbindung mit dem Dienst.

#### • **Wählen mit dem an das Gerät angeschlossenen Telefon**

- **1.** Stellen Sie sicher, dass das Gerät eingeschaltet ist.
	- Sicherstellen, dass der Drucker eingeschaltet ist
- **2.** Drücken Sie die Taste **FAX**. Der Fax-Standby-Bildschirm wird angezeigt.
- **3.** Nehmen Sie den Hörer des Telefons ab.
- **4.** Wählen Sie die Nummer des Informationsdienstes auf dem Telefon.
- **5.** Wenn sich die automatische Ansage des Informationsdienstes meldet, wechseln Sie mithilfe des Telefons zur Tonwahl.

Wenn Sie über das mit dem Gerät verbundene Telefon die Nummer des Informationsdienstes wählen, kann das Gerät nicht zur Tonwahl wechseln. Anweisungen zur Umstellung auf Tonwahl finden Sie im Handbuch zu Ihrem Telefon.

- **6.** Drücken Sie die Zifferntasten auf dem Telefon entsprechend der Ansage.
- **7.** Legen Sie zum Beenden der Verbindung mit dem Informationsdienst den Hörer auf.

# <span id="page-83-0"></span>**Übertragen/Empfangen von Faxen mit ECM**

Dieses Gerät wurde für das Senden und Empfangen von Faxen im ECM (Error Correction Mode, Fehlerkorrekturmodus) eingerichtet. Wenn das Faxgerät des Empfängers mit ECM kompatibel ist, werden Fehler automatisch korrigiert und das Fax erneut gesendet.

## **Hinweis**

- Ist das Faxgerät des Senders oder Empfängers nicht mit ECM kompatibel, wird das Fax ohne automatische Fehlerkorrektur gesendet/empfangen.
- Stellen Sie zum Empfang von Farbfaxen sicher, dass für **ECM-EM (ECM RX)** in **Erw. Kommunikation (Adv. communication)** in **Erw. FAX-Einstell. (Adv. FAX settings)** unter **Faxeinstellungen (Fax settings)** die Einstellung **EIN (ON)** festgelegt ist. Erw. FAX-Einstell. (Adv. FAX settings)

Um das Senden/Empfangen im ECM-Modus zu deaktivieren, setzen Sie **ECM-SE (ECM TX)** und **ECM-EM (ECM RX)** in **Erw. Kommunikation (Adv. communication)** auf **AUS (OFF)**.

Die Übertragung dauert möglicherweise länger, wenn ECM aktiviert ist.

# <span id="page-84-0"></span>**Im Gerätespeicher gespeicherte Dokumente**

Wenn das Senden von Faxen noch nicht abgeschlossen ist oder die empfangenen Faxe vom Gerät nicht gedruckt werden konnten, werden diese Faxe im Gerätespeicher abgelegt.

Bei einem Fehler während der Faxübertragung wird das Dokument nicht im Gerätespeicher gespeichert. In den folgenden Fällen kann das empfangene Fax nicht gedruckt werden und wird automatisch im Speicher des Geräts gespeichert.

- **Die verbleibende Tintenmenge reicht nicht aus, um das Fax zu drucken.**
- **Das Papier ist aufgebraucht.**
- **Das eingelegte Papier weist nicht das unter Seitenformat (Page size) angegebene Format auf.**
- **Seitenformat (Page size) ist nicht auf A4, Letter, LTR oder Legal eingestellt.**

### **Hinweis**

Die Verfügbarkeit einiger Seitenformate hängt davon ab, in welchem Land oder welcher Region das Gerät erworben wurde.

- **Medientyp (Media type) ist nicht auf Normalpap. (Plain paper) eingestellt.**
- **Nicht drucken (Do not print) für Empf. Dokumente (Received documents) in Einst. autom. Druck (Auto print settings) unter Faxeinstellungen (Fax settings) ist ausgewählt.**
- **Sie haben das Drucken eines empfangenen Fax durch Drücken der Taste Stopp (Stop) abgebrochen.**

## **Wichtig**

Wenn Sie das Netzkabel des Geräts abziehen, werden alle Faxdokumente im Gerätespeicher gelöscht.

Informationen zum Abziehen des Netzkabels finden Sie unter Hinweis zum Abziehen des Netzkabels.

Sie können die im Gerätespeicher abgelegten Faxe drucken oder löschen.

- So drucken Sie ein im Gerätespeicher vorhandenes Dokument: [Drucken von im Gerätespeicher vorhandenen Dokumenten](#page-85-0)
- So löschen Sie ein im Gerätespeicher vorhandenes Dokument:
- [Löschen von im Gerätespeicher vorhandenen Dokumenten](#page-88-0)

## **Hinweis**

Wenn Sie ein im Gerätespeicher vorhandenes Dokument prüfen, drucken oder löschen möchten, wählen Sie es anhand der Übertragungsnummer aus. Wenn Sie die Übertragungsnummer für das Zieldokument nicht kennen, drucken Sie zuerst die Liste der Dokumente (SPEICHERLISTE (MEMORY LIST)).

Informationen zum Drucken der SPEICHERLISTE (MEMORY LIST) finden Sie unter [Drucken einer](#page-85-0) [Liste der im Gerätespeicher vorhandenen Dokumente](#page-85-0).

# <span id="page-85-0"></span>**Drucken von im Gerätespeicher vorhandenen Dokumenten**

Sie können ein bestimmtes Dokument im Gerätespeicher drucken oder alle im Speicher enthaltenen Dokumente auf einmal drucken.

Wenn Sie ein bestimmtes Dokument drucken möchten, wählen Sie es anhand der Übertragungsnummer aus. Wenn Sie die Übertragungsnummer für das Zieldokument nicht kennen, drucken Sie zuerst die Liste der Dokumente (SPEICHERLISTE (MEMORY LIST)).

- Drucken einer Liste der im Gerätespeicher vorhandenen Dokumente
- [Drucken eines bestimmten im Gerätespeicher vorhandenen Dokuments](#page-86-0)
- [Drucken aller Dokumente im Gerätespeicher](#page-87-0)

#### **Hinweis**

In der SPEICHERLISTE (MEMORY LIST) werden folgende Informationen angezeigt: Übertragungsnummer des nicht gesendeten oder gedruckten Fax (SE/EM-Nr.), der Übertragungsmodus, die Empfängernummer sowie Datum und Uhrzeit der Übertragung.

### **Drucken einer Liste der im Gerätespeicher vorhandenen Dokumente**

Drucken Sie die Liste der Dokumente (SPEICHERLISTE (MEMORY LIST)) entsprechend den nachstehenden Anweisungen.

- **1.** Stellen Sie sicher, dass das Gerät eingeschaltet ist.
	- Sicherstellen, dass der Drucker eingeschaltet ist
- **2.** Legen Sie das zu bedruckende Papier ein.
	- Einlegen von Papier
- **3.** Drücken Sie die Taste **FAX**. Der Fax-Standby-Bildschirm wird angezeigt.
- **4.** Drücken Sie die Taste **Menü (Menu)**. Der Bildschirm **Menü FAX (FAX menu)** wird angezeigt.
- **5.** Verwenden Sie die Taste  $\blacktriangleleft\blacktriangleright$ , um Arbeitsspeich.-Ref. (Memory reference) auszuwählen, und drücken Sie dann die Taste **OK**.

#### **Hinweis**

Wenn im Gerätespeicher keine Dokumente vorhanden sind, wird auf der LCD-Anzeige **Keine Dok. im Speicher (No documents in memory)** angezeigt.

6. Verwenden Sie die Taste **ED**, um Speicherliste druck. (Print memory list) auszuwählen, und drücken Sie dann die Taste **OK**.

Die Liste der Dokumente, die derzeit im Speicher des Geräts gespeichert sind, wird gedruckt.

#### **Hinweis**

Eine Übertragungsnummer zwischen "0001" und "4999" zeigt an, dass ein Dokument gesendet wurde. Eine Übertragungsnummer zwischen "5001" und "9999" zeigt an, dass ein Dokument empfangen wurde.

Wenn **Papier wechseln (Change the paper) A4/LTR/Legal Norm.pap. (A4/LTR/LGL Plain paper)** auf der LCD-Anzeige angezeigt wird, sind die Papiereinstellungen falsch.

Stellen Sie in **Faxpapiereinstell. (FAX paper settings)** die Option **Seitenformat (Page size)** auf **A4**, **Letter**, **LTR** oder **Legal** ein. Wählen Sie für **Medientyp (Media type)** die Option **Normalpap. (Plain paper)**.

\* Die Verfügbarkeit einiger Seitenformate hängt davon ab, in welchem Land oder welcher Region das Gerät erworben wurde.

### <span id="page-86-0"></span>**Drucken eines bestimmten im Gerätespeicher vorhandenen Dokuments**

Drucken Sie ein bestimmtes Dokument entsprechend den nachstehenden Anweisungen.

- **1.** Stellen Sie sicher, dass das Gerät eingeschaltet ist.
	- Sicherstellen, dass der Drucker eingeschaltet ist
- **2.** Legen Sie das zu bedruckende Papier ein. Einlegen von Papier
- **3.** Drücken Sie die Taste **FAX**. Der Fax-Standby-Bildschirm wird angezeigt.
- **4.** Drücken Sie die Taste **Menü (Menu)**. Der Bildschirm **Menü FAX (FAX menu)** wird angezeigt.
- **5.** Verwenden Sie die Taste , um **Arbeitsspeich.-Ref. (Memory reference)** auszuwählen, und drücken Sie dann die Taste **OK**.

## **Hinweis**

Wenn im Gerätespeicher keine Dokumente vorhanden sind, wird auf der LCD-Anzeige **Keine Dok. im Speicher (No documents in memory)** angezeigt.

6. Verwenden Sie die Taste **ID**, um Angegeb. Dok. druck. (Print specified doc.) zu wählen, und drücken Sie dann die Taste **OK**.

Der Bildschirm für die Auswahl des Dokuments wird geöffnet.<br>Dr.ist. opoolitied dee

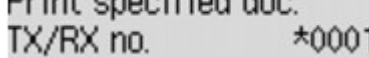

## **Hinweis**

Eine Übertragungsnummer zwischen "0001" und "4999" zeigt an, dass ein Dokument gesendet wurde. Eine Übertragungsnummer zwischen "5001" und "9999" zeigt an, dass ein Dokument empfangen wurde.

Im Folgenden wird die Bedeutung der verschiedenen Kennzeichen vor der Übertragungsnummer erläutert:

Keine Kennzeichnung: Zeigt an, dass es sich um ein Schwarzweißdokument handelt.

 $\mathbf{\ddot{+}}$ : Kennzeichnet ein Farbdokument.

- : Markiert das Dokument während der Übertragung.
- $\alpha$ : Markiert das per sequenziellem Rundsenden gesendete Dokument.
- Wenn Sie die Taste **bei die der Tonwahl (Tone)** drücken, während die Übertragungsnummer angezeigt wird, wechselt die LCD-Anzeige zur Übertragungszeit oder Fax-/Telefonnummer.

Wenn **Papier wechseln (Change the paper) A4/LTR/Legal Norm.pap. (A4/LTR/LGL Plain paper)** auf der LCD-Anzeige angezeigt wird, sind die Papiereinstellungen falsch.

Stellen Sie in **Faxpapiereinstell. (FAX paper settings)** die Option **Seitenformat (Page size)** auf **A4**, **Letter**, **LTR** oder **Legal** ein. Wählen Sie für **Medientyp (Media type)** die Option **Normalpap. (Plain paper)**.

\* Die Verfügbarkeit einiger Seitenformate hängt davon ab, in welchem Land oder welcher Region das Gerät erworben wurde.

- 7. Verwenden Sie die Taste **D**, um die Übertragungsnummer (SE/EM-Nr.) des zu druckenden Dokuments auszuwählen, und drücken Sie dann die Taste **OK**.
- 8. Verwenden Sie die Taste **ID**, um festzulegen, ob nur die erste Seite des Dokuments gedruckt werden soll. Drücken Sie dann die Taste **OK**.
	- **•** Wenn Sie **Ja (Yes)** wählen: Nur die erste Seite des Dokuments wird gedruckt. Das Dokument befindet sich weiterhin im Gerätespeicher.

<span id="page-87-0"></span>**•** Wenn Sie **Nein (No)** wählen:

Alle Seiten des Dokuments werden gedruckt.

Der Bildschirm zur Bestätigung, ob das gedruckte Dokument aus dem Gerätespeicher gelöscht werden soll, wird angezeigt.

Wenn Sie mit der Taste die Option **Ja (Yes)** auswählen und die Taste **OK** drücken, wird das gedruckte Dokument aus dem Gerät espeicher gelöscht.

### **Hinweis**

- Wenn das betreffende Dokument nicht im Gerätespeicher vorhanden ist, wird **Kein Dokument**
- **(No document)** angezeigt, und auf dem Gerät erscheint wieder der vorherige Bildschirm.
- Drücken Sie die Taste **Stopp (Stop)**, um zum Fax-Standby-Bildschirm zurückzukehren.

### **Drucken aller Dokumente im Gerätespeicher**

Befolgen Sie die nachstehenden Schritte, um alle Dokumente im Gerätespeicher zu drucken.

- **1.** Stellen Sie sicher, dass das Gerät eingeschaltet ist.
	- Sicherstellen, dass der Drucker eingeschaltet ist
- **2.** Legen Sie das zu bedruckende Papier ein.
	- Einlegen von Papier
- **3.** Drücken Sie die Taste **FAX**. Der Fax-Standby-Bildschirm wird angezeigt.
- **4.** Drücken Sie die Taste **Menü (Menu)**.

Der Bildschirm **Menü FAX (FAX menu)** wird angezeigt.

5. Verwenden Sie die Taste **ID**, um Arbeitsspeich.-Ref. (Memory reference) auszuwählen, und drücken Sie dann die Taste **OK**.

#### **Hinweis**

Wenn im Gerätespeicher keine Dokumente vorhanden sind, wird auf der LCD-Anzeige **Keine Dok. im Speicher (No documents in memory)** angezeigt.

6. Verwenden Sie die Taste **ED**, um Alle EM-Dok. druck. (Print all RX docs) auszuwählen, und drücken Sie dann die Taste **OK**.

Der Bestätigungsbildschirm wird angezeigt.

#### **Hinweis**

Wenn **Papier wechseln (Change the paper) A4/LTR/Legal Norm.pap. (A4/LTR/LGL Plain paper)** auf der LCD-Anzeige angezeigt wird, sind die Papiereinstellungen falsch. Stellen Sie in **Faxpapiereinstell. (FAX paper settings)** die Option **Seitenformat (Page size)** auf **A4**, **Letter**, **LTR** oder **Legal** ein. Wählen Sie für **Medientyp (Media type)** die Option **Normalpap. (Plain paper)**.

\* Die Verfügbarkeit einiger Seitenformate hängt davon ab, in welchem Land oder welcher Region das Gerät erworben wurde.

**7.** Wählen Sie mit der Taste die Option **Ja (Yes)** aus, und drücken Sie dann die Taste **OK**.

Alle Dokumente im Gerätespeicher werden gedruckt.

Jedes Mal, wenn ein Dokument gedruckt wird, wird der Bildschirm zur Bestätigung, ob das gedruckte Dokument aus dem Gerätespeicher gelöscht werden soll, angezeigt.

Wenn Sie mit der Taste die Option **Ja (Yes)** auswählen und die Taste **OK** drücken, wird das gedruckte Dokument aus dem Gerät espeicher gelöscht.

# <span id="page-88-0"></span>**Löschen von im Gerätespeicher vorhandenen Dokumenten**

Sie können ein bestimmtes Dokument im Gerätespeicher löschen oder alle im Speicher enthaltenen Dokumente auf einmal löschen.

- Löschen eines bestimmten im Gerätespeicher vorhandenen Dokuments
- [Löschen aller Dokumente im Gerätespeicher](#page-89-0)

#### **Hinweis**

Wenn Sie ein bestimmtes Dokument löschen möchten, wählen Sie es anhand der Übertragungsnummer aus. Wenn Sie die Übertragungsnummer für das Zieldokument nicht kennen, drucken Sie zuerst die Liste der Dokumente (SPEICHERLISTE (MEMORY LIST)). [Drucken einer Liste der im Gerätespeicher vorhandenen Dokumente](#page-85-0)

### **Löschen eines bestimmten im Gerätespeicher vorhandenen Dokuments**

Löschen Sie ein bestimmtes Dokument entsprechend den nachstehenden Anweisungen.

- **1.** Stellen Sie sicher, dass das Gerät eingeschaltet ist.
	- Sicherstellen, dass der Drucker eingeschaltet ist
- **2.** Drücken Sie die Taste **FAX**.

Der Fax-Standby-Bildschirm wird angezeigt.

- **3.** Drücken Sie die Taste **Menü (Menu)**. Der Bildschirm **Menü FAX (FAX menu)** wird angezeigt.
- 4. Verwenden Sie die Taste **ID**, um Arbeitsspeich.-Ref. (Memory reference) auszuwählen, und drücken Sie dann die Taste **OK**.

#### **Hinweis**

Wenn im Gerätespeicher keine Dokumente vorhanden sind, wird auf der LCD-Anzeige **Keine Dok. im Speicher (No documents in memory)** angezeigt.

**5.** Wählen Sie mit der Taste die Option **Angegeb. Dok. lösch. (Del. specified doc.)** aus, und drücken Sie dann die Taste **OK**.

Der Bildschirm für die Auswahl des Dokuments wird geöffnet.

Del, specified doc. \*0001 TX/RX no.

#### **Hinweis**

- Eine Übertragungsnummer zwischen "0001" und "4999" zeigt an, dass ein Dokument gesendet wurde. Eine Übertragungsnummer zwischen "5001" und "9999" zeigt an, dass ein Dokument empfangen wurde.
- Im Folgenden wird die Bedeutung der verschiedenen Kennzeichen vor der Übertragungsnummer erläutert:

Keine Kennzeichnung: Zeigt an, dass es sich um ein Schwarzweißdokument handelt.

: Kennzeichnet ein Farbdokument.

- : Markiert das Dokument während der Übertragung.
- : Markiert das per sequenziellem Rundsenden gesendete Dokument.
- Wenn Sie die Taste **die die der Tonwahl (Tone)** drücken, während die Übertragungsnummer angezeigt wird, wechselt die LCD-Anzeige zur Übertragungszeit oder Fax-/Telefonnummer.
- <span id="page-89-0"></span>6. Verwenden Sie die Taste **Dergensten Sie Übertragungsnummer (SE/EM-Nr.)** des zu löschenden Dokuments auszuwählen, und drücken Sie dann die Taste **OK**. Der Bestätigungsbildschirm wird angezeigt.
- **7.** Wählen Sie mit der Taste die Option **Ja (Yes)** aus, und drücken Sie dann die Taste **OK**.

Das ausgewählte Dokument wird aus dem Gerätespeicher gelöscht.

### **Hinweis**

Wenn das betreffende Dokument nicht im Gerätespeicher vorhanden ist, wird **Kein Dokument (No document)** angezeigt, und auf dem Gerät erscheint wieder der vorherige Bildschirm. Drücken Sie die Taste **Stopp (Stop)**, um zum Fax-Standby-Bildschirm zurückzukehren.

### **Löschen aller Dokumente im Gerätespeicher**

Befolgen Sie die nachstehenden Schritte, um alle Dokumente im Gerätespeicher zu löschen.

- **1.** Stellen Sie sicher, dass das Gerät eingeschaltet ist.
	- Sicherstellen, dass der Drucker eingeschaltet ist
- **2.** Drücken Sie die Taste **FAX**.

Der Fax-Standby-Bildschirm wird angezeigt.

- **3.** Drücken Sie die Taste **Menü (Menu)**. Der Bildschirm **Menü FAX (FAX menu)** wird angezeigt.
- 4. Verwenden Sie die Taste **ID**, um Arbeitsspeich.-Ref. (Memory reference) auszuwählen, und drücken Sie dann die Taste **OK**.

## **Hinweis**

Wenn im Gerätespeicher keine Dokumente vorhanden sind, wird auf der LCD-Anzeige **Keine Dok. im Speicher (No documents in memory)** angezeigt.

**5.** Wählen Sie mit der Taste die Option **Alle Dok. löschen (Delete all docs)** aus, und drücken Sie dann die Taste **OK**.

Der Bestätigungsbildschirm wird angezeigt.

**6.** Wählen Sie mit der Taste die Option **Ja (Yes)** aus, und drücken Sie dann die Taste **OK**. Alle Dokumente im Gerätespeicher werden gelöscht.

# <span id="page-90-0"></span>**Zusammenfassung von Berichten und Listen**

Das Gerät druckt nach dem Senden oder Empfangen von Faxen automatisch einen Bericht aus. Sie können die Liste der aktuellen Fax-/Telefonnummern oder der aktuellen Einstellungen drucken.

- Typen von Berichten und Listen
- [Drucken von Berichten und Listen](#page-91-0)

## **Typen von Berichten und Listen**

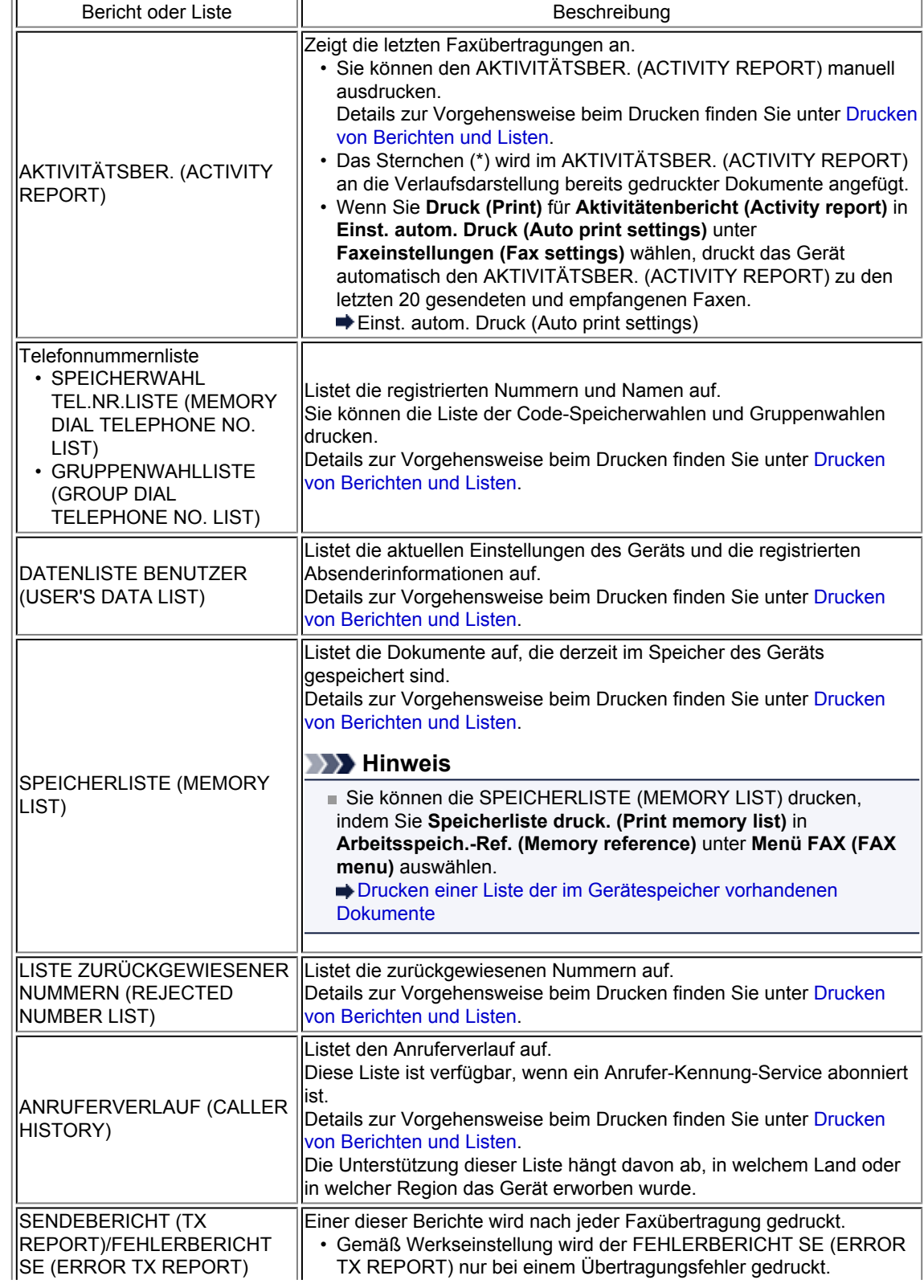

<span id="page-91-0"></span>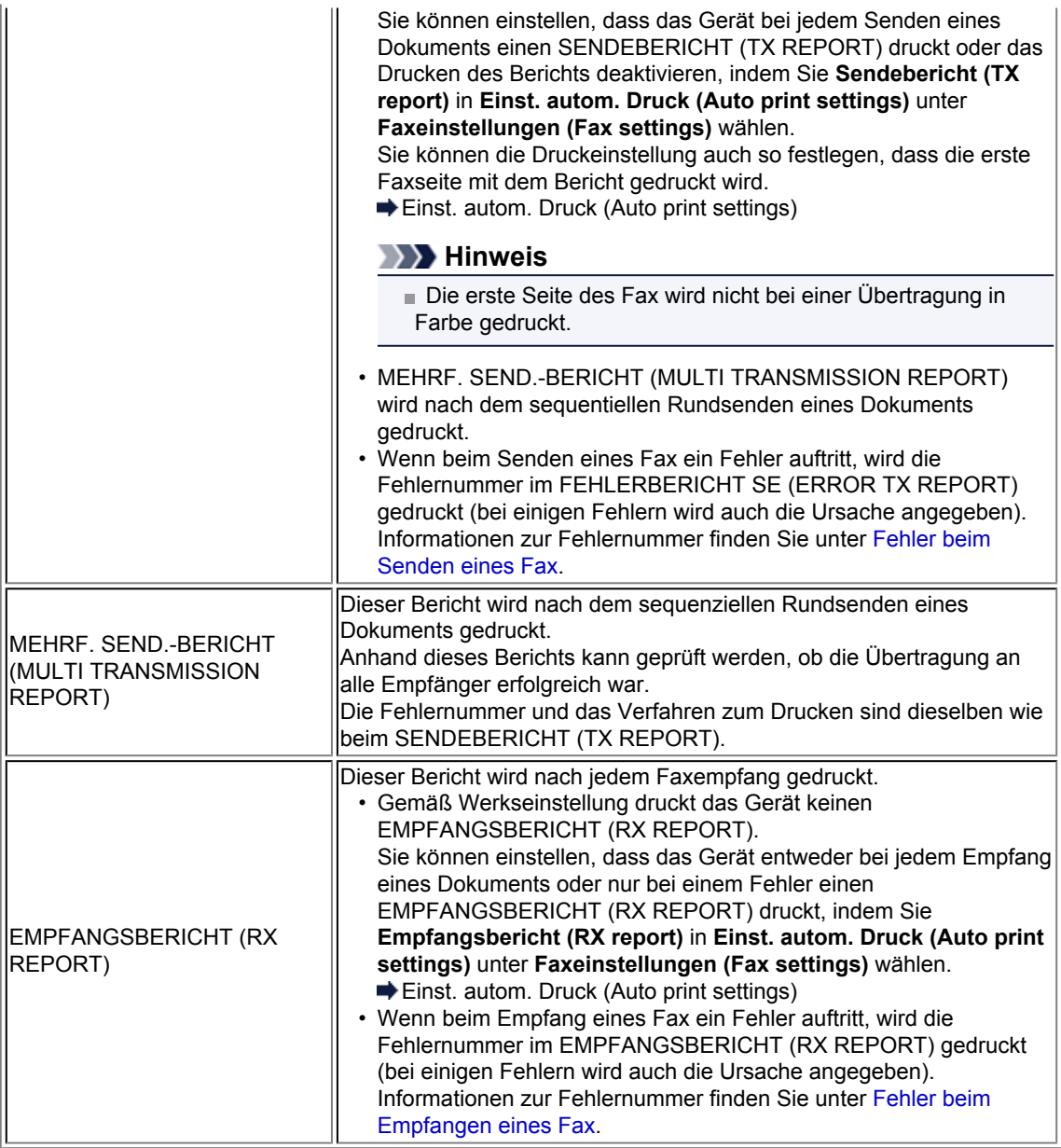

## **Drucken von Berichten und Listen**

In diesem Abschnitt wird die Vorgehensweise für das manuelle Drucken des Berichts oder der Liste beschrieben.

Drucken Sie den folgenden Bericht bzw. die folgende Liste manuell aus.

- AKTIVITÄTSBER. (ACTIVITY REPORT)
- Telefonnummernliste (SPEICHERWAHL TEL.NR.LISTE (MEMORY DIAL TELEPHONE NO. LIST)/ GRUPPENWAHLLISTE (GROUP DIAL TELEPHONE NO. LIST))
- DATENLISTE BENUTZER (USER'S DATA LIST)
- SPEICHERLISTE (MEMORY LIST)
- LISTE ZURÜCKGEWIESENER NUMMERN (REJECTED NUMBER LIST)
- ANRUFERVERLAUF (CALLER HISTORY)

### **Hinweis**

Abhängig von dem Land oder der Region, in dem bzw. der das Gerät erworben wurde, wird die Einstellung ANRUFERVERLAUF (CALLER HISTORY) möglicherweise nicht unterstützt.

- **1.** Stellen Sie sicher, dass das Gerät eingeschaltet ist.
	- Sicherstellen, dass der Drucker eingeschaltet ist
- **2.** Legen Sie das zu bedruckende Papier ein.
	- Einlegen von Papier
- <span id="page-92-0"></span>**3.** Drücken Sie die Taste **FAX**. Der Fax-Standby-Bildschirm wird angezeigt.
- **4.** Drücken Sie die Taste **Menü (Menu)**. Der Bildschirm **Menü FAX (FAX menu)** wird angezeigt.
- **5.** Verwenden Sie die Taste **Exercise in Ber./Listen drucken (Print reports/lists)** auszuwählen, und drücken Sie dann die Taste **OK**.
- 6. Verwenden Sie die Taste  $\blacktriangleleft\blacktriangleright$ , um die zu druckende Liste bzw. den Bericht auszuwählen, und drücken Sie dann die Taste **OK**.
	- **•** Wenn Sie **Telefonnummernliste (TEL number list)** auswählen:

Wählen Sie mit der Taste die Option **Speicherwahl (Memory dial)** oder **Gruppenwahl (Group dial)** aus, und drücken Sie dann die Taste **OK**. Legen Sie bei der Auswahl von **Speicherwahl (Memory dial)** fest, ob die SPEICHERWAHL TEL.NR.LISTE (MEMORY DIAL TELEPHONE NO. LIST) in alphabetischer Reihenfolge der registrierten Namen gedruckt werden soll, und drücken Sie die Taste **OK**. Wenn Sie **Ja (Yes)** wählen, druckt das Gerät die SPEICHERWAHL TEL.NR.LISTE (MEMORY DIAL TELEPHONE NO. LIST) mit den Zielnamen in alphabetischer Reihenfolge. Wenn Sie **Nein (No)** wählen, druckt das Gerät die SPEICHERWAHL TEL.NR.LISTE (MEMORY DIAL TELEPHONE NO. LIST) mit den registrierten Einträgen in numerischer Reihenfolge. Wenn Sie **Gruppenwahl (Group dial)** auswählen, druckt das Gerät die GRUPPENWAHLLISTE (GROUP DIAL TELEPHONE NO. LIST).

**•** Wenn Sie eine andere Option als **Telefonnummernliste (TEL number list)** auswählen: Drücken Sie die Taste **OK**.

Das Gerät druckt den ausgewählten Bericht bzw. die ausgewählte Liste.

### **Hinweis**

Wenn **Papier wechseln (Change the paper) A4/LTR/Legal Norm.pap. (A4/LTR/LGL Plain paper)** auf der LCD-Anzeige angezeigt wird, sind die Papiereinstellungen falsch. Stellen Sie in **Faxpapiereinstell. (FAX paper settings)** die Option **Seitenformat (Page size)** auf **A4**, **Letter**, **LTR** oder **Legal** ein. Wählen Sie für **Medientyp (Media type)** die Option **Normalpap. (Plain paper)**.

\* Die Verfügbarkeit einiger Seitenformate hängt davon ab, in welchem Land oder welcher Region das Gerät erworben wurde.

## **Fehler beim Senden eines Fax**

Wenn beim Senden eines Fax ein Fehler auftritt, wird die Fehlernummer im FEHLERBERICHT SE (ERROR TX REPORT) gedruckt (bei einigen Fehlern wird auch die Ursache angegeben).

Im Folgenden sind die Ursachen zu den jeweiligen Fehlernummern aufgeführt.

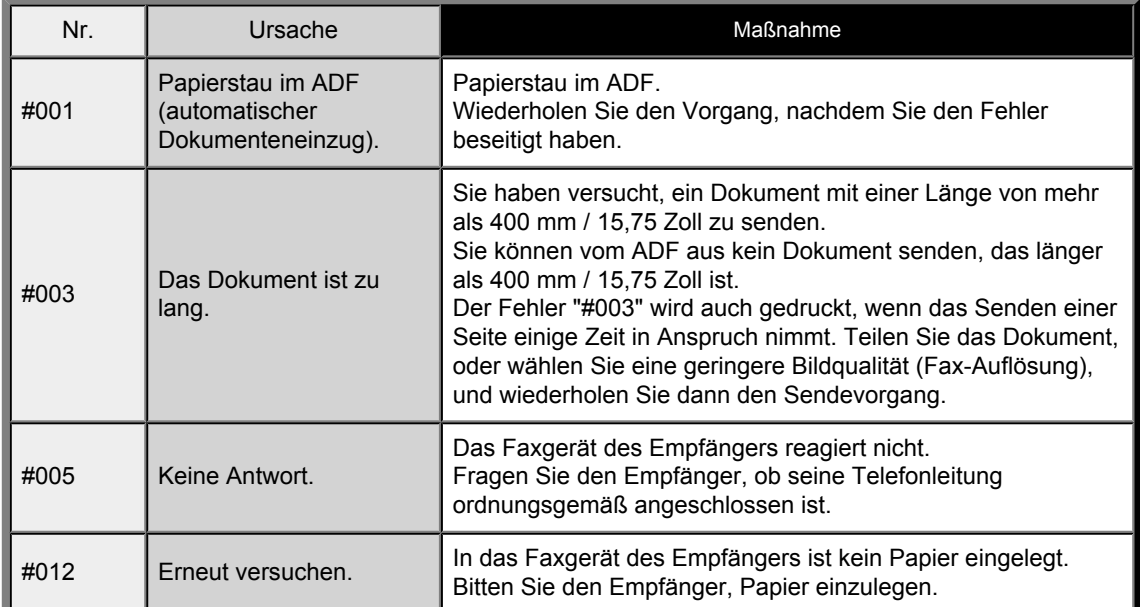

<span id="page-93-0"></span>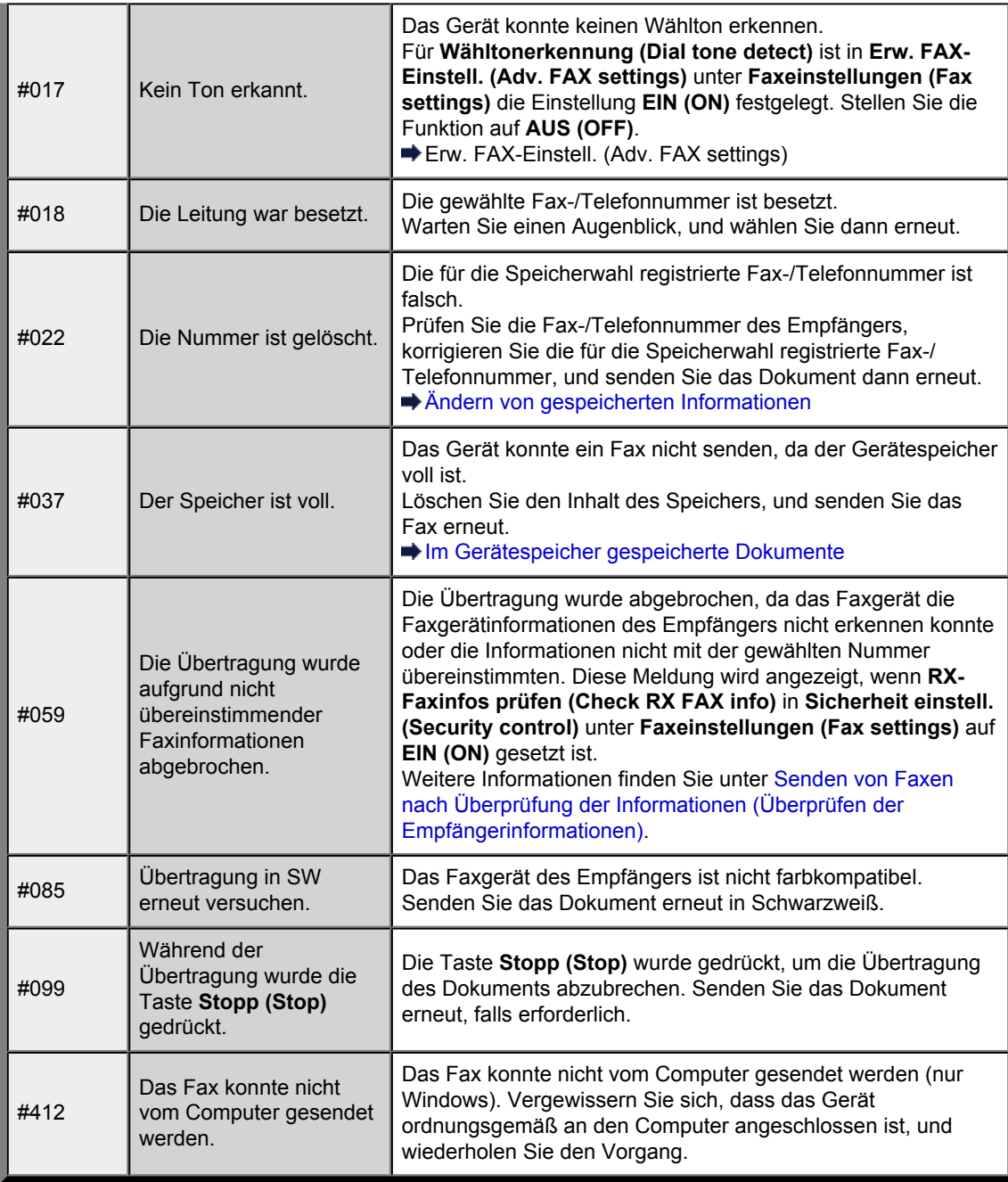

## **Fehler beim Empfangen eines Fax**

Wenn beim Empfang eines Fax ein Fehler auftritt, wird die Fehlernummer im EMPFANGSBERICHT (RX REPORT) gedruckt (bei einigen Fehlern wird auch die Ursache angegeben).

Im Folgenden sind die Ursachen zu den jeweiligen Fehlernummern aufgeführt.

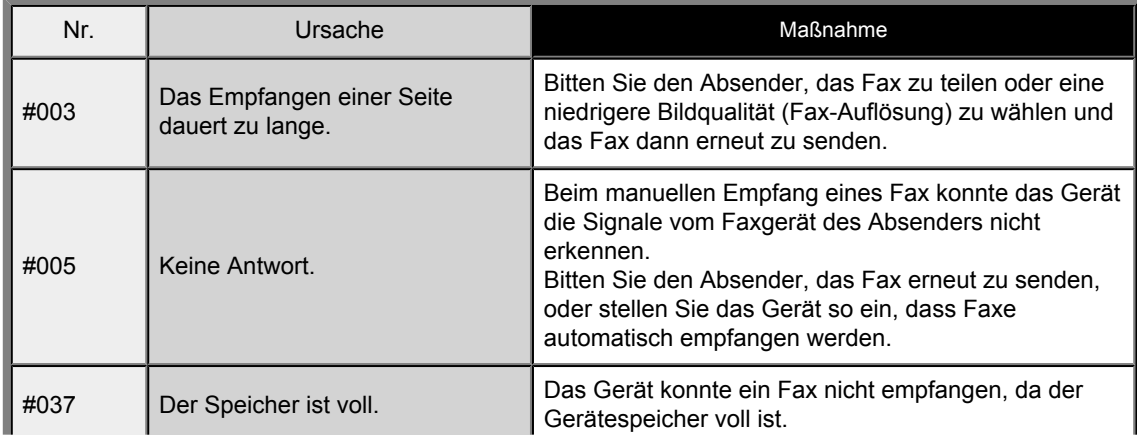

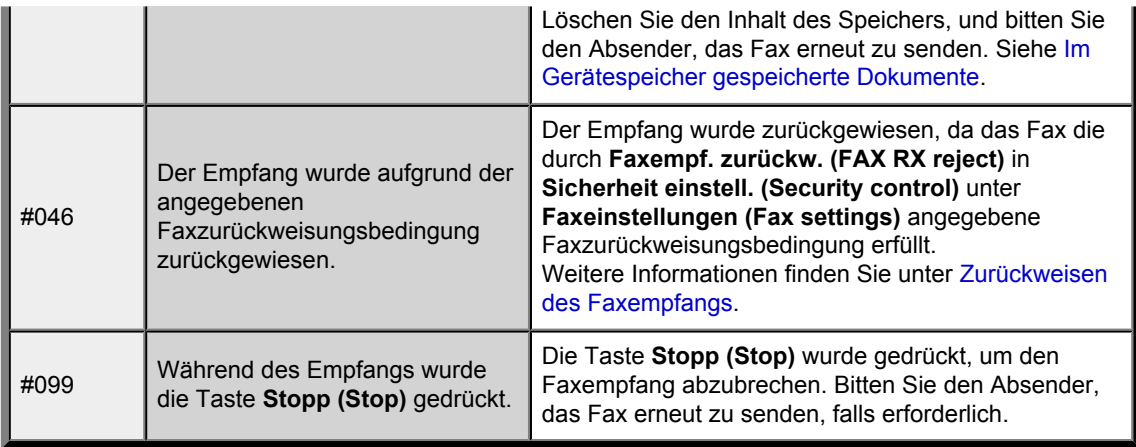

# **Senden von Faxen über den Computer**

- [Senden eines FAXES \(Faxtreiber\)](#page-96-0) **Grundlagen**
- [Erstellen eines Adressbuchs \(Faxtreiber\)](#page-99-0)
- [Bearbeiten oder Entfernen eines Empfängers in einem Adressbuch \(Faxtreiber\)](#page-104-0)
- [Suchen nach einem Empfänger in einem Adressbuch \(Faxtreiber\)](#page-107-0)
- [Fehlerbehebung beim Senden von Faxen \(Faxtreiber\)](#page-109-0)
- [Allgemeine Hinweise \(Fax-Treiber\)](#page-111-0)

# <span id="page-96-0"></span>**Senden eines FAXES (Faxtreiber)**

Sie können mithilfe des Faxtreibers Faxe senden von Anwendungen, die den Dokumentendruck unterstützen.

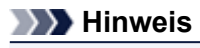

Nur die Schwarz-Weiß-Übertragung wird unterstützt.

- **1.** Stellen Sie sicher, dass das Gerät eingeschaltet ist.
- **2.** Öffnen Sie das Dokument, das Sie faxen möchten, mit einem Programm (z. B. Notepad), und klicken Sie dann auf den Druckbefehl. (Der Befehl lautet **Drucken... (Print...)** im Menü **Datei (File)**.)
- **3.** In **Drucker auswählen (Select Printer)** oder **Name** im Dialogfeld **Drucken (Print)** wählen Sie **Canon XXX series FAX** (wobei "XXX" für den Modellnamen steht).
- **4.** Klicken Sie auf **Drucken (Print)** oder **OK**.

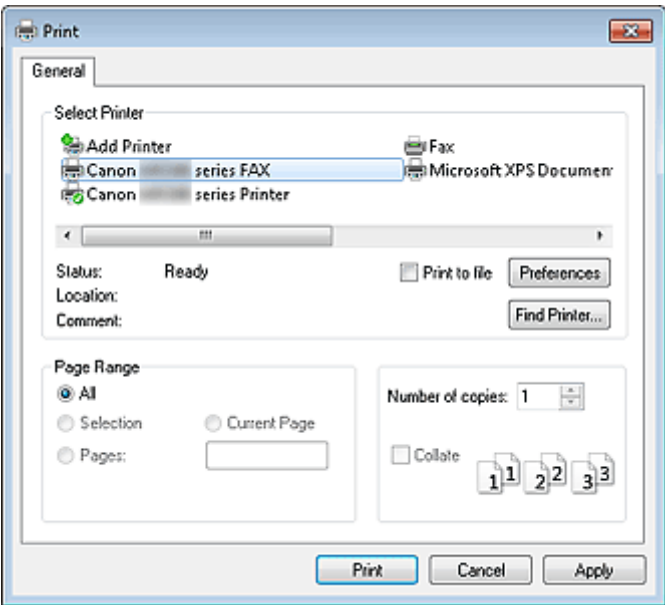

\* Dialogfeld **Drucken (Print)** in Notepad

### **Hinweis**

- Sie können das Papierformat und die Ausrichtung auswählen, indem Sie auf **Einstellungen (Preferences)** oder **Eigenschaften (Properties)** im Dialogfeld **Drucken (Print)** klicken.
- Sie können das Papierformat und die Ausrichtung für den Druckvorgang auch im angezeigten
- Dialogfeld auswählen, indem Sie die folgenden Schritte ausführen:
	- Windows 7:
	- 1. Klicken Sie im Menü **Start** auf **Systemsteuerung (Control Panel)** > **Hardware und Sound (Hardware and Sound)** > **Geräte und Drucker (Devices and Printers)**.

2. Klicken Sie mit der rechten Maustaste auf das Symbol für **Canon XXX series Printer** und wählen Sie **Druckeinstellungen (Printing Preferences)** und dann **Canon XXX series FAX** aus. Oder klicken Sie mit der rechten Maustaste auf das Symbol für **Canon XXX series FAX** und wählen Sie **Druckeinstellungen (Printing Preferences)** aus. ("XXX" steht für den Modellnamen.)

Windows Vista:

1. Klicken Sie im Menü **Start** auf **Systemsteuerung (Control Panel)** > **Hardware und Sound (Hardware and Sound)** > **Drucker (Printers)**.

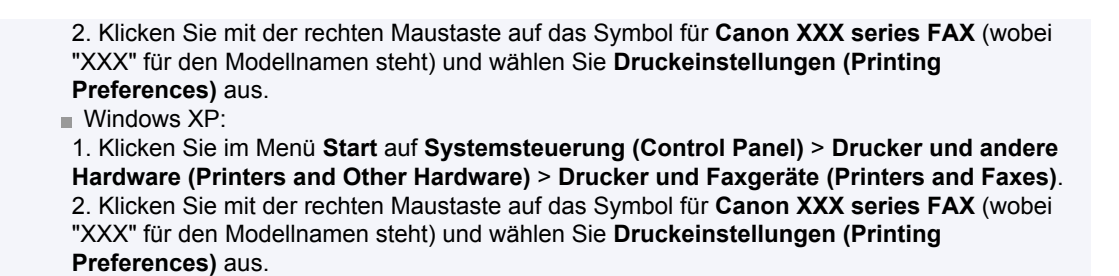

**5.** Klicken Sie im Dialogfeld **Fax senden (Send FAX)** unter **Empfänger bestimmen (Set Recipient)** auf **Adressbuch anzeigen... (Display Address Book...)**.

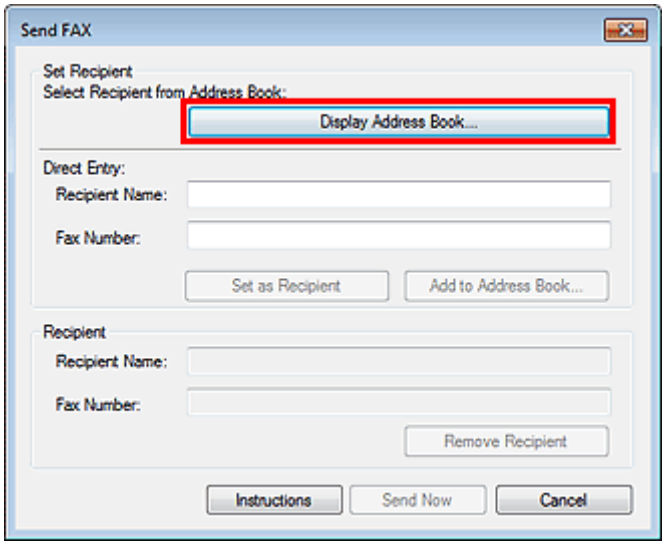

**6.** Wählen Sie unter **Empfängername (Recipient Name)** einen Empfänger im Dialogfeld **Empfänger aus dem Adressbuch auswählen (Select Recipient from Address Book)** aus, und klicken Sie dann auf **Als Empfänger bestimmen (Set as Recipient)**.

Der ausgewählte Empfänger wird im Dialogfeld **Fax senden (Send FAX)** unter **Empfänger (Recipient)** angegeben.

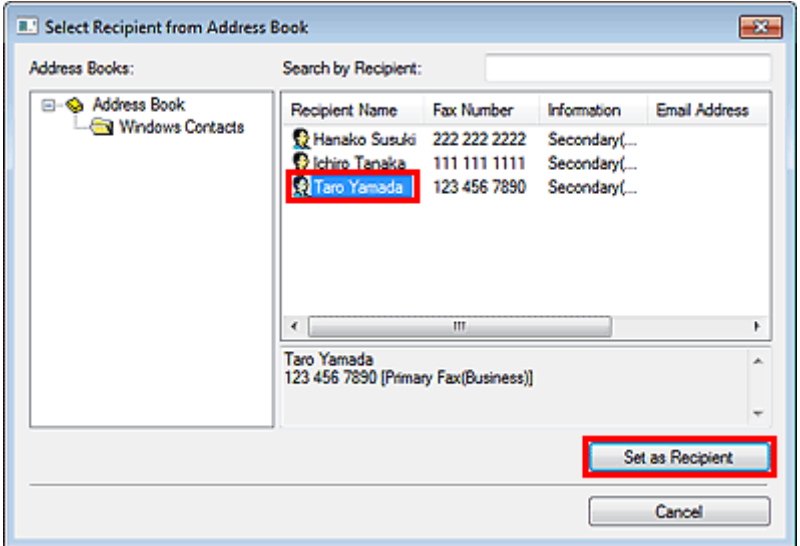

## **Wichtig**

Sie können keinen Empfänger angeben, wenn im Adressbuch kein Empfänger gespeichert ist. Speichern Sie den Empfänger im Adressbuch und öffnen Sie das Adressbuch erneut. Weitere Informationen zum Speichern von Empfängern im Adressbuch finden Sie unter "[Erstellen](#page-99-0) [eines Adressbuchs \(Faxtreiber\).](#page-99-0)"

Wenn die Fax-/Telefonnummer des Empfängers falsch eingegeben wird oder wenn die gespeicherte Fax-/Telefonnummer falsch ist, kann das Fax an einen anderen als den vorgesehenen Empfänger gesendet werden. Wenn Sie ein wichtiges Fax senden, sollten Sie vor dem Abschicken die eingegebenen Informationen und den Status des Empfängers überprüfen.

### **Hinweis**

Sie können auch **Empfänger (Recipient)** angeben, indem Sie einen Empfänger wie folgt eingeben:

Geben Sie im Dialogfeld **Fax senden (Send FAX)** unter **Direkte Eingabe (Direct Entry)** die Werte **Empfängername (Recipient Name)** und **Faxnummer (Fax Number)** ein, und klicken Sie dann auf **Als Empfänger bestimmen (Set as Recipient)**.

- Weitergehende Informationen zu gültigen Zeichen finden Sie unter "[Allgemeine Hinweise](#page-111-0) [\(Fax-Treiber\)](#page-111-0)."
- Sie können auch dann Faxe senden, wenn nur die **Faxnummer (Fax Number)** eingegeben ist.
- Sie können den Empfänger, den Sie dem Adressbuch hinzugefügt haben, speichern, indem Sie auf **In Adressbuch aufnehmen... (Add to Address Book...)** klicken.
- Weitere Informationen zum Speichern von Empfängern im Adressbuch finden Sie unter "[Erstellen eines Adressbuchs \(Faxtreiber\)](#page-99-0)."
- Fügen Sie vor der Faxnummer ggf. die Nummer für die Ausgangsleitung hinzu. (Beispiel: Wenn die Nummer für die Ausgangsleitung "0" ist und die Faxnummer "XXX-XXXX" lautet, geben Sie "0XXX-XXXX" ein.)

## **7.** Klicken Sie auf **Jetzt senden (Send Now)**.

Klicken Sie auf **OK**, wenn die Bestätigungsmeldung angezeigt wird.

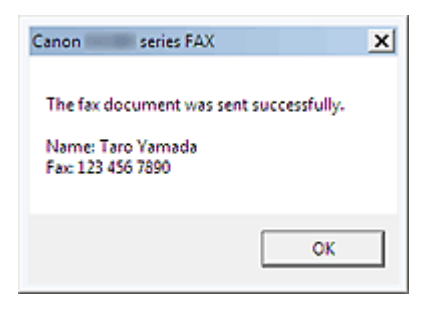

### **Wichtig**

Wenn Sie ein Fax aufgrund von Leitungsfehlern etc. nicht senden können, siehe "[Fehlerbehebung beim Senden von Faxen \(Faxtreiber\)](#page-109-0)."

## **Abbrechen von Übertragungen**

Wenn Sie im Dialogfeld **Fax senden (Send FAX)** auf **Jetzt senden (Send Now)** klicken, wird das Druckersymbol in der Taskleiste angezeigt. Doppelklicken Sie auf dieses Symbol, um die Liste von Faxaufträgen anzuzeigen, die auf Übertragung warten oder gesendet wurden.

Wenn Sie mit der rechten Maustaste auf einen Auftrag klicken und **Abbrechen (Cancel)** auswählen, wird die Übertragung gestoppt.

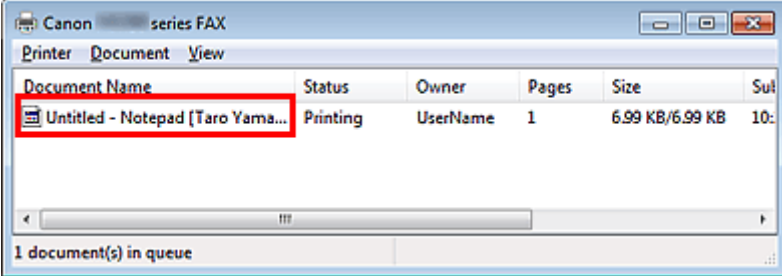

# <span id="page-99-0"></span>**Erstellen eines Adressbuchs (Faxtreiber)**

Mittels des Adressbuches können Sie ein Fax einfach mit Angabe eines Empfängers in eben in diesem Adressbuch senden. Sie können den Namen des Empfängers, Faxnummer und andere Informationen im Adressbuch speichern.

## **Speichern eines Empfängers (WAB-Kontakt) im Adressbuch**

Sie können einen individuellen Empfänger (Kontakt) im Adressbuch speichern.

- **1.** Führen Sie im Menü **Start** die folgenden Navigationsschritte aus:
	- **• Windows 7:**

Klicken Sie im Menü **Start** auf **Systemsteuerung (Control Panel)** > **Hardware und Sound (Hardware and Sound)** > **Geräte und Drucker (Devices and Printers)**.

**• Windows Vista:**

Klicken Sie im Menü **Start** auf **Systemsteuerung (Control Panel)** > **Hardware und Sound (Hardware and Sound)** > **Drucker (Printers)**.

**• Windows XP:**

Klicken Sie im Menü **Start** auf **Systemsteuerung (Control Panel)** > **Drucker und andere Hardware (Printers and Other Hardware)** > **Drucker und Faxgeräte (Printers and Faxes)**.

- **2.** Öffnen Sie den Einstellungsbildschirm für den Faxtreiber.
	- **• Windows 7:**

Klicken Sie mit der rechten Maustaste auf das Symbol für **Canon XXX series Printer** und wählen Sie **Druckeinstellungen (Printing Preferences)** und dann **Canon XXX series FAX** aus. Oder klicken Sie mit der rechten Maustaste auf das Symbol für **Canon XXX series FAX** und wählen Sie **Druckeinstellungen (Printing Preferences)** aus. ("XXX" steht für den Modellnamen.)

#### **• Windows Vista/Windows XP:**

Klicken Sie mit der rechten Maustaste auf das Symbol für **Canon XXX series FAX** (wobei "XXX" für den Modellnamen steht) und wählen Sie **Druckeinstellungen (Printing Preferences)** aus.

**3.** Klicken Sie im angezeigten Dialogfeld auf **Adressbuch... (Address Book...)**.

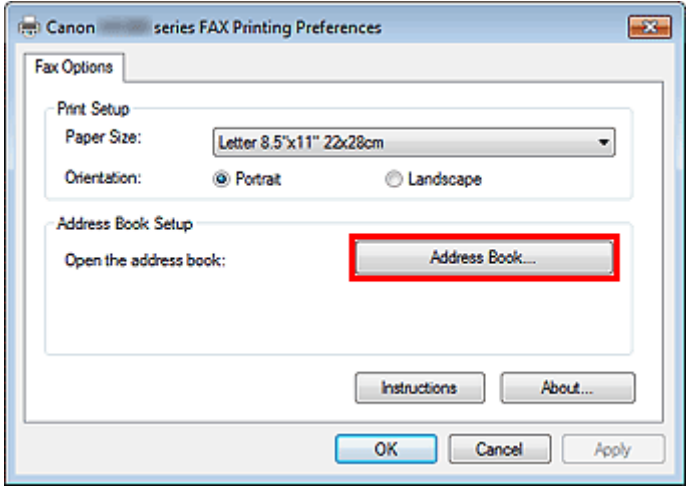

## Erstmaliges Öffnen des Adressbuchs (Windows XP)

Wenn Sie unter Windows XP das Adressbuch zum ersten Mal öffnen, wird das Dialogfeld **Windows-Adressbuch einrichten (Setup Windows Address Book)** angezeigt.

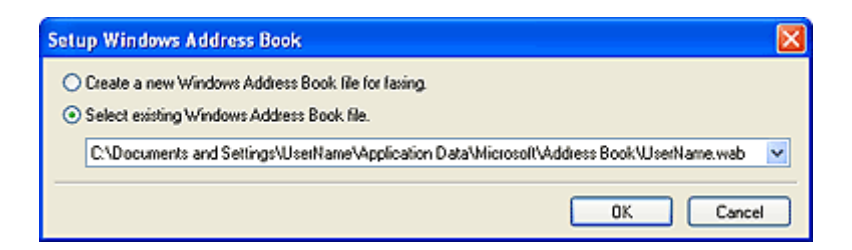

### Erstellen eines neuen Windows-Adressbuchs (WAB-Datei) exklusiv für die Faxfunktion

Wählen Sie **Neue Windows-Adressbuchdatei für Faxversand erstellen. (Create a new Windows Address Book file for faxing.)**, und klicken Sie anschließend auf **OK**.

Sie können die Einstellung auch später ändern, damit Sie ein anderes Adressbuch verwenden können.

### Verwenden eines bestehenden Windows-Adressbuchs

Klicken Sie auf **Vorhandene Windows-Adressbuchdatei auswählen. (Select existing Windows Address Book file.)**, wählen Sie eine Adressbuchdatei aus der Liste aus, und klicken Sie dann auf **OK**.

Wenn Sie ein bestehendes Windows-Adressbuch nutzen, können Sie dieses für andere Anwendungen freigeben, die das Windows-Adressbuch verwenden.

Diese Option kann nicht ausgewählt werden, wenn keine Windows-Adressbuchdatei erstellt wurde.

### **Hinweis**

In Windows 7 oder Windows Vista können Sie einen individuellen Empfänger (Kontakt) im Adressbuchordner (Windows-Kontakte) als eine Adressbuchdatei (CONTACT-Datei) speichern, die in mehreren Programmen verwendet werden kann. Sie können allerdings das von Ihnen verwendete Adressbuch nicht ändern, da nur ein Adressbuch pro Benutzer erstellt werden kann. Wählen Sie zum Öffnen der Windows-Kontakte **XXXX (Benutzername) (XXXX (user name))** aus dem Menü **Start**, und doppelklicken Sie dann auf **Kontakte (Contacts)**. Weitere Informationen zum Öffnen des Windows-Adressbuchs (das Standardadressbuch des Betriebssystems) finden Sie in der Hilfe oder im Handbuch der Programme, die das Windows-Adressbuch verwenden. In Windows XP können Sie die Einträge aus einer Windows-Adressbuchdatei in eine andere importieren und so die beiden Adressbuchsätze kombinieren. Befolgen Sie die folgenden Schritte, um Faxempfänger-Kontakte in einer Adressbuchdatei in eine bestehende Adressbuchdatei zu importieren. 1. Klicken Sie im Menü **Start** auf **Suchen (Search)**. 2. Klicken Sie auf **Alle Dateien und Ordner (All files and folders)**. 3. Geben Sie im Feld für den Dateinamen ".wab" ein. 4. Aktivieren Sie das Kontrollkästchen **Ausgeblendete Dateien und Ordner durchsuchen (Search hidden files and folders)** in **Mehr erweiterte Optionen (More advanced options)**, und klicken Sie dann auf **Suchen (Search)**. 5. Doppelklicken Sie in den gefundenen Windows-Adressbuchdateien auf eine bestehende Windows-Adressbuchdatei. Das bestehende Windows-Adressbuch wird geöffnet. 6. Wählen Sie im Menü **Datei (File)** unter **Importieren (import)** die Option **Adressbuch (WAB)... (Address Book (WAB)...)** aus. 7. Wählen Sie das Windows-Adressbuch aus, das die Faxempfänger-Kontakte enthält, und klicken Sie auf **Öffnen (Open)**. Wenn eine Abschlussmeldung angezeigt wird, klicken Sie auf **OK**. **4.** Klicken Sie im Dialogfeld **Adressbuch (Address Book)** auf **Neu (New)**.

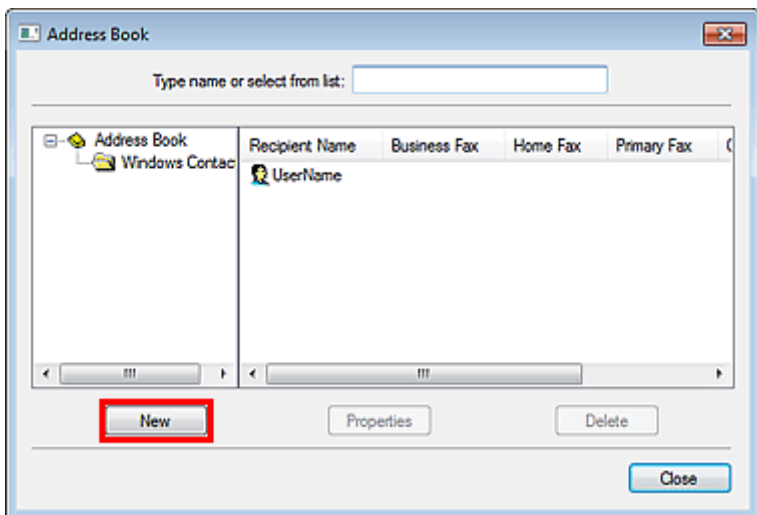

**5.** Klicken Sie im Dialogfeld **Neuer Eintrag (New Entry)** auf **Kontakt (Contact)**, und klicken Sie danach auf **OK**.

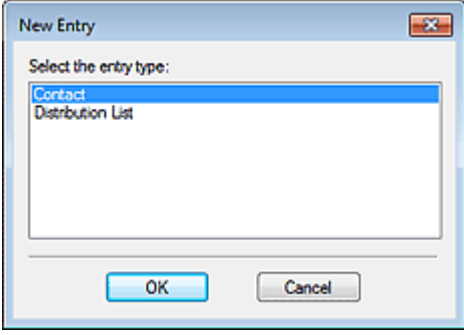

### **Hinweis**

Um ein Fax zu senden, können Sie nur den **Kontakt (Contact)** (einen Empfänger) angeben. Sie können keine **Verteilerliste (Distribution List)**angeben.

**6.** Geben Sie **Vorname (First)**, **zweiter Vorname (Middle)** und **Nachname (Last)** des Kontakts in der Registerkarte **Name und E-Mail (Name and E-mail)** (Registerkarte **Name** bei anderen Systemen als Windows XP) im Dialogfeld **Eigenschaften (Properties)** ein.

Der Name des Empfängers wird in den oberen Bereich des vom Empfänger erhaltenen Faxes gedruckt.

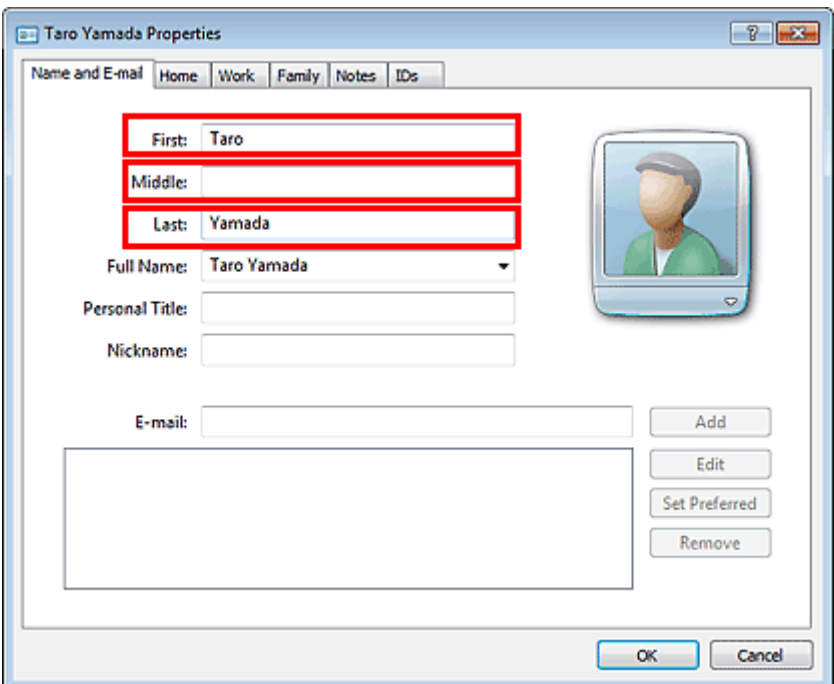

**7.** Geben Sie die Faxnummer auf der Registerkarte **Privat (Home)** oder **Arbeit (Work)** ein, und klicken Sie anschließend auf **OK**.

Ein individueller Empfänger (Kontakt) wird im Adressbuch gespeichert.

#### **Hinweis**

Sie können einen Empfänger auch speichern, indem Sie nach Eingabe des Empfängers auf die Schaltfläche **In Adressbuch aufnehmen... (Add to Address Book...)** im Dialogfeld **Fax senden (Send FAX)** klicken.

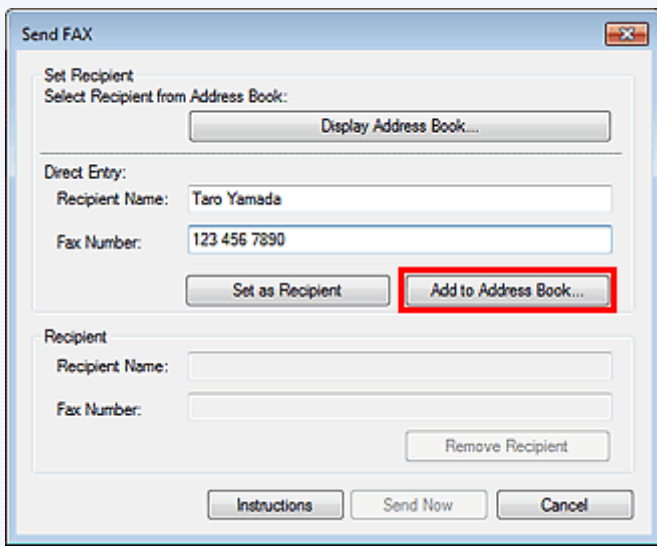

Wenn Sie ein Upgrade von Windows XP auf Windows Vista durchführen, wird das von Ihnen in Windows XP erstellte Adressbuch möglicherweise nicht in Windows Vista übernommen. In diesem Fall öffnen Sie das Adressbuch wie folgt und wenden Sie die Informationen in einem neuen Adressbuch an.

1. Klicken Sie im Menü **Start** auf **Systemsteuerung (Control Panel)** > **Darstellung und Anpassung (Appearance and Personalization)** > **Ordneroptionen (Folder Options)**. 2. Klicken Sie im Dialogfeld **Ordneroptionen (Folder Options)** auf die Registerkarte **Ansicht (View)**, wählen Sie dann unter **Erweiterte Einstellungen (Advanced settings)** die Option **Ausgeblendete Dateien und Ordner anzeigen (Show hidden files and folders)**, und klicken Sie anschließend auf **OK**.

3. Wählen Sie im Menü **Start** die Option **XXXX (Benutzername) (XXXX (user name))**, und doppelklicken Sie dann auf **AppData** > **Roaming** > **Canon** > **MP5**, um den Ordner zu öffnen. 4. Doppelklicken Sie auf die ".wab"-Datei.

Das Adressbuch wird automatisch in Windows Vista übernommen.

Fügen Sie vor der Faxnummer ggf. die Nummer für die Ausgangsleitung hinzu.

# **Verwandtes Thema**

[Bearbeiten oder Entfernen eines Empfängers in einem Adressbuch \(Faxtreiber\)](#page-104-0)

[Suchen nach einem Empfänger in einem Adressbuch \(Faxtreiber\)](#page-107-0)

# <span id="page-104-0"></span>**Bearbeiten oder Entfernen eines Empfängers in einem Adressbuch (Faxtreiber)**

Sie können Name, Faxnummer und andere Angaben zum Empfänger ändern oder im Adressbuch gespeicherte Empfänger löschen.

## **Bearbeiten von Empfängern in einem Adressbuch**

Sie können die im Adressbuch gespeicherten Kontakte bearbeiten.

- **1.** Führen Sie im Menü **Start** die folgenden Navigationsschritte aus:
	- **• Windows 7:**

Klicken Sie im Menü **Start** auf **Systemsteuerung (Control Panel)** > **Hardware und Sound (Hardware and Sound)** > **Geräte und Drucker (Devices and Printers)**.

**• Windows Vista:**

Klicken Sie im Menü **Start** auf **Systemsteuerung (Control Panel)** > **Hardware und Sound (Hardware and Sound)** > **Drucker (Printers)**.

**• Windows XP:**

Klicken Sie im Menü **Start** auf **Systemsteuerung (Control Panel)** > **Drucker und andere Hardware (Printers and Other Hardware)** > **Drucker und Faxgeräte (Printers and Faxes)**.

- **2.** Öffnen Sie den Einstellungsbildschirm für den Faxtreiber.
	- **• Windows 7:**

Klicken Sie mit der rechten Maustaste auf das Symbol für **Canon XXX series Printer** und wählen Sie **Druckeinstellungen (Printing Preferences)** und dann **Canon XXX series FAX** aus. Oder klicken Sie mit der rechten Maustaste auf das Symbol für **Canon XXX series FAX** und wählen Sie **Druckeinstellungen (Printing Preferences)** aus. ("XXX" steht für den Modellnamen.)

**• Windows Vista/Windows XP:**

Klicken Sie mit der rechten Maustaste auf das Symbol für **Canon XXX series FAX** (wobei "XXX" für den Modellnamen steht) und wählen Sie **Druckeinstellungen (Printing Preferences)** aus.

**3.** Klicken Sie im angezeigten Dialogfeld auf **Adressbuch... (Address Book...)**.

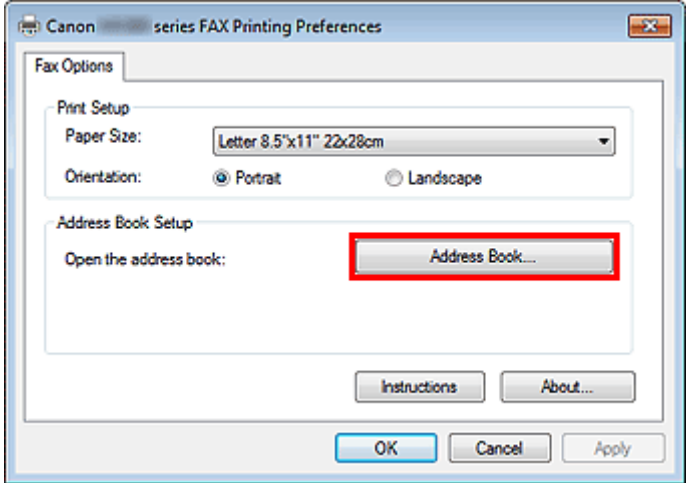

**4.** Wählen Sie den Empfänger, den Sie bearbeiten möchten, im Dialogfeld **Adressbuch (Address Book)** aus, und klicken Sie dann auf **Eigenschaften (Properties)**.

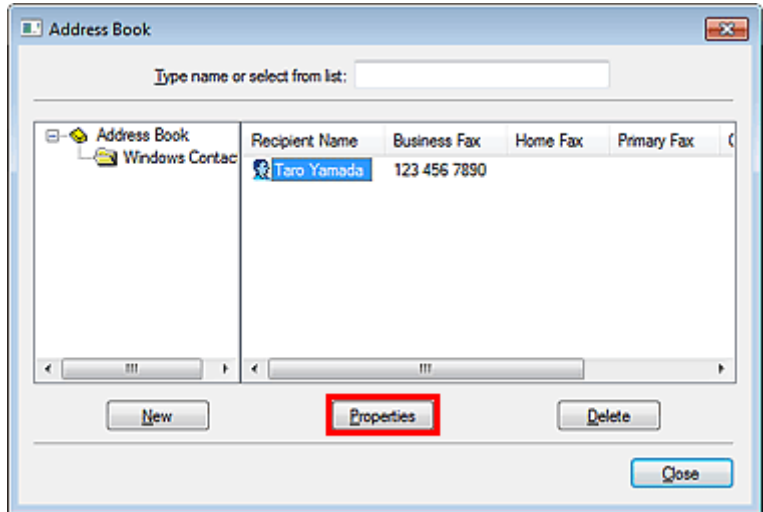

**5.** Ändern Sie wunschgemäß die Informationen im Dialogfeld **Eigenschaften (Properties)**, und klicken Sie anschließend auf **OK**.

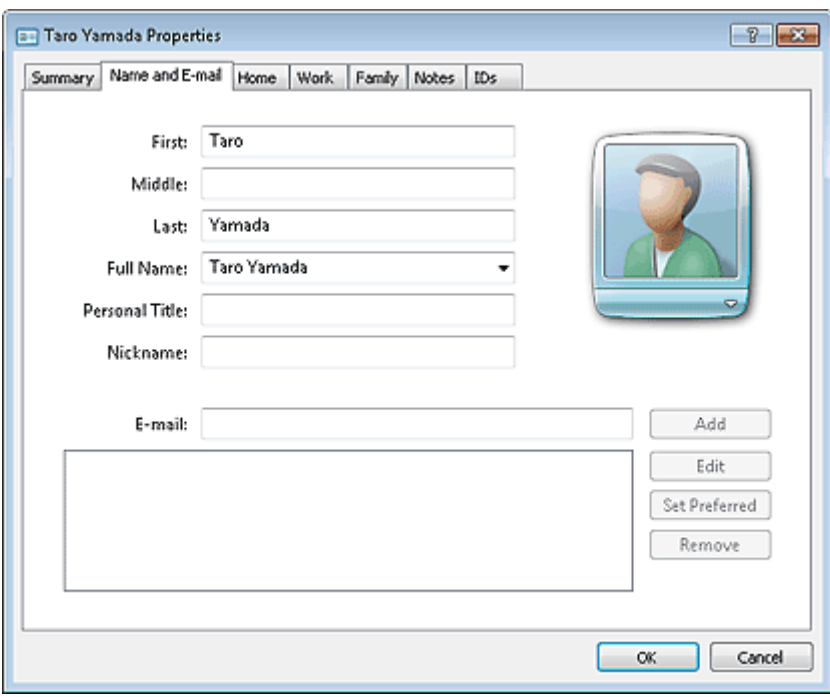

## **Löschen von Empfängern in einem Adressbuch**

Sie können die im Adressbuch gespeicherten Kontaktinformationen löschen.

- **1.** Führen Sie im Menü **Start** die folgenden Navigationsschritte aus:
	- **• Windows 7:**

Klicken Sie im Menü **Start** auf **Systemsteuerung (Control Panel)** > **Hardware und Sound (Hardware and Sound)** > **Geräte und Drucker (Devices and Printers)**.

**• Windows Vista:**

Klicken Sie im Menü **Start** auf **Systemsteuerung (Control Panel)** > **Hardware und Sound (Hardware and Sound)** > **Drucker (Printers)**.

**• Windows XP:**

Klicken Sie im Menü **Start** auf **Systemsteuerung (Control Panel)** > **Drucker und andere Hardware (Printers and Other Hardware)** > **Drucker und Faxgeräte (Printers and Faxes)**.

- **2.** Öffnen Sie den Einstellungsbildschirm für den Faxtreiber.
	- **• Windows 7:**

Klicken Sie mit der rechten Maustaste auf das Symbol für **Canon XXX series Printer** und wählen Sie **Druckeinstellungen (Printing Preferences)** und dann **Canon XXX series FAX** aus. Oder klicken Sie mit der rechten Maustaste auf das Symbol für **Canon XXX series FAX** und wählen Sie **Druckeinstellungen (Printing Preferences)** aus. ("XXX" steht für den Modellnamen.)

**• Windows Vista/Windows XP:**

Klicken Sie mit der rechten Maustaste auf das Symbol für **Canon XXX series FAX** (wobei "XXX" für den Modellnamen steht) und wählen Sie **Druckeinstellungen (Printing Preferences)** aus.

**3.** Klicken Sie im angezeigten Dialogfeld auf **Adressbuch... (Address Book...)**.

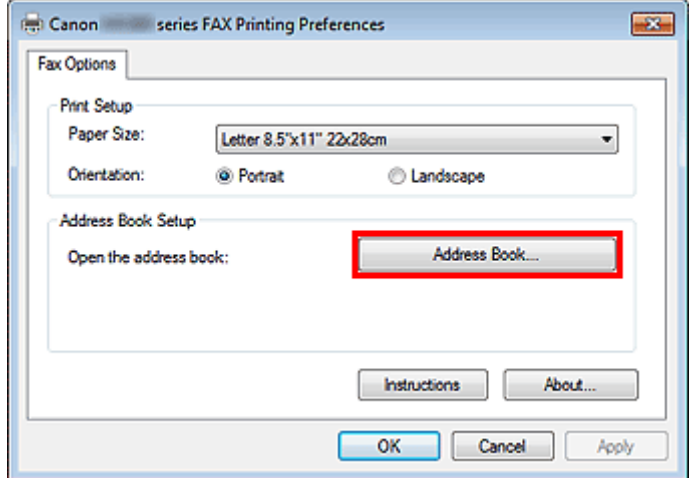

**4.** Wählen Sie den Empfänger, den Sie löschen möchten, im Dialogfeld **Adressbuch (Address Book)** aus, und klicken Sie dann auf **Löschen (Delete)**.

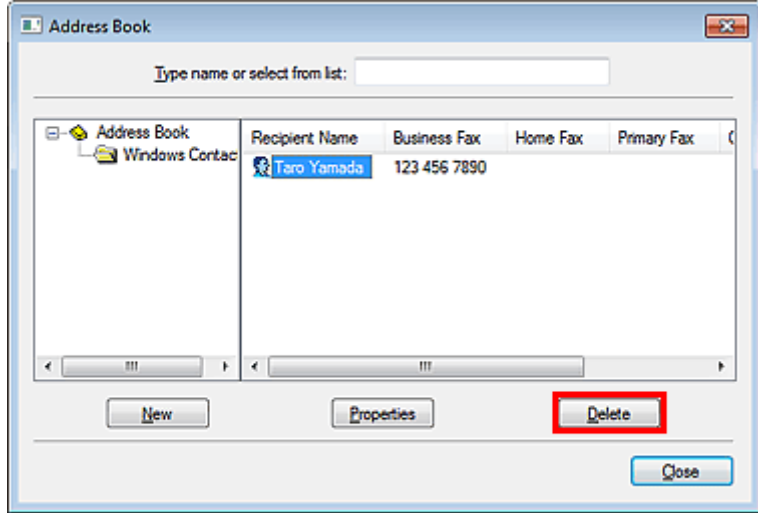

**5.** Klicken Sie auf **Ja (Yes)**, wenn die Bestätigungsmeldung angezeigt wird.

# <span id="page-107-0"></span>**Suchen nach einem Empfänger in einem Adressbuch (Faxtreiber)**

Sie können Empfänger, die im Adressbuch gespeichert sind, nach Namen suchen.

- **1.** Öffnen Sie das Dokument, das Sie faxen möchten, mit einem Programm (z. B. Notepad), und klicken Sie dann auf den Druckbefehl. (Der Befehl lautet **Drucken... (Print...)** im Menü **Datei (File)**.)
- **2.** In **Drucker auswählen (Select Printer)** oder **Name** im Dialogfeld **Drucken (Print)** wählen Sie **Canon XXX series FAX** (wobei "XXX" für den Modellnamen steht).
- **3.** Klicken Sie auf **Drucken (Print)** oder **OK**.

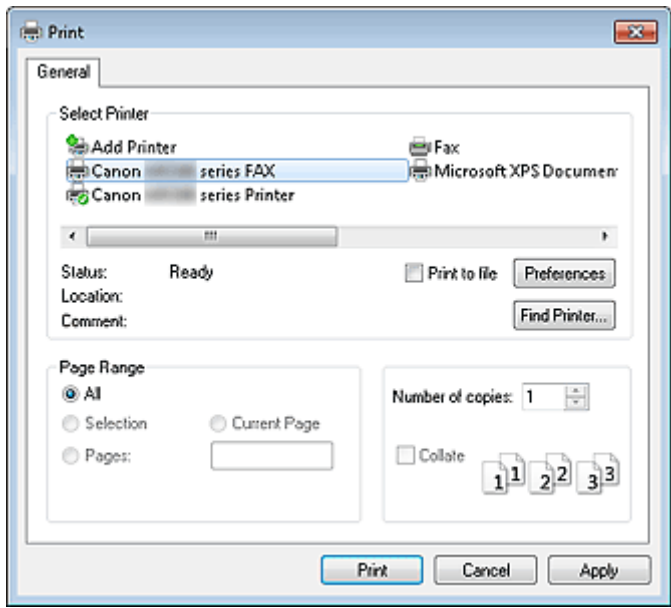

\* Dialogfeld **Drucken (Print)** in Notepad

**4.** Klicken Sie im Dialogfeld **Fax senden (Send FAX)** unter **Empfänger bestimmen (Set Recipient)** auf **Adressbuch anzeigen... (Display Address Book...)**.

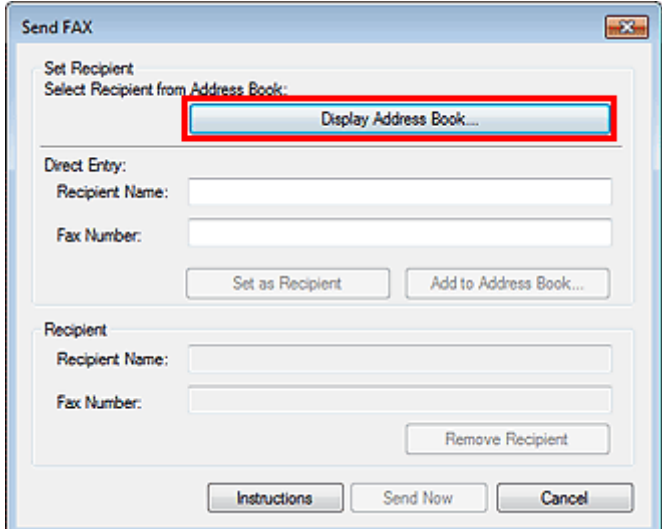
**5.** Geben Sie den Namen des Empfängers, den Sie suchen möchten, in **Suche nach Empfänger (Search by Recipient)** im Dialogfeld **Empfänger aus dem Adressbuch auswählen (Select Recipient from Address Book)** ein.

Wenn der eingegebene Name gefunden wird, wird der Empfänger in der Kontaktliste mit seinem ausgewählten Namen angezeigt.

Klicken Sie bei ausgewähltem Namen auf **Als Empfänger bestimmen (Set as Recipient)**, um ihn als Empfänger anzugeben.

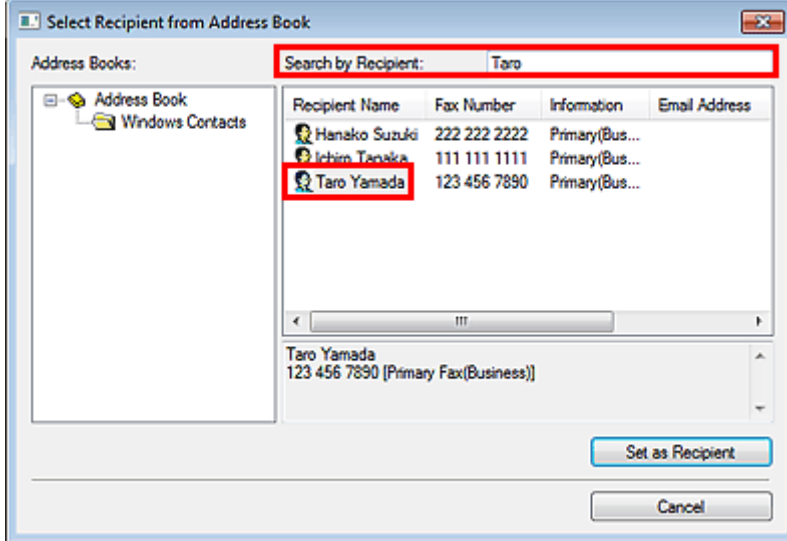

## **Wichtig**

Sie können lediglich den Namen als Suchkriterium verwenden.

# **Fehlerbehebung beim Senden von Faxen (Faxtreiber)**

## **Check 1: Ist das Gerät eingeschaltet?**

- Wenn das Gerät ausgeschaltet ist, können keine Faxe gesendet werden. Drücken Sie die Taste "EIN", um das Gerät einzuschalten.
- Wenn Sie das Netzkabel aus der Steckdose gezogen haben, ohne das Gerät vorher auszuschalten (wenn eine Taste auf dem Bedienfeld noch leuchtet), wird das Gerät beim Einstecken des Netzkabels automatisch wieder eingeschaltet.
- Wenn das Netzkabel aus der Steckdose gezogen wurde, nachdem Sie das Gerät durch Drücken auf die Taste "EIN" ausgeschaltet haben (und auf dem Bedienfeld keine Tasten mehr leuchteten), stecken Sie das Kabel wieder ein, und drücken Sie dann die Taste "EIN", um das Gerät wieder einzuschalten.
- Wenn das Gerät aufgrund eines Stromausfalls oder Ähnlichem ausgeschaltet wurde, wird es automatisch wieder eingeschaltet, sobald die Stromversorgung wiederhergestellt ist.

#### **Wichtig**

Vergewissern Sie sich, dass keine Anzeige am Bedienfeld leuchtet, bevor Sie das Netzkabel abziehen.

Wenn ein Stromausfall auftritt oder wenn Sie das Netzkabel abziehen, werden alle Faxdokumente im Gerätespeicher gelöscht.

#### **Hinweis**

Wenn die im Gerätespeicher abgelegten Faxe bei einem Stromausfall oder beim Abziehen des Netzkabels gelöscht werden, wird nach dem Wiedereinschalten des Geräts eine Liste der Faxe gedruckt, die aus dem Gerätespeicher gelöscht wurden.

## **Check 2: Wird ein Dokument aus dem Speicher gesendet oder ein Fax im Speicher empfangen?**

Wenn die Meldung für das Senden/den Empfang auf der LCD-Anzeige (Liquid Crystal Display, Flüssigkristallanzeige) des Geräts angezeigt wird, wird ein Fax aus dem Gerätespeicher gesendet bzw. in ihm abgelegt.

## **Check 3: Wurde der Telefonleitungstyp ordnungsgemäß eingestellt?**

Überprüfen und ändern Sie ggf. die Einstellung des Telefonleitungstyps.

## **Check 4: Ist Wähltonerkennung (Dial tone detect) auf EIN (ON) gesetzt?**

Senden Sie das Fax nach einiger Zeit erneut.

Wenn Sie immer noch kein Fax senden können, wählen Sie **AUS (OFF)** für **Wähltonerkennung (Dial tone detect)** in **Erweiterte FAX-Einstellungen (Advanced FAX settings)** unter **Fax-Einstellungen (FAX settings)**.

#### **Check 5: Ist die Faxnummer des Empfängers korrekt?**

Überprüfen Sie die Faxnummer des Empfängers und senden Sie das Dokument erneut.

[Senden eines FAXES \(Faxtreiber\)](#page-96-0)

#### **Hinweis**

Weitere Informationen zum Ändern von im Adressbuch gespeicherten Empfängern finden Sie unter ["Bearbeiten oder Entfernen eines Empfängers in einem Adressbuch \(Faxtreiber\)](#page-104-0)".

#### **Check 6: Tritt während der Übertragung ein Fehler auf?**

- Überprüfen Sie, ob auf dem Computerbildschirm eine Meldung angezeigt wird.
- Sollte eine Meldung angezeigt werden, überprüfen Sie diese und beheben Sie dann den Fehler.

#### **Check 7: Tritt ein Druckerfehler auf?**

Überprüfen Sie, ob auf der LCD-Anzeige eine Meldung angezeigt wird.

Sollte ein Supportcode angezeigt werden, konsultieren Sie auf der Startseite des *Online-Handbuch*s die "Supportcodeliste" für Ihr Modell.

Wird kein Supportcode angezeigt, konsultieren Sie auf der Startseite des *Online-Handbuch*s den Abschnitt "Eine Meldung wird angezeigt" für Ihr Modell.

Wenn Sie es eilig haben, drücken Sie die Taste "Stopp", um die Meldung zu schließen, und senden Sie anschließend das Fax.

#### **Check 8: Wurde die Telefonleitung ordnungsgemäß angeschlossen?**

Schließen Sie die Telefonleitung erneut an die Buchse für das Telefonkabel an.

Sollte die Telefonleitung korrekt angeschlossen sein, besteht mit dieser ein Problem. Wenden Sie sich an Ihren Telefonanbieter und den Hersteller Ihres Terminal- oder Telefonadapters.

## **Allgemeine Hinweise (Fax-Treiber)**

Für den Fax-Treiber gelten die nachfolgend beschriebenen Beschränkungen. Beachten Sie diese Beschränkungen, wenn Sie mit dem Fax-Treiber arbeiten.

- **Der Faxtreiber funktioniert möglicherweise nicht ordnungsgemäß, wenn beim Senden eines Microsoft Excel 2002-Dokuments als Fax in Microsoft Excel 2002 die Option** Anpassen an A4/US Letter (Allow A4/Letter Paper Resizing) **markiert ist. Befolgen Sie die nachstehenden Anweisungen, um das Problem zu lösen:**
	- 1. Klicken Sie im Menü **Extras (Tools)** auf **Optionen... (Options...)**.

2. Deaktivieren Sie auf der Registerkarte **International** die Option **Anpassen an A4/US Letter (Allow A4/Letter Paper Resizing)**.

• **Bei Verwendung eines netzwerkfähigen Druckers können Sie nicht gleichzeitig Faxe von verschiedenen Computern senden. Wenn Sie versuchen, ein Fax von einem Computer zu senden, während von einem anderen Computer ein Fax gesendet wird, wird eine Meldung angezeigt und das Fax kann nicht gesendet werden.**

Vergewissern Sie sich, dass kein Fax von einem anderen Computer gesendet wird.

• **Wenn Sie den Faxtreiber dem Bluetooth-Port zuweisen, können Sie kein Fax vom Computer aus senden.**

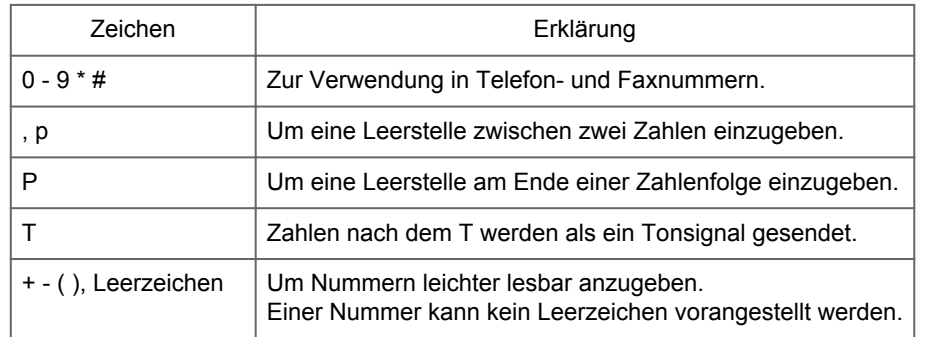

• **Sie können die folgenden Zeichen für Faxnummer (Fax Number) verwenden:**

\*".", "R", "M" oder "E" können nicht verwendet werden.

• **Sie können die folgende Anzahl der Zeichen in Empfängername (Recipient Name) und Faxnummer (Fax Number) eingeben:**

**Empfängername (Recipient Name)**: Bis zu 16 Zeichen

**Faxnummer (Fax Number)**: Bis zu 60 Zeichen

\* Die zulässige Anzahl der Zeichen, die eingegeben werden können, sind in einigen Regionen unterschiedlich.

• **Der Faxtreiber funktioniert nicht ordnungsgemäß, wenn Sie die Option Druckerpool aktivieren (Enable printer pooling) auf der Registerkarte Anschlüsse (Ports) des Dialogfelds Canon XXX series FAX-Eigenschaften (Canon XXX series FAX Properties) (wobei "XXX" für den Modellnamen steht) deaktivieren.**

Stellen Sie sicher, dass die Option aktiviert ist, indem Sie die folgenden Schritte ausführen: - Windows 7:

1. Klicken Sie im Menü **Start** auf **Systemsteuerung (Control Panel)** > **Hardware und Sound (Hardware and Sound)** > **Geräte und Drucker (Devices and Printers)**.

2. Klicken Sie mit der rechten Maustaste auf das Symbol für **Canon XXX series Printer** und wählen Sie **Druckereigenschaften (Printer Properties)** und dann **Canon XXX series FAX** aus. Oder klicken Sie mit der rechten Maustaste auf das Symbol für **Canon XXX series FAX** und wählen Sie **Druckereigenschaften (Printer Properties)** aus. ("XXX" steht für den Modellnamen.)

Das Dialogfeld **Canon XXX series FAX-Eigenschaften (Canon XXX series FAX Properties)** (wobei "XXX" für den Modellnamen steht) wird angezeigt.

3. Klicken Sie auf die Registerkarte **Anschlüsse (Ports)**.

Stellen Sie sicher, dass die Option **Druckerpool aktivieren (Enable printer pooling)** aktiviert ist. - Windows Vista:

1. Klicken Sie im Menü **Start** auf **Systemsteuerung (Control Panel)** > **Hardware und Sound (Hardware and Sound)** > **Drucker (Printers)**.

2. Klicken Sie mit der rechten Maustaste auf das Symbol für **Canon XXX series FAX** (wobei "XXX" für den Modellnamen steht) und wählen Sie dann **Eigenschaften (Properties)** aus.

Das Dialogfeld **Canon XXX series FAX-Eigenschaften (Canon XXX series FAX Properties)** (wobei "XXX" für den Modellnamen steht) wird angezeigt.

3. Klicken Sie auf die Registerkarte **Anschlüsse (Ports)**.

Stellen Sie sicher, dass die Option **Druckerpool aktivieren (Enable printer pooling)** aktiviert ist. - Windows XP:

1. Klicken Sie im Menü **Start** auf **Systemsteuerung (Control Panel)** > **Drucker und andere Hardware (Printers and Other Hardware)** > **Drucker und Faxgeräte (Printers and Faxes)**.

2. Klicken Sie mit der rechten Maustaste auf das Symbol für **Canon XXX series FAX** (wobei "XXX" für den Modellnamen steht) und wählen Sie dann **Eigenschaften (Properties)** aus.

Das Dialogfeld **Canon XXX series FAX-Eigenschaften (Canon XXX series FAX Properties)** (wobei "XXX" für den Modellnamen steht) wird angezeigt.

3. Klicken Sie auf die Registerkarte **Anschlüsse (Ports)**.

Stellen Sie sicher, dass die Option **Druckerpool aktivieren (Enable printer pooling)** aktiviert ist.